Help us make this document better [smarttech.com/docfeedback/170911](http://www.smarttech.com/docfeedback/170911)

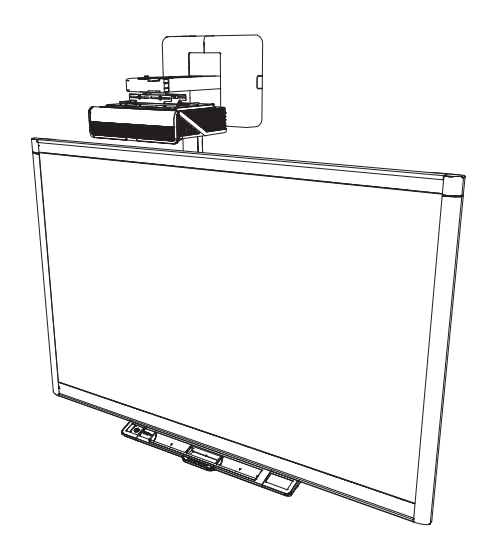

# SMART Board® 800ix3 interactive whiteboard systems

## CONFIGURATION AND USER'S GUIDE

FOR MODELS 880ix3 AND 885ix3

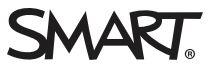

#### FCC warning

This equipment has been tested and found to comply with the limits for a Class A digital device, pursuant to Part 15 of the FCC Rules. These limits are designed to provide reasonable protection against harmful interference when the equipment is operated in a commercial environment. This equipment generates, uses and can radiate radio frequency energy and, if not installed and used in accordance with the manufacturer's instructions, may cause harmful interference to radio communications. Operation of this equipment in a residential area is likely to cause harmful interference in which case the user will be required to correct the interference at his own expense.

#### Trademark notice

SMART Board, SMART GoWire, SMART Meeting Pro, DViT, smarttech, the SMART logo and all SMART taglines are trademarks or registered trademarks of SMART Technologies ULC in the U.S. and/or other countries. Texas Instruments, BrilliantColor, DLP, and DLP Link are trademarks of Texas Instruments. Microsoft, Windows and Internet Explorer are either registered trademarks or trademarks of Microsoft Corporation in the U.S. and/or other countries. Blu-ray is a trademark of Blu-ray Disc Association. All other third-party product and company names may be trademarks of their respective owners.

#### Copyright notice

© 2015 SMART Technologies ULC. All rights reserved. No part of this publication may be reproduced, transmitted, transcribed, stored in a retrieval system or translated into any language in any form by any means without the prior written consent of SMART Technologies ULC. Information in this manual is subject to change without notice and does not represent a commitment on the part of SMART.

This product and/or use thereof covered by one or more of the following U.S. patents: [smarttech.com/patents.](http://www.smarttech.com/patents) 05/2015

# <span id="page-2-0"></span>Important information

Before you install and use the SMART Board® interactive whiteboard system, read and understand the safety warnings and precautions in this user's guide and the included important information document. These safety warnings and precautions describe the safe and correct operation of the interactive whiteboard system and its accessories, helping you prevent injuries and equipment damage. Ensure that the interactive whiteboard system is always used correctly.

In this document, "interactive whiteboard system" refers to the following:

- SMART Board 800 series interactive whiteboard
- SMART U100 or SMART U100w projector
- Accessories and optional equipment

The projector included with the system is designed to work only with certain SMART Board interactive whiteboard models. Contact your authorized SMART reseller ([smarttech.com/where\)](http://www.smarttech.com/wheretobuy) for more information.

# <span id="page-2-1"></span>Safety warnings, cautions and important information

### Installation

### WARNING

- Failure to follow the installation instructions shipped with the SMART product could result in injury and damage to the product.
- To reduce the risk of fire or electric shock, do not expose the SMART product to rain or moisture.
- Two people are required to mount your SMART product because it may be too heavy for one person to safely maneuver.

When you lift the interactive whiteboard, you and your assistant should stand on either side of the screen, supporting its weight at the bottom while balancing the top with your other hand.

- When mounting the projector boom on a framed or hollow wall, attach the mounting bracket to a stud to safely support the projector's weight. If you use only drywall anchors, the drywall can fail, resulting in possible injury and damage to the product which may not be covered by the warranty.
- Do not leave cables on the floor where they can be a tripping hazard. If you must run a cable over the floor, lay it in a flat, straight line and secure it to the floor with tape or a cable management strip of a contrasting color. Handle cables carefully and avoid excessive bending.

### CAUTION

- Do not operate this unit immediately after moving it from a cold location to a warm location. When the unit is exposed to such a change in temperature, moisture can condense on the lens and crucial internal parts. Allow the system to reach room temperature before operation to prevent possible damage to the unit.
- Do not place the unit in hot locations, such as near heating equipment. Doing so could cause a malfunction and shorten the life of the projector.
- Avoid setting up and using the SMART product in an area with excessive levels of dust, humidity and smoke.
- Do not place your SMART product in direct sunlight or near any appliance that generates a strong magnetic field.
- If you need to lean the interactive whiteboard against a wall before you mount it, make sure it remains in an upright position, resting on the pen tray brackets, which can sustain the weight of the interactive whiteboard.

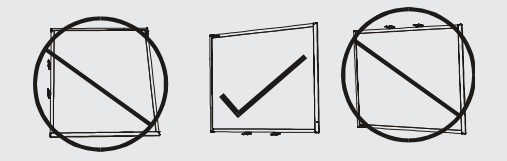

Do not rest the interactive whiteboard on its side or on the top of the frame.

• You must connect the USB cable that came with your SMART Board interactive whiteboard to a computer that has a USB compliant interface and that bears the USB logo. In addition, the USB source computer must be compliant with CSA/UL/EN 60950 and bear the CE mark and CSA and/or UL Mark(s) for CSA/UL 60950. This is for operating safety and to avoid damage to the SMART Board interactive whiteboard.

### IMPORTANT

- Use the SMART Board 800ix3 interactive whiteboard system installation quide ([smarttech.com/kb/170885](http://smarttech.com/kb/170885)) to install the interactive whiteboard and projector.
- Make sure an electrical socket is near the SMART product and remains easily accessible during use.
- Using the SMART product near a TV or radio could cause interference to the images or sound. If this happens, move the TV or radio away from the projector.

### **Operation**

### WARNING

- If you are using an external audio system, use only the power supply included with that product. Using the wrong power supply might create a safety hazard or damage the equipment. If in doubt, refer to the specification sheet for your product to verify the power supply type.
- Do not climb (or allow children to climb) on a wall- or stand-mounted SMART Board interactive whiteboard.

Do not climb on, hang from or suspend objects from the projector boom.

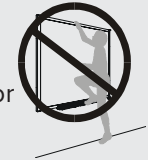

Climbing on the interactive whiteboard or projector boom could result in injury or product damage.

- Refer to the safety warnings and precautions published by the projector manufacturer. Do not stare (or allow children to stare) directly into the projector's beam of light.
- Do not touch (or allow children to touch) your projector because it can become extremely hot during normal operation.
- Do not stand (or allow children to stand) on a chair to touch the surface of the SMART Board product. Instead, safely fix the product at the appropriate height on a wall or use a SMART height-adjustable floor stand.
- To prevent injury or product and property damage, use only the mounting hardware supplied with the SMART Board 800 series interactive whiteboard when you install the product on drywall. The mounting hardware provided with other interactive whiteboards may not be strong enough to support the weight of SMART Board 800 series interactive whiteboards.

### **A** CAUTION

- Do not block the projector's ventilation slots and openings.
- If dust or small items prevent pen tray buttons from being pressed or cause constant button contact, remove the obstructions carefully.

### **G** IMPORTANT

- Keep the remote control in a safe place because there is no other way to access menu options.
- Do not disconnect cables from the ECP to connect peripheral devices because you could disconnect controls for your interactive whiteboard.
- Disconnect the product from its power source when it's not used for a long period.

### Other precautions

If you're using a SMART product other than a SMART Board interactive whiteboard system, refer to the product's installation manual for relevant warnings and maintenance instructions.

## <span id="page-5-0"></span>Environmental requirements

Before you install the SMART Board interactive whiteboard system, review the following environmental requirements.

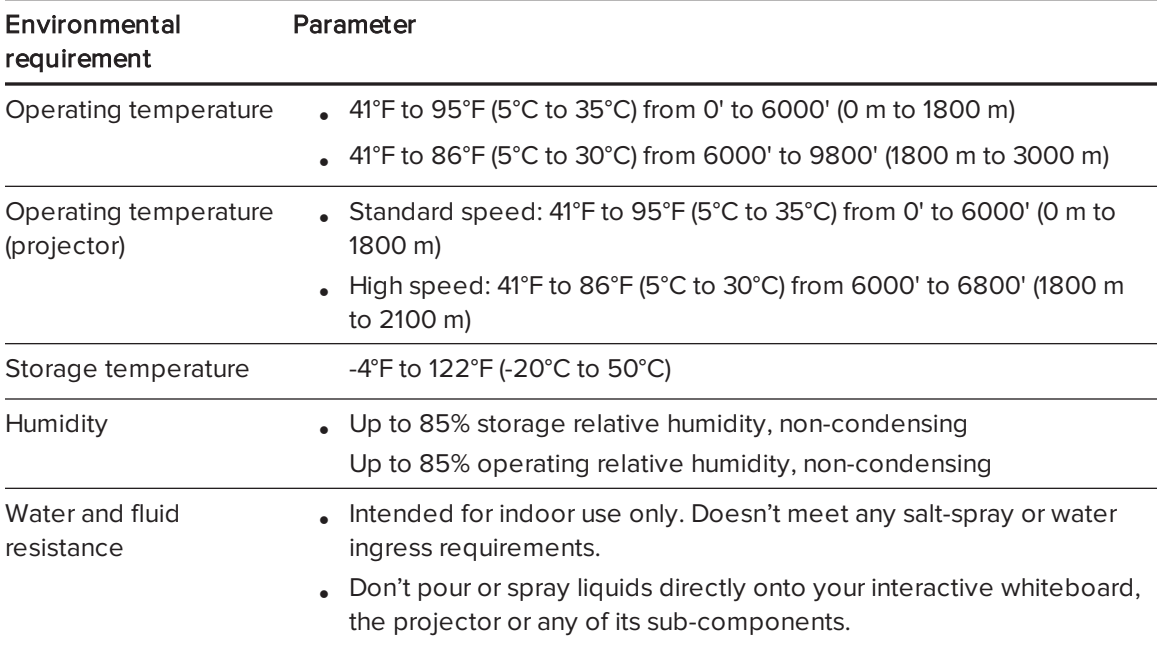

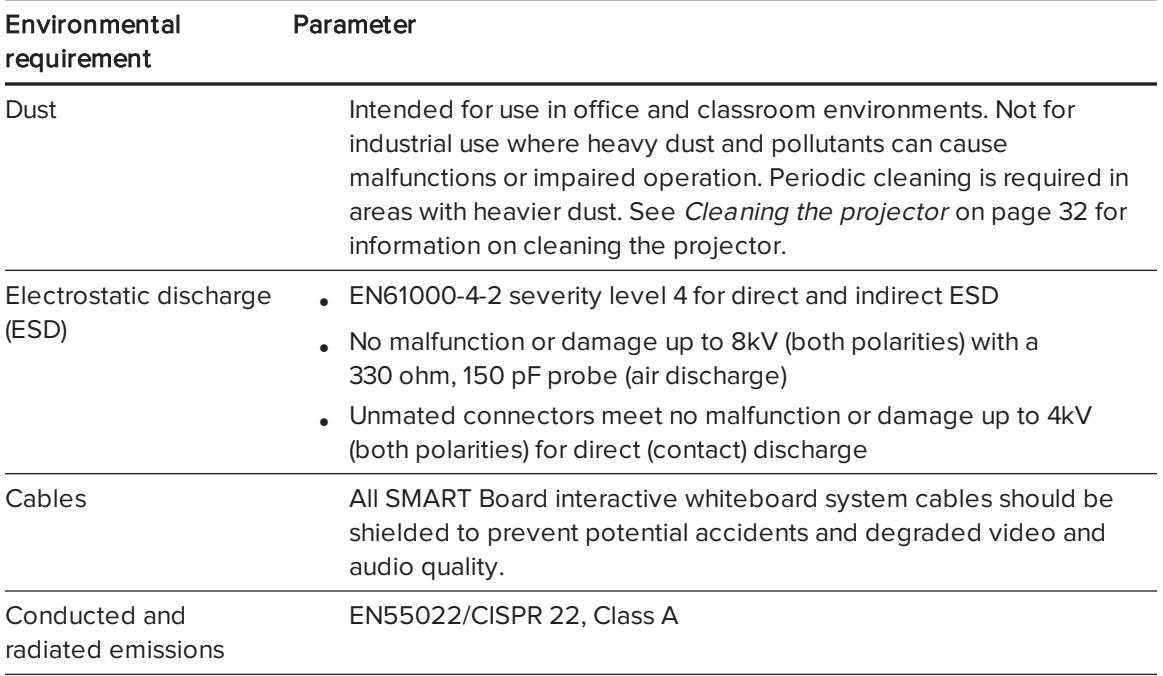

# **Contents**

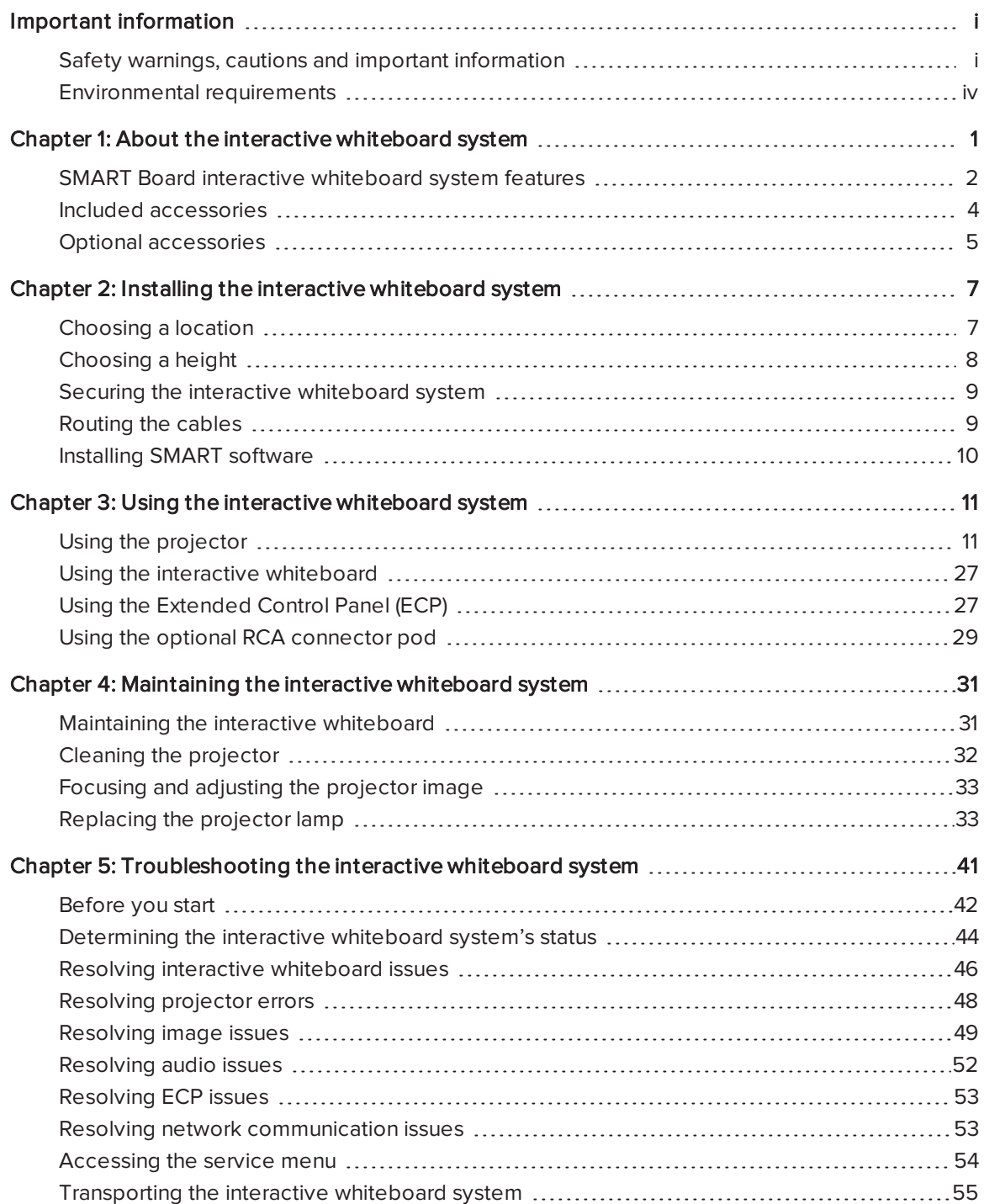

### **CONTENTS**

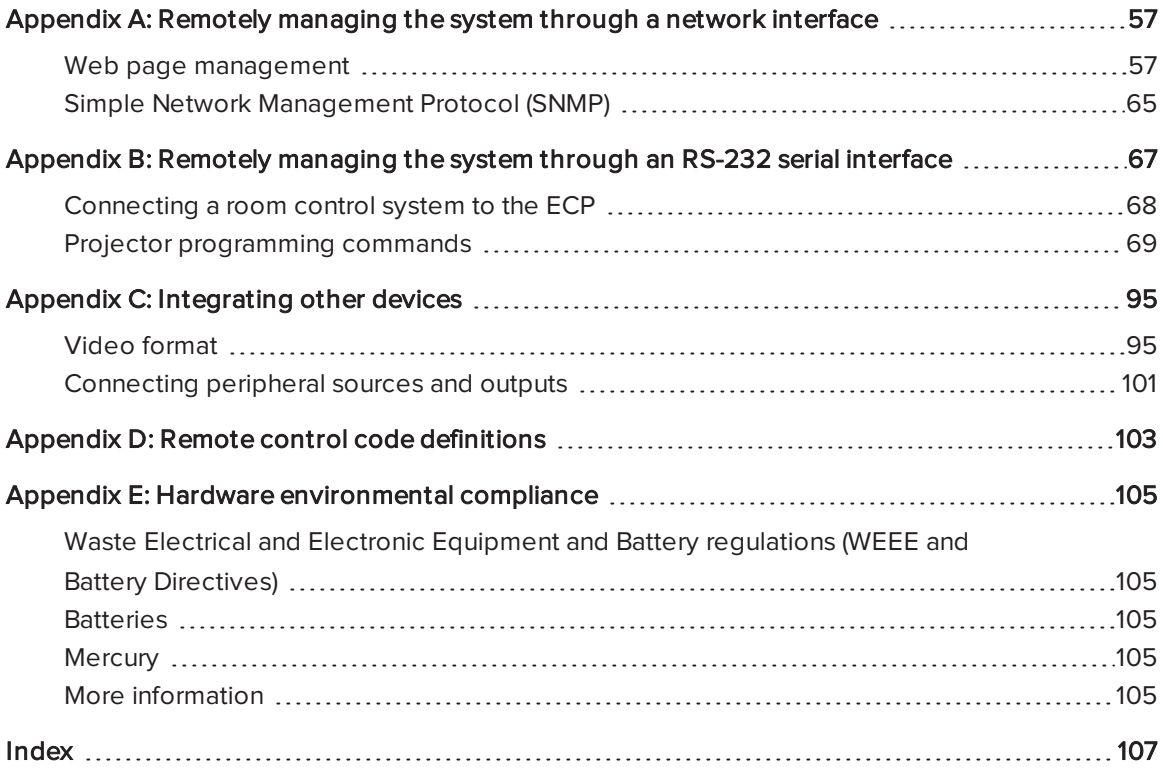

# <span id="page-10-0"></span>Chapter 1 About the interactive whiteboard system

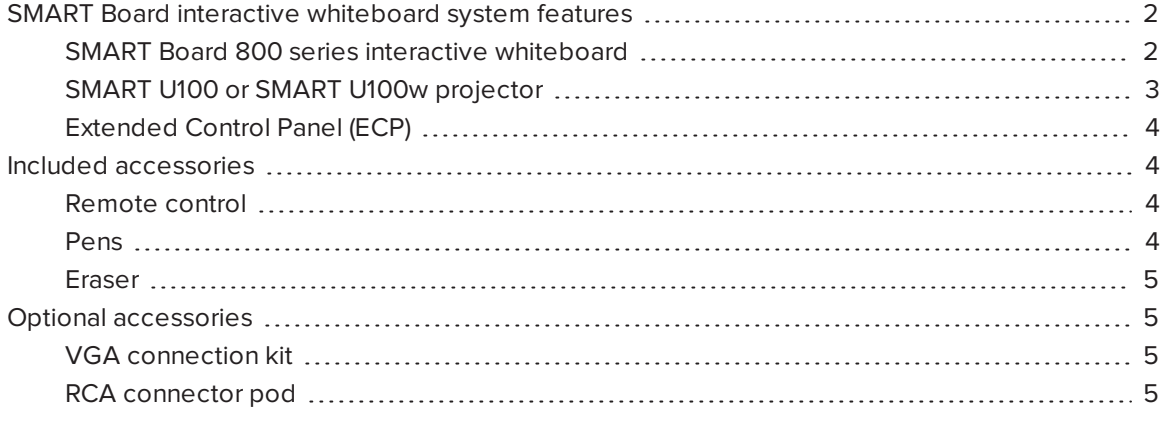

The SMART Board interactive whiteboard system combines the following components:

- SMART Board 800 series interactive whiteboard
- Wall-mounted, short-throw SMART U100 or SMART U100w projector
- Accessories and optional equipment

This chapter describes the features of the interactive whiteboard and provides information about product parts and accessories.

# <span id="page-11-0"></span>SMART Board interactive whiteboard system features

The SMART Board interactive whiteboard system uses the short-throw, high-offset SMART U100 or SMART U100w projector. When the projector displays an image from your computer on the touchsensitive interactive whiteboard, you can do everything that you can do at your computer—open and close applications, scroll through files, conference with others, create new documents or edit existing ones, visit websites, play video clips and more—by touching the screen. Two users can also draw on the interactive surface at the same time, and you can use an array of gestures within applications.

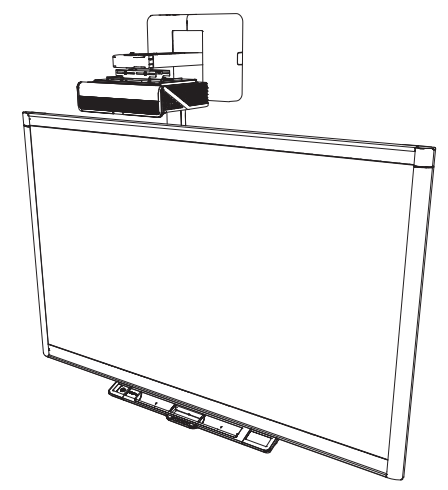

This projector also supports video and audio

connections from a variety of devices (including DVD/Blu-ray™ players, VCRs, document cameras and digital cameras) and can project media from these sources onto the interactive screen.

When you use SMART software with your SMART Board interactive whiteboard system, you can write or draw over the projected computer image in digital ink using a pen tray pen or your finger, and then save these notes to a .notebook file or directly into any Ink Aware application.

### <span id="page-11-1"></span>SMART Board 800 series interactive whiteboard

The SMART Board 800 series interactive whiteboard, featuring SMART's proprietary DViT® (Digital Vision Touch) technology, is the most intuitive touch-sensitive front projection interactive whiteboard in the world.

The SMART Board 800 series interactive whiteboard performs best with the SMART U100 or U100w projector because of its exceptional color performance, aspect ratio, input response and short-throw image distance.

#### CHAPTER1 ABOUT THE INTERACTIVE WHITEBOARD SYSTEM

Other features of the interactive whiteboard include:

- A modular pen tray that automatically detects when you pick up a pen tray pen or the eraser
- Pen tray buttons that activate the pens' colors and the on-screen keyboard, right-click, Orientation and Help functions
- A durable hard-coated surface that is optimized for projection and easily cleaned
- A security cable lock feature that enables you to lock the interactive whiteboard to help safeguard it from theft

For more information about the SMART Board interactive whiteboard, see the SMART Board 800 series interactive whiteboard user's quide ([smarttech.com/kb/144817\)](http://www.smarttech.com/kb/144817).

## <span id="page-12-0"></span>SMART U100 or SMART U100w projector

The SMART U100 or SMART U100w projector system includes a shortthrow projector for use with SMART Board interactive whiteboards and a sturdy support system suitable for many different environments.

Other features of the projector system include the following:

- A wall-mounted, high-offset projector engine that uses  $DLP^{\circledast}$ technology by Texas Instruments™, providing BrilliantColor™ performance and Gamma 2.2 correction with SMART Presentation, Bright Room, Dark Room, sRGB and User modes
- Philips® ImageCare™ lamp control technology extends lamp life
- PAL, PAL-N, PAL-M, SECAM, NTSC and NTSC 4.43 video system compatibility
- HDMI, Composite, and VESA® RGB video inputs
- UXGA, SXGA+, SXGA, WXGA, XGA, SVGA, VGA video format compatibility
- Native 1024  $\times$  768 resolution (SMART U100 projector)

### OR

Native 1280 × 800 resolution (SMART U100w projector in 16:10 aspect ratio mode)

- Remote management via a serial RS-232 interface, web page or SNMP
- An alert broadcast feature that enables administrators to send notification messages to network-connected projector systems for immediate on-screen display
- Protected cable routing through a cable cover that limits tampering and clutter

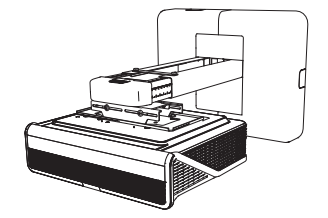

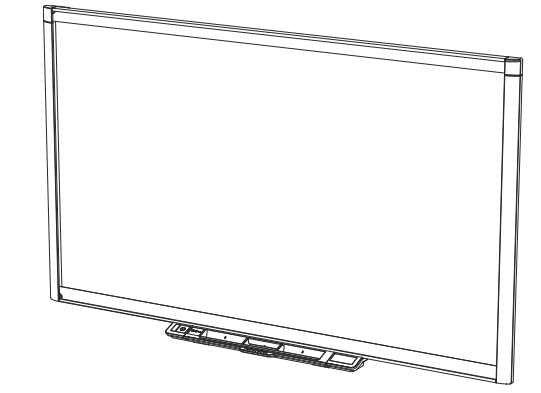

- A secure mounting and installation system that includes the following:
	- <sup>o</sup> An optional projector padlock ring to prevent removal of the projector from the boom
	- <sup>o</sup> Accessory mounting hardware for solid masonry or framed wall installations kit (Part Number 1007416)
	- o Templates and instructions for positioning the system safely

## <span id="page-13-1"></span>Extended Control Panel (ECP)

The projector system ECP attaches to the interactive whiteboard pen tray. The ECP features controls for power, source selection and volume adjustment, as well as a USB A receptacle for USB drives.

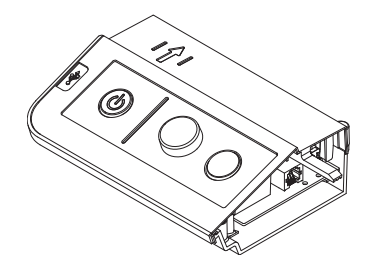

## <span id="page-13-0"></span>Included accessories

<span id="page-13-2"></span>The following accessories are included with the interactive whiteboard system.

### Remote control

The remote control enables you to control the system and set up your projector. Use the remote control to access menu options, system information and input selection options.

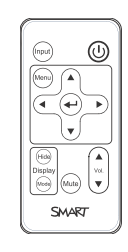

### <span id="page-13-3"></span>Pens

There are two pens included with the interactive whiteboard. Pick up a pen and press one of the four color buttons on the pen tray (black, red, green or blue) to select the color of digital ink you write on the interactive whiteboard.

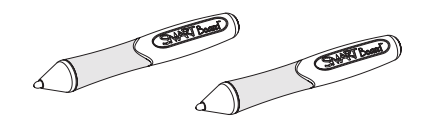

### *<u>C</u>* IMPORTANT

Do not substitute the pens with other items, such as dry-erase markers, if Touch Recognition is enabled. (Touch Recognition enables you to pick up a pen tray pen, and then write, select or erase without replacing the pen.)

### <span id="page-14-1"></span>Eraser

The eraser resembles a rectangular chalkboard eraser. You can use a substitute object, as long as it has a similar shape, reflects infrared light and doesn't scratch or mark the interactive whiteboard surface.

## <span id="page-14-0"></span>Optional accessories

You can add a variety of accessories to your interactive whiteboard to best meet your specific needs. Purchase these items from your authorized SMART reseller [\(smarttech.com/where](http://www.smarttech.com/where)).

<span id="page-14-2"></span>For more information on accessories, go to [smarttech.com/accessories](http://www.smarttech.com/accessories).

## VGA connection kit

The VGA connection kit allows you to connect a laptop to the interactive whiteboard system using a VGA cable. The end of the VGA connection kit can be attached to either side of the interactive whiteboard or to a wall in a convenient location.

### <span id="page-14-3"></span>RCA connector pod

The optional RCA connector pod includes two RCA jacks for dual-channel audio input and one for composite video input. You can use the RCA connector pod to connect DVD/Blu-ray players and similar devices (see Using the [optional](#page-38-0) RCA connector pod on [page 29](#page-38-0)).

Purchase this item from your authorized SMART reseller.

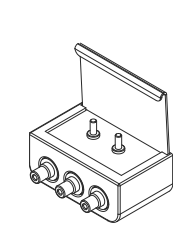

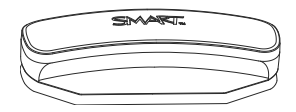

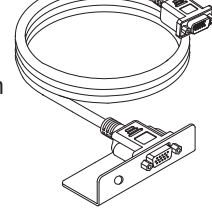

# <span id="page-16-0"></span>Chapter 2 Installing the interactive whiteboard system

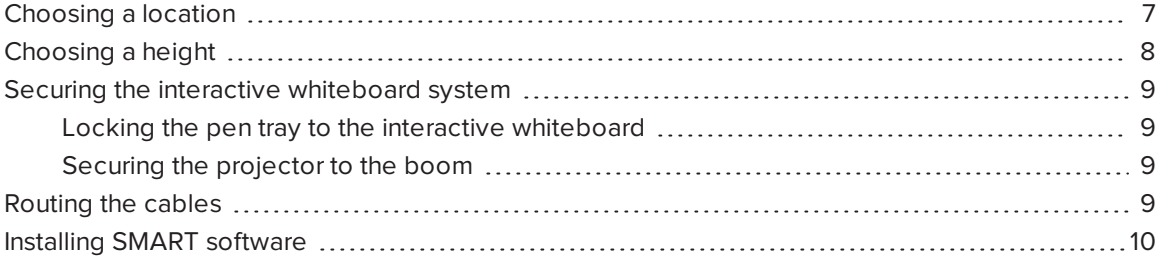

Consult the SMART Board interactive whiteboard system installation document included with your product for instructions on how to install and secure the system.

### *G* IMPORTANT

Use the SMART Board 800ix3 interactive whiteboard system installation guide ([smarttech.com/kb/170885](http://smarttech.com/kb/170885)) to install the interactive whiteboard and projector.

This chapter provides additional considerations and details for installing the interactive whiteboard system.

## <span id="page-16-1"></span>Choosing a location

Choose a location for the interactive whiteboard system that's far from bright light sources, such as windows and strong overhead lighting. IR lighting can cause issues with the performance of the cameras and can lead to unintentional or missed touches.

Select a wall with a flat, regular surface and sufficient clearance to accommodate the interactive whiteboard system. Install the projector and your interactive whiteboard on the same flat surface. For best presentation alignment, mount the interactive whiteboard system in a location that's central to your audience's viewing direction.

For mobile or adjustable installation options, contact your authorized SMART reseller.

### WARNING

- Refer to the interactive whiteboard system's specifications (available at [smarttech.com/support\)](http://www.smarttech.com/support) for its weight. Check your local building codes to ensure that your wall can support this weight, and use appropriate mounting hardware for your wall type.
- If you are installing the interactive whiteboard system on drywall, use all the included toggle bolts. If one of the bracket holes aligns with a wall stud, use appropriate hardware in that hole instead of a toggle bolt.

## **A** CAUTION

If you're replacing a SMART Board 500 or 600 series interactive whiteboard with the SMART Board 800 series interactive whiteboard on drywall, you must remove the wall-mount bracket and mounting hardware and install all the mounting hardware and brackets supplied with the SMART Board 800 series interactive whiteboard instead.

To help ensure that the interactive whiteboard is mounted correctly, make sure the colors of the wall-mount hanger on the back of the interactive whiteboard and the wall-mount bracket are the same.

# <span id="page-17-0"></span>Choosing a height

SMART includes a mounting template with each interactive whiteboard system. If you lose this template, contact your authorized SMART reseller. Using this template ensures that you can do the following:

- Mount the projector at a safe height for head space clearance, while maintaining enough space for airflow and installation access above the unit.
- Position the projector at the correct height above the interactive whiteboard to align the projected image with the touch screen.

Dimensions on the template recommend a distance from the floor suitable for adults of average height. Consider the general height of your user community when you choose a location for the interactive whiteboard.

# <span id="page-18-0"></span>Securing the interactive whiteboard system

This section explains how to secure the different components of the interactive whiteboard system.

## <span id="page-18-2"></span>Locking the pen tray to the interactive whiteboard

To learn how to lock the pen tray to the interactive whiteboard, see the SMART Board 800 series interactive whiteboard user's guide [\(smarttech.com/kb/144817](http://www.smarttech.com/kb/144817)).

### <span id="page-18-3"></span>Securing the projector to the boom

The top surface of the projector features a secure metal loop that can accommodate a cable you've secured to the projector boom.

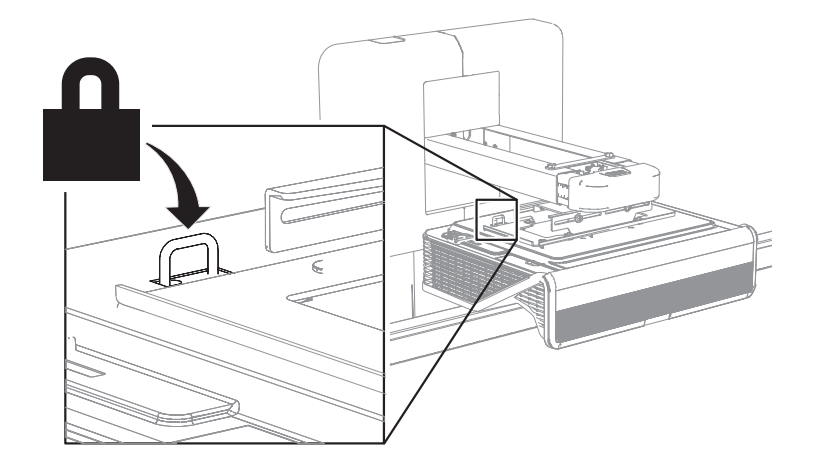

# <span id="page-18-1"></span>Routing the cables

If the interactive whiteboard uses one mounting bracket, make sure that all projector cables pass along the top of the bracket and then down the side of the interactive whiteboard.

If the interactive whiteboard uses two mounting brackets, make sure that all projector cables pass between the brackets. Space the wall-mounting brackets 4" (10.2 cm) apart to provide full support for the interactive whiteboard's weight.

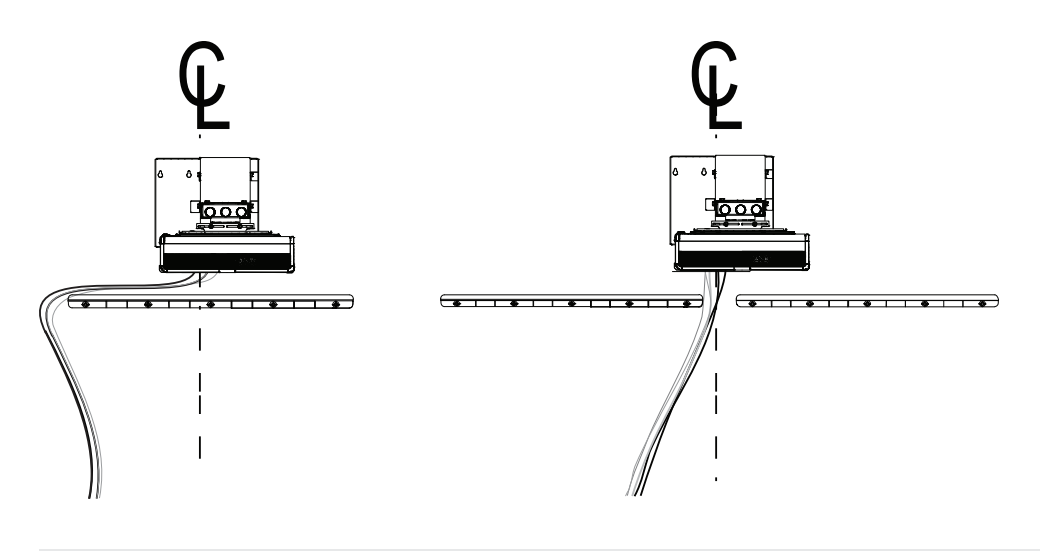

### **G** IMPORTANT

Do not connect the power cable to a power outlet until you have connected all the cables to the projector and ECP.

## <span id="page-19-0"></span>Installing SMART software

To access all the features of the interactive whiteboard system, install SMART software, such as SMART Meeting Pro® software or SMART Notebook® collaborative learning software, on the connected computer.

Download SMART software from [smarttech.com/software](http://www.smarttech.com/software). These web pages list the minimum hardware requirements for each software version. If SMART software is already installed on your computer, take this opportunity to upgrade the software to ensure compatibility.

# <span id="page-20-0"></span>Chapter 3 Using the interactive whiteboard system

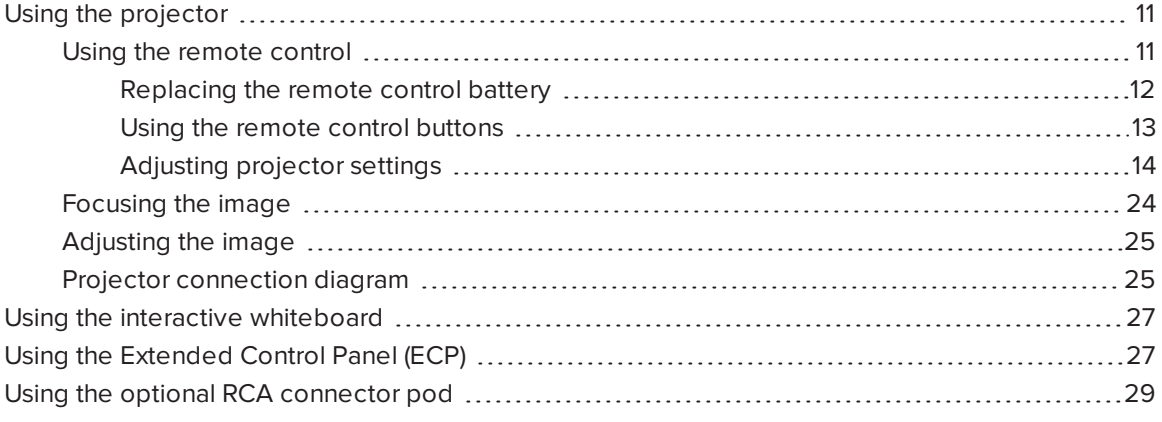

This chapter describes the basic operation of the interactive whiteboard system and explains how to set up the remote control, retrieve system information, access the projector's image adjustment options and integrate the interactive whiteboard system with peripheral devices.

## <span id="page-20-1"></span>Using the projector

### <span id="page-20-2"></span>Using the remote control

The projector remote control enables you to access on-screen projector menus and change projector settings.

### <span id="page-21-0"></span>Replacing the remote control battery

Follow this procedure to replace the remote control battery.

### WARNING

- Reduce the risk associated with a leaking battery in the projector's remote control by following these practices:
	- <sup>o</sup> Use only the specified CR2025 coin-cell battery.
	- <sup>o</sup> Remove the battery when the remote control is unused for an extended period.
	- <sup>o</sup> Do not heat, disassemble, short or recharge the battery, or expose it to fire or high temperatures.
	- <sup>o</sup> Avoid eye and skin contact with the battery if it has a leak.
- Dispose of the exhausted battery and product components in accordance with applicable regulations.

### To replace the remote control battery

1. Hold down the side release on the left side of the battery holder and pull the battery holder completely out of the remote control.

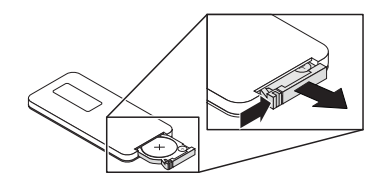

2. Remove the old battery from the battery holder and replace it with a CR2025 coin-cell battery.

#### IMPORTANT IGE

Align the battery's positive (+) and negative (–) terminals with the correct signs on the battery holder.

3. Insert the battery holder into the remote control.

### <span id="page-22-0"></span>Using the remote control buttons

The projector remote control enables you to access on-screen menus and change projector settings. Use the Power  $\mathbf 0$  button on the remote control or ECP to put the projector into Standby mode or to turn it on. You can also use the Input button on the remote control or ECP to switch sources on the projector.

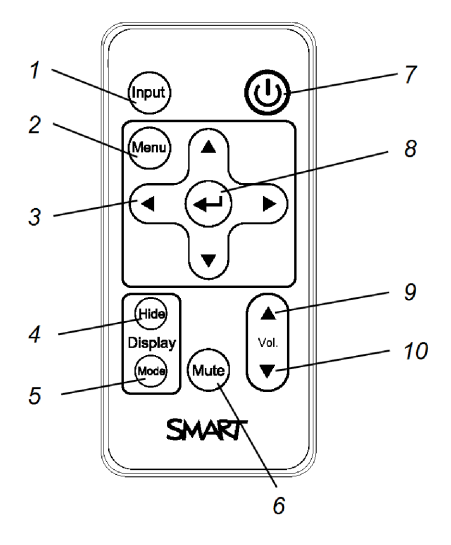

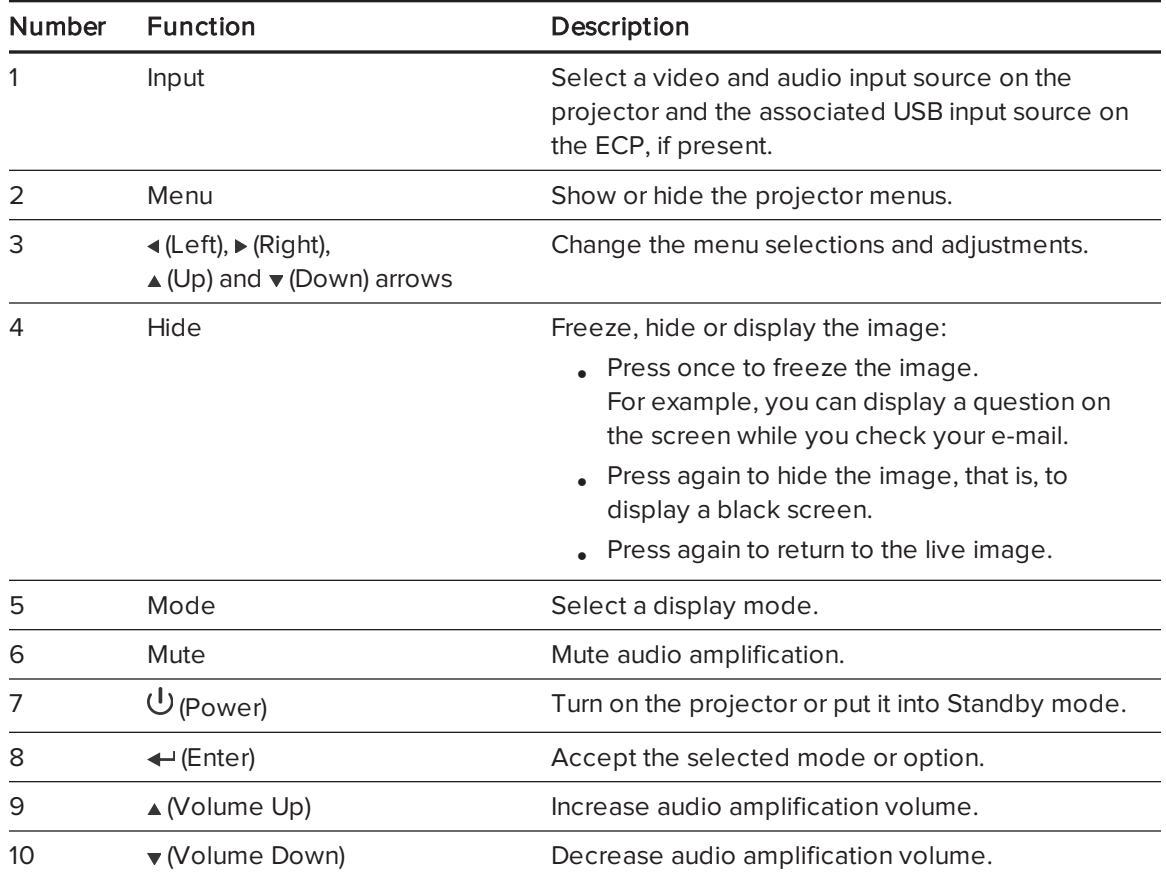

## NOTE

The Mute, Volume Up and Volume Down buttons work only if there is an audio source connected to the projector for the selected video input source.

### <span id="page-23-0"></span>Adjusting projector settings

Use the remote control's Menu button to access the on-screen display and adjust the projector settings.

### **G** IMPORTANT

Keep the remote control in a safe place because there is no other way to access menu options.

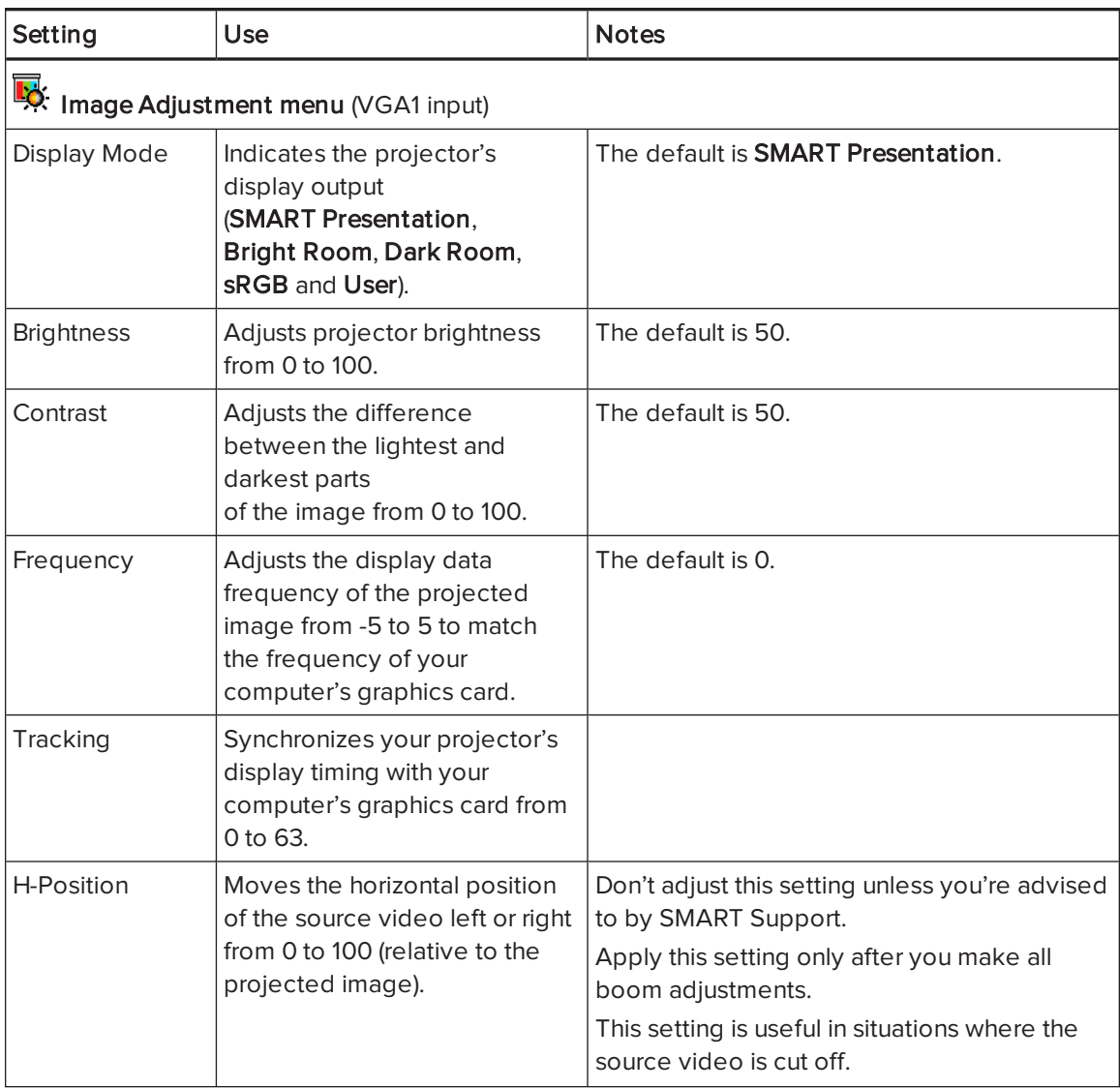

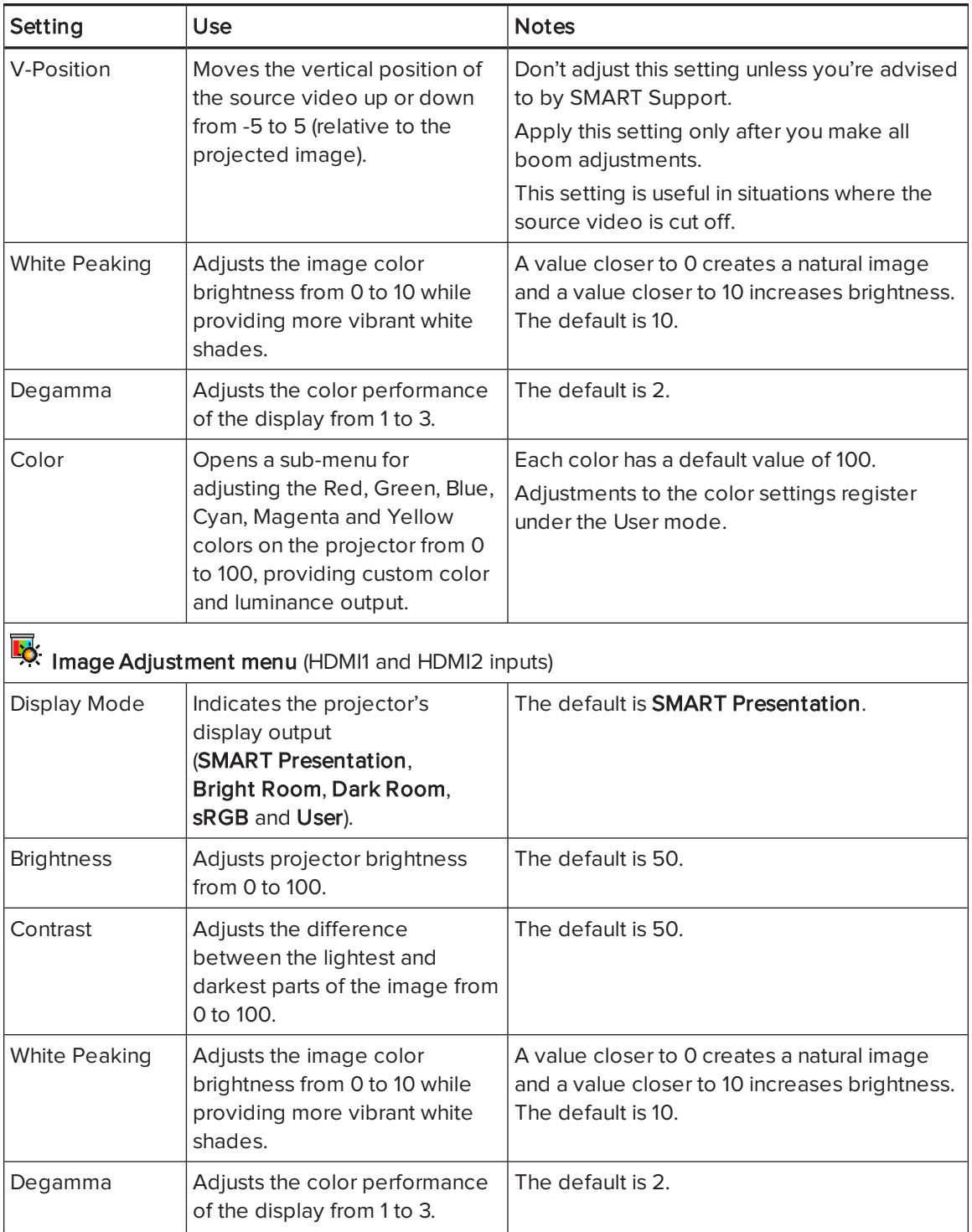

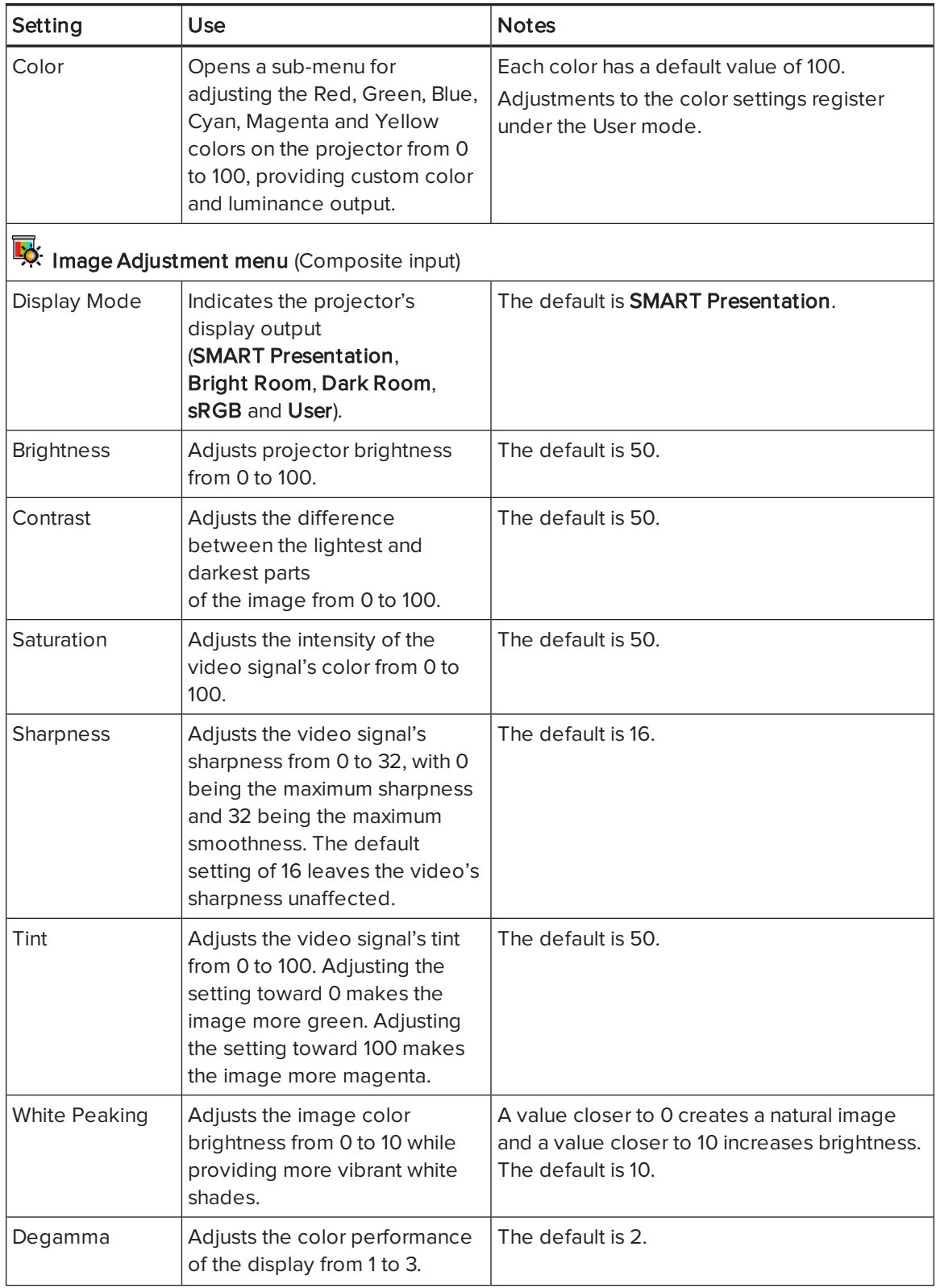

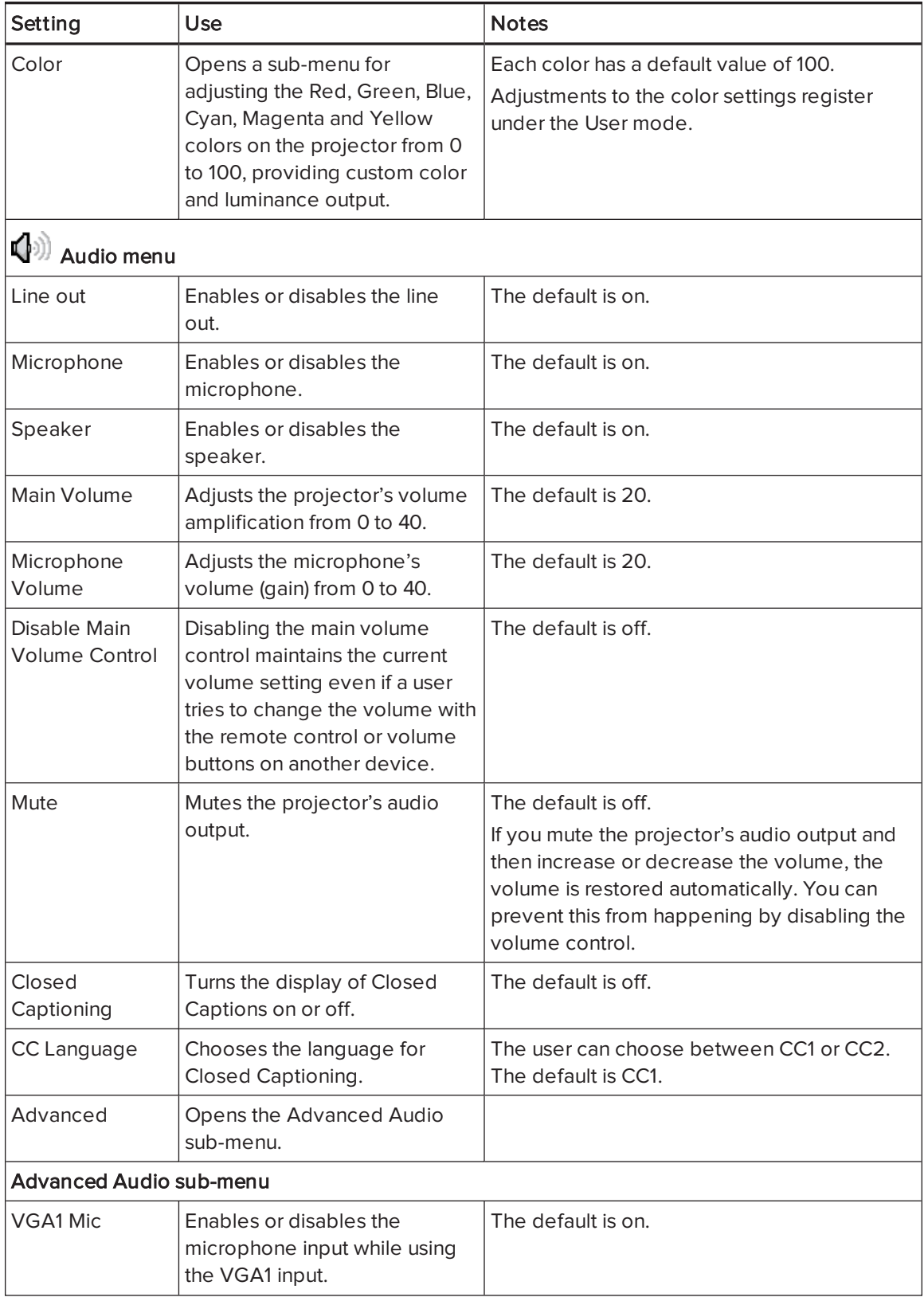

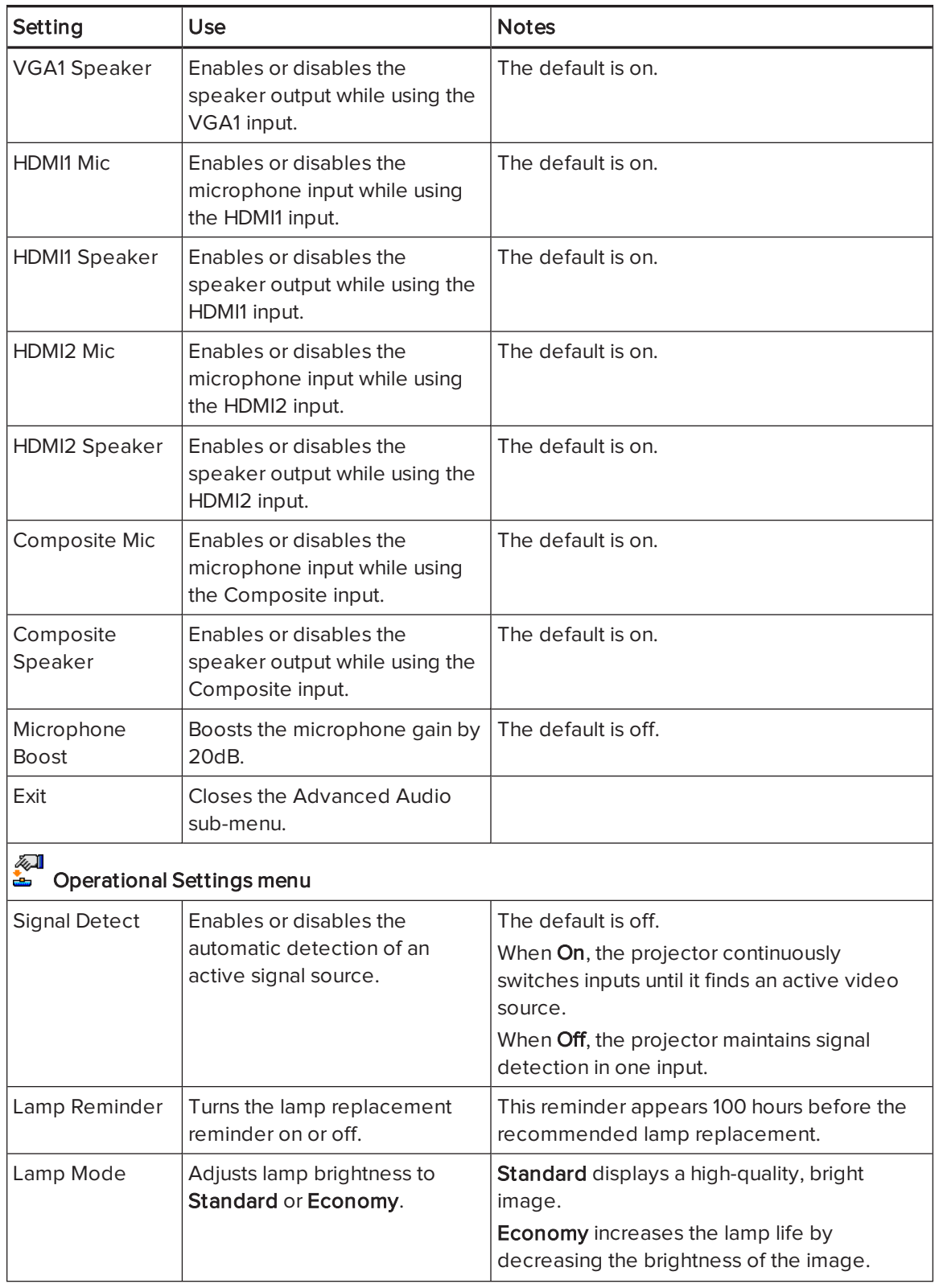

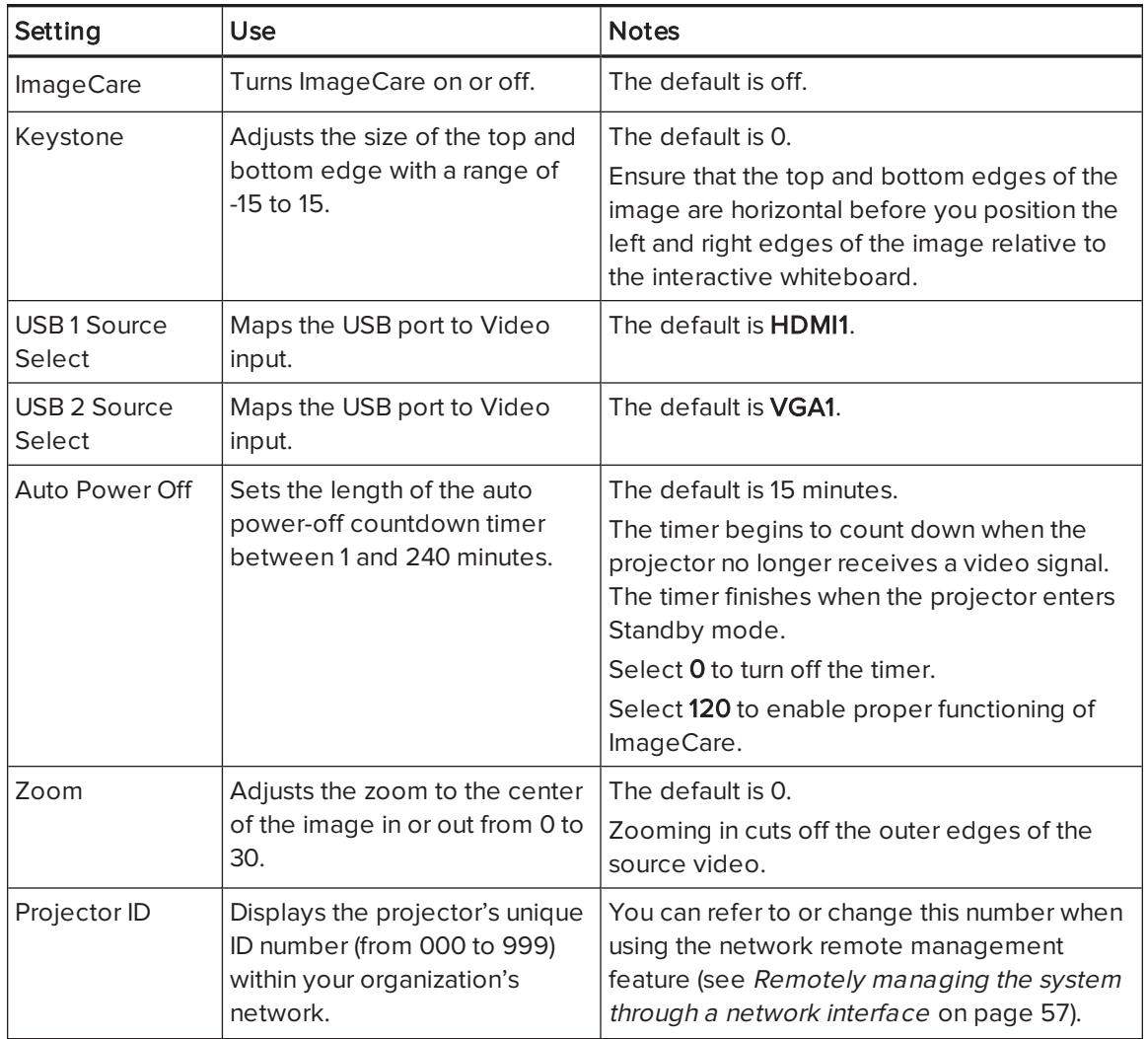

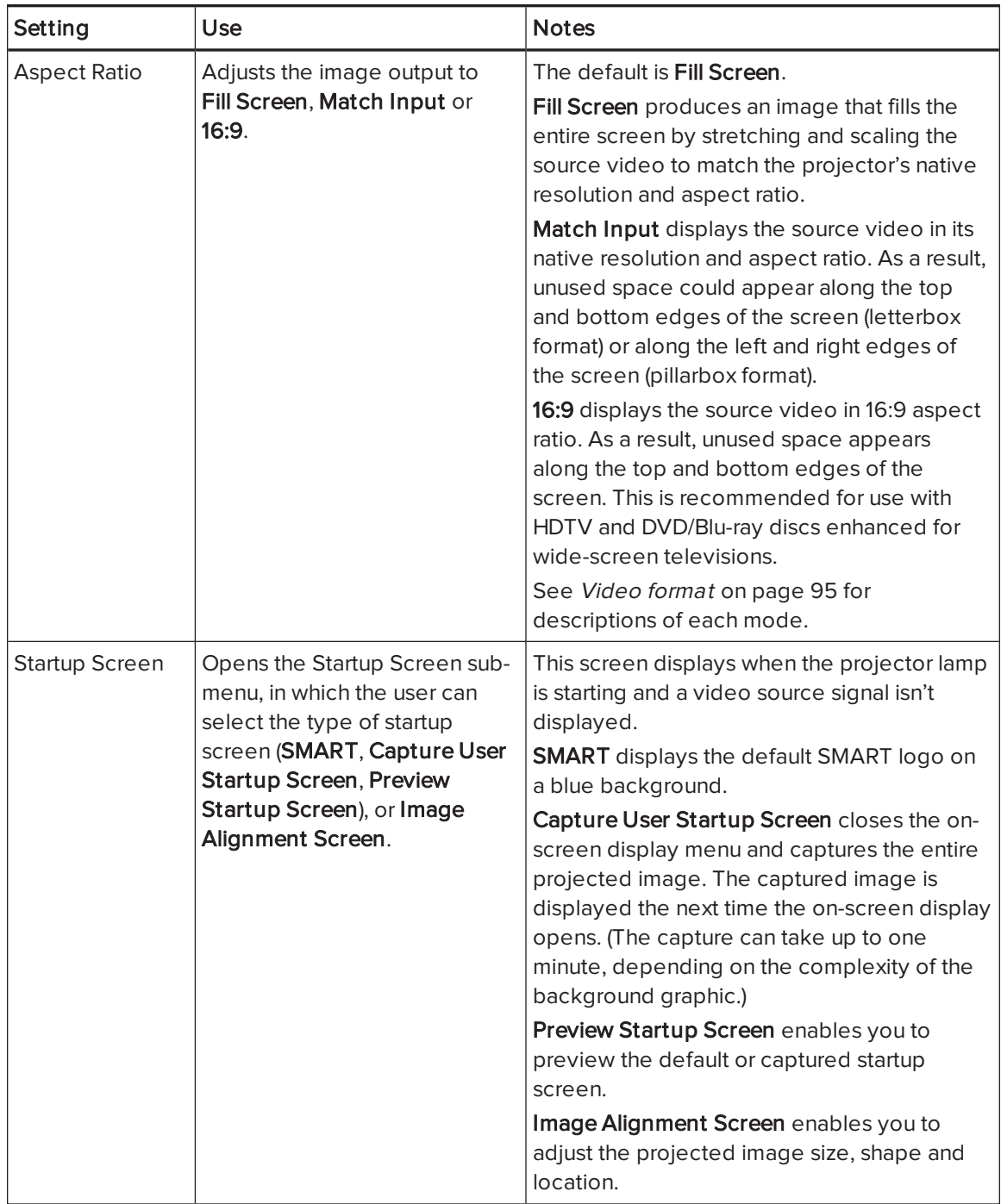

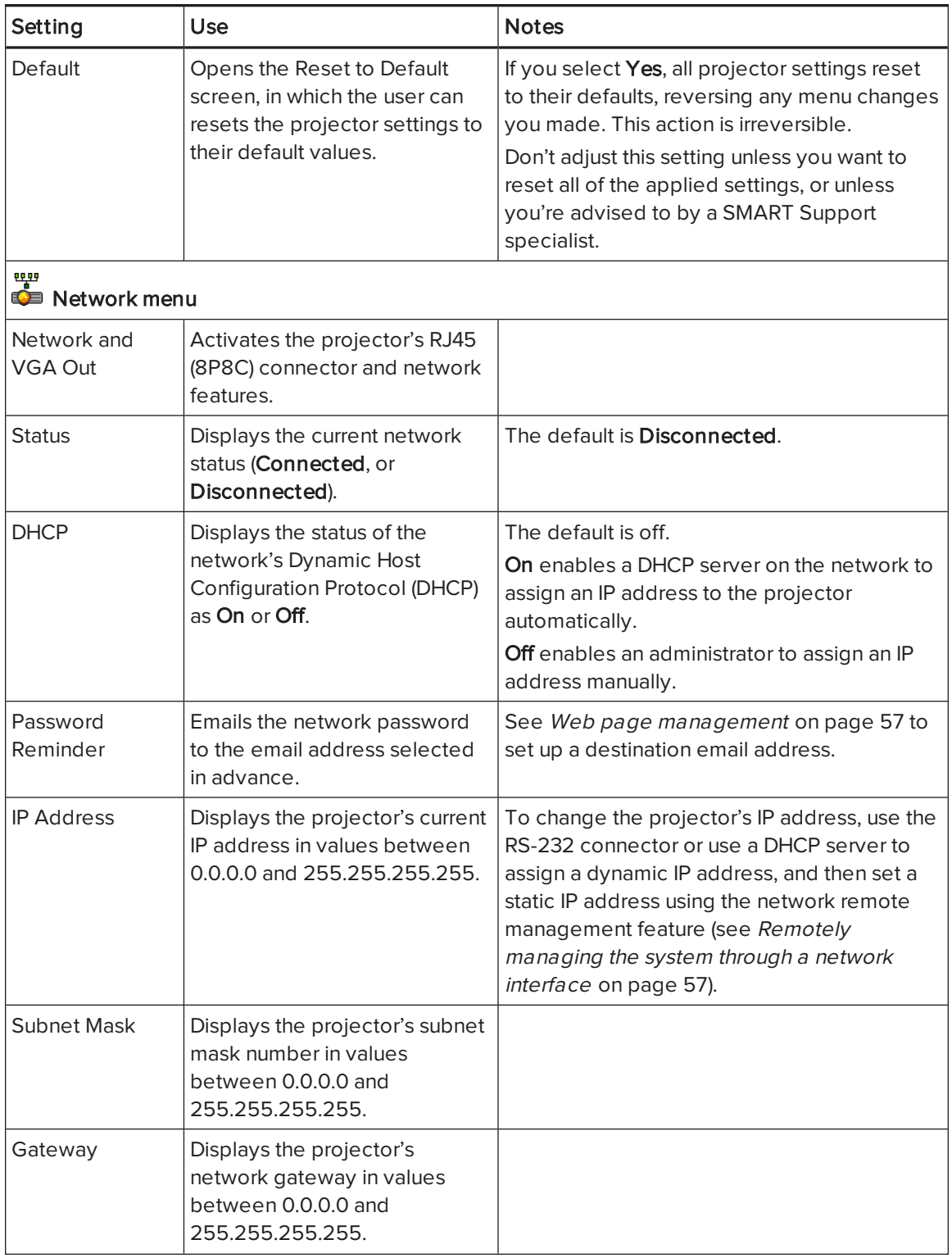

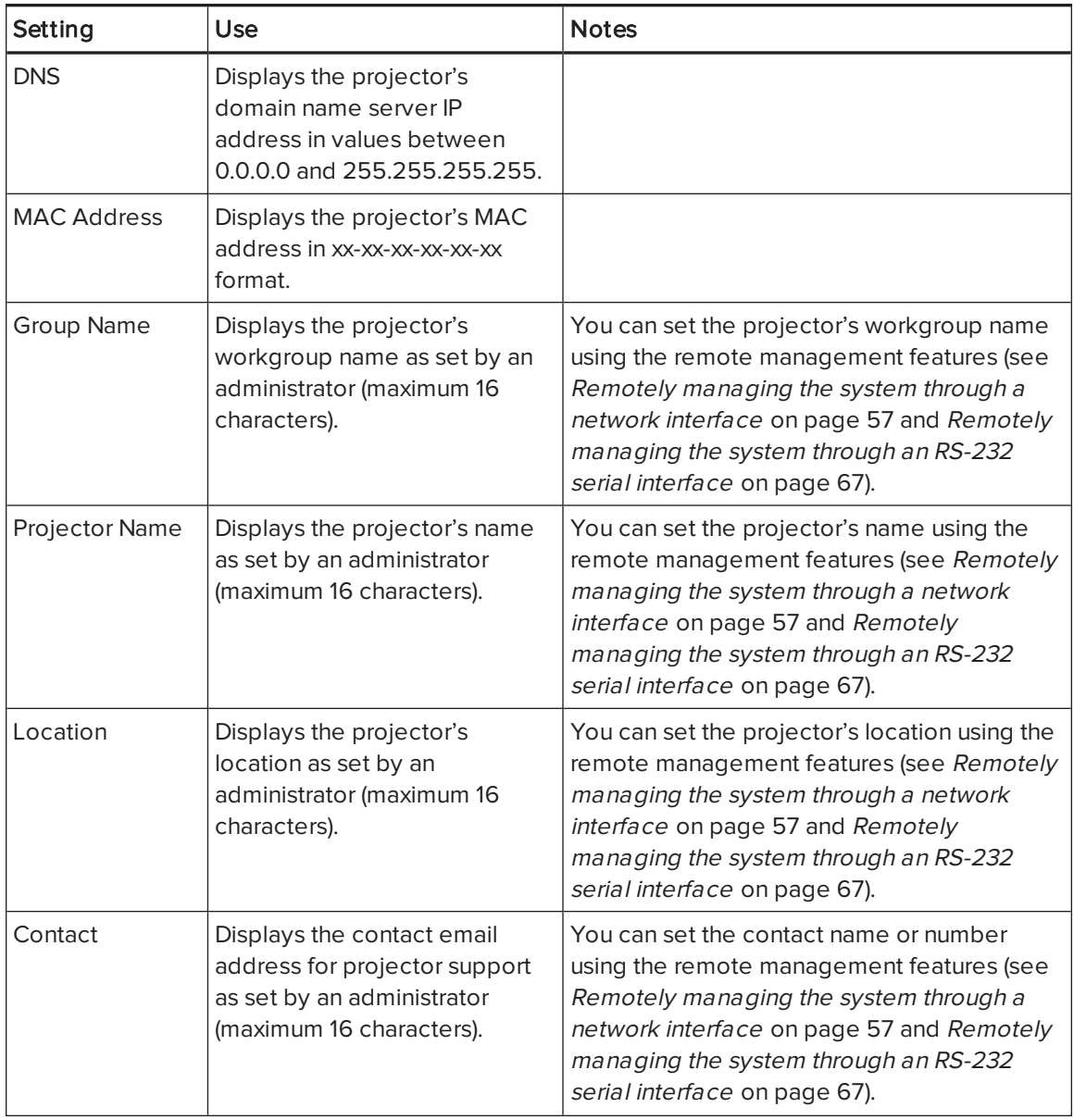

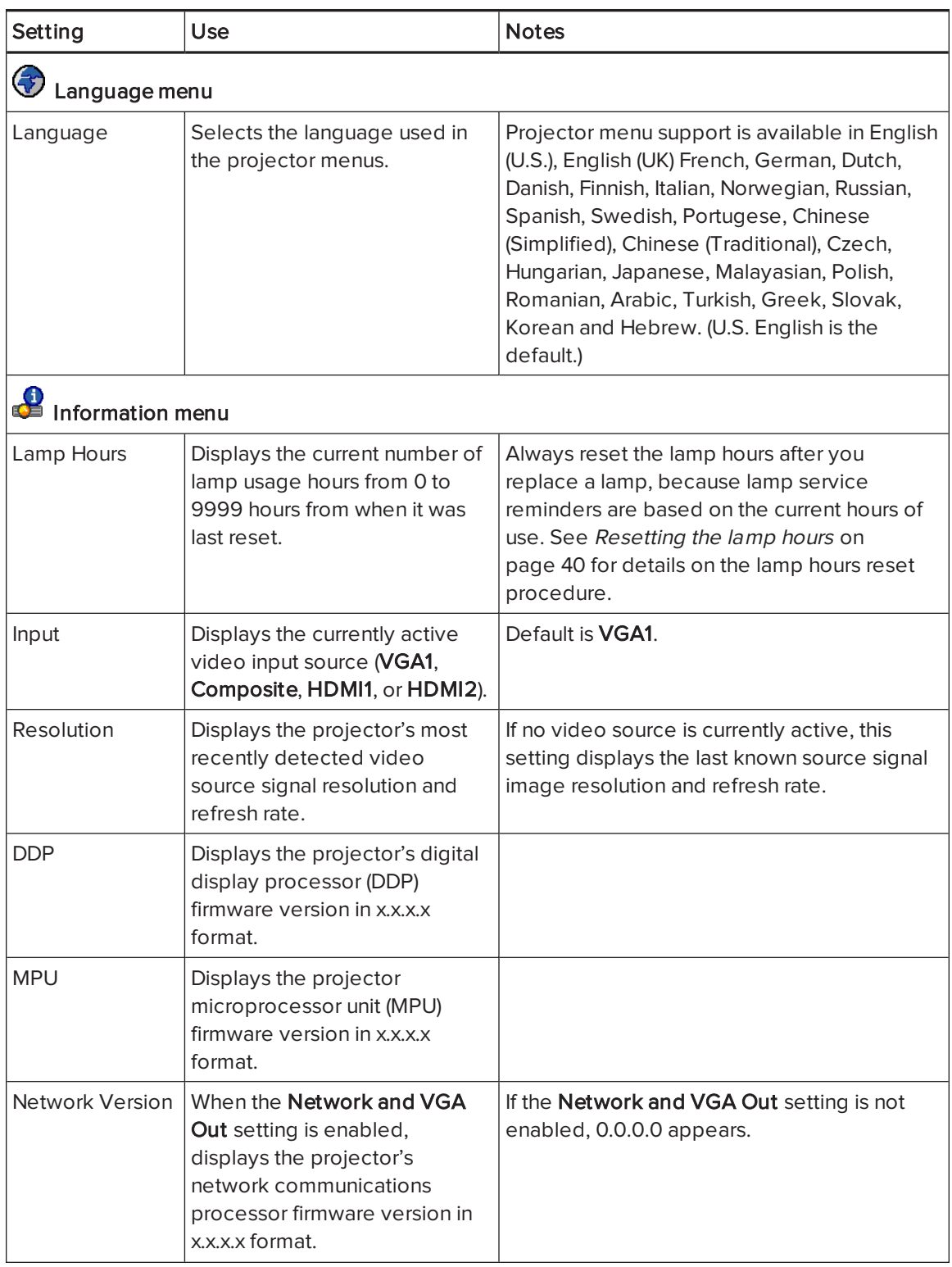

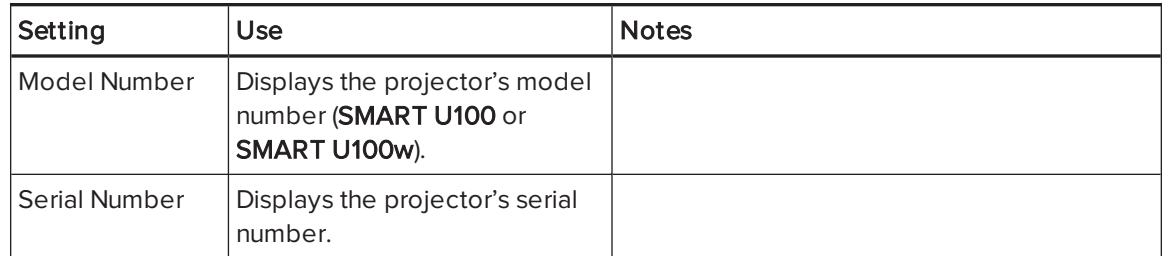

## <span id="page-33-0"></span>Focusing the image

Use the projector's focus slider to focus the projected image.

### To focus the image

Adjust the Focus slider until the image is in focus.

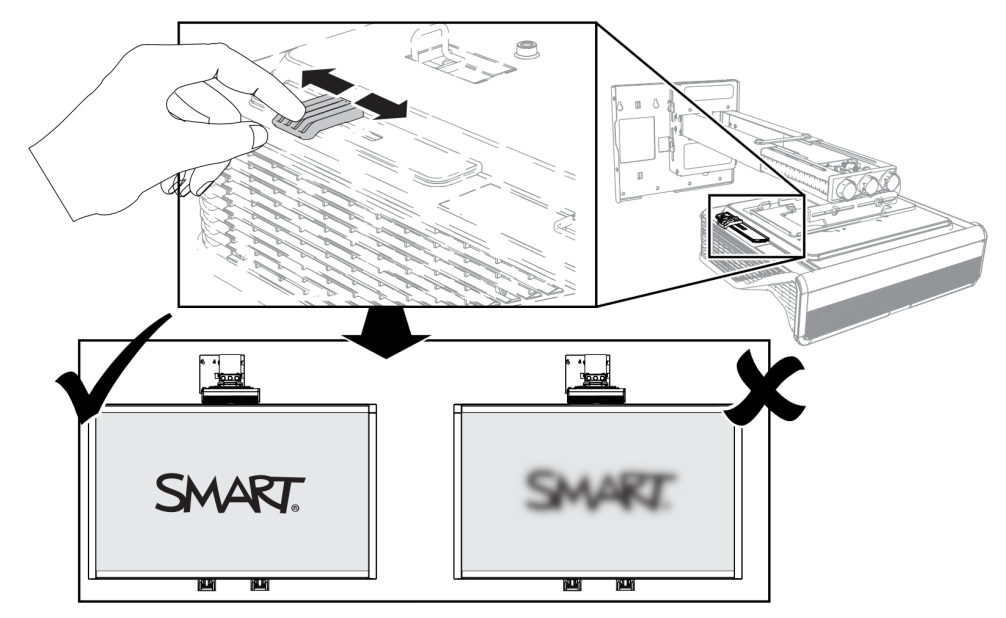

### <span id="page-34-0"></span>Adjusting the image

Refer to these notes when adjusting the projected image as described in the included SMART Board 800ix3 interactive whiteboard system installation guide [\(smarttech.com/kb/170885\)](https://smarttech.com/kb/170885).

- While adjusting the projected image size, shape and location, use the projector's default background so that you can see the full projected image clearly. Don't use other images, which might be cropped or scaled by the projector and could result in a misleading projected image size, shape and location.
- Use the mechanical adjustments described in the installation document to make all physical image adjustments. Don't use the projector's on-screen menu options during the projector alignment process.
- Be aware that as you tilt the projector up or lower its mounting boom to raise the image, the entire projected image increases or decreases in size, especially at the bottom of the projected image.
- When adjusting keystone (tilt), ensure that the top and bottom edges of the image are horizontal before you position the left and right edges of the image relative to the interactive whiteboard.
- When you move the projector forward or backward on the boom to make the image larger or smaller, you might need to tilt or turn the projector slightly to keep the image square. Loosen the lever slightly to aid in this adjustment.
- To fine-tune the image, you might need to repeat all steps described in the installation document in smaller increments.

## <span id="page-34-1"></span>Projector connection diagram

You can connect a variety of peripheral devices to the projector, including DVD/Blu-ray players, VCRs, HDMI streaming devices, document cameras, digital cameras and high-definition sources, as well as peripheral device outputs, such as a secondary projector or a flat-panel display and powered speakers.

## NOTE

You might need to purchase third-party adapters to connect certain peripheral devices.

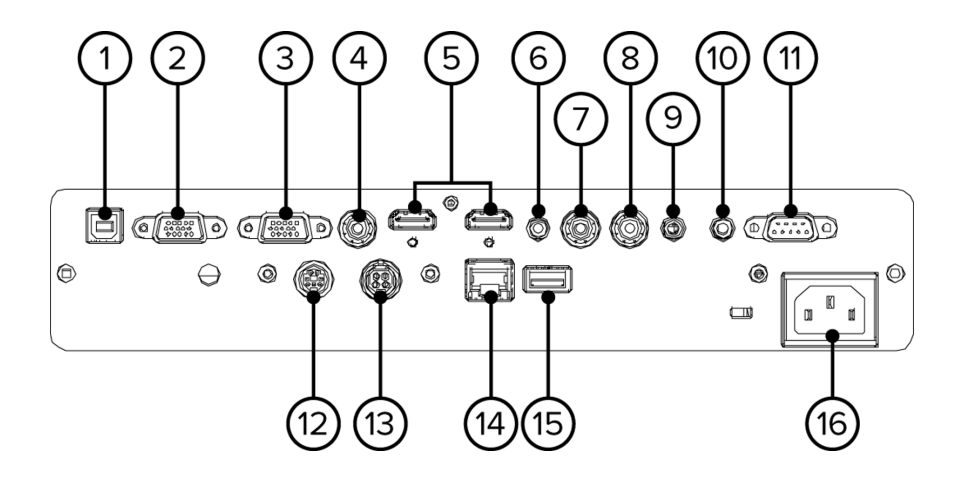

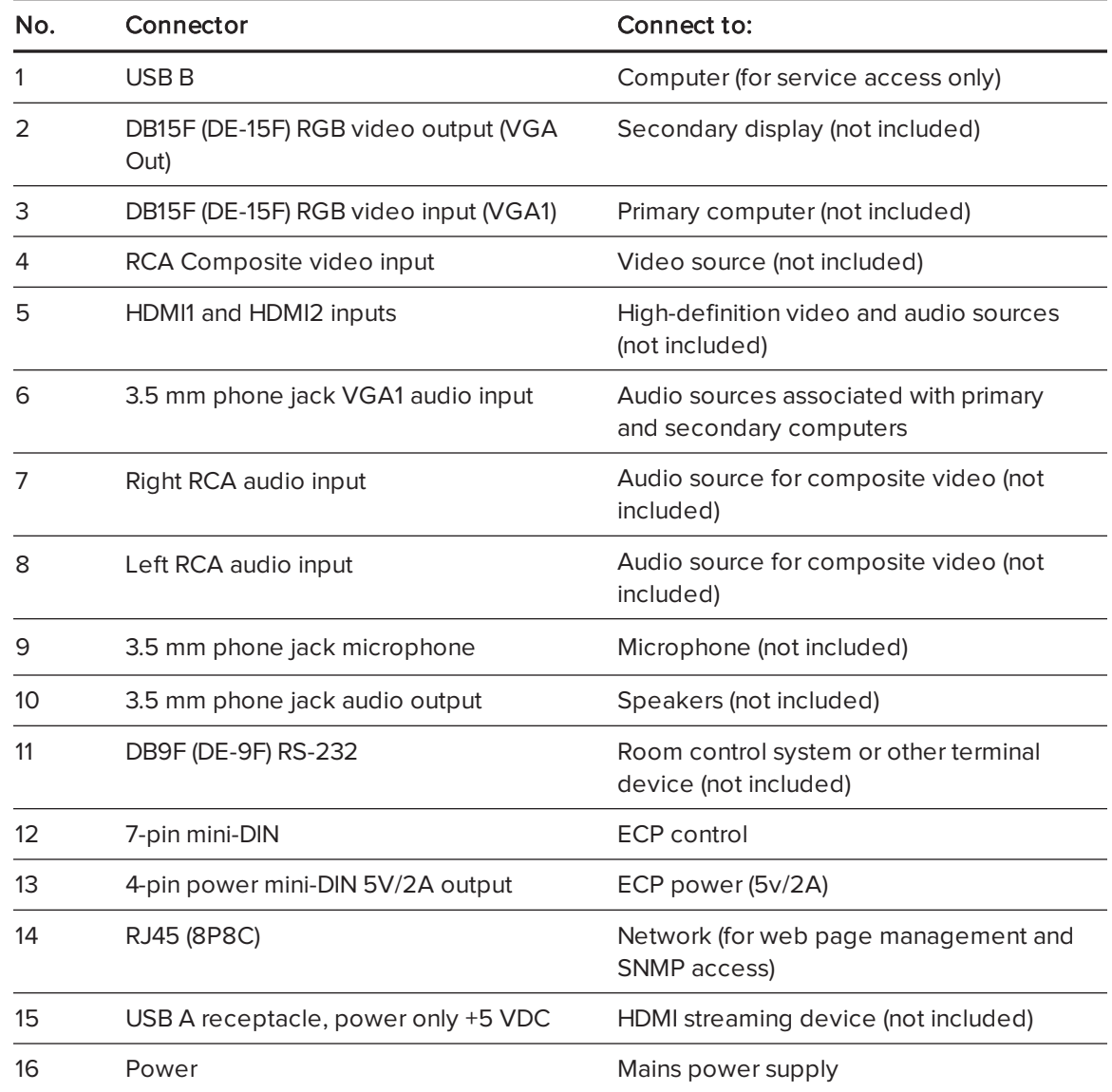
## NOTES

- To connect the interactive whiteboard, see the SMART Board 800ix3 interactive whiteboard system installation guide ([smarttech.com/kb/170885](https://smarttech.com/kb/170885)).
- To connect accessories to the interactive whiteboard, refer to the documents included with the accessories and consult the SMART Support website [\(smarttech.com/support](http://www.smarttech.com/support)) for additional information.

# Using the interactive whiteboard

Refer to the SMART Board <sup>800</sup> series interactive whiteboard user's guide [\(smarttech.com/kb/144817](http://www.smarttech.com/kb/144817)) for in-depth information on using the interactive whiteboard and its features.

When you connect the SMART Board interactive whiteboard to a computer that has SMART software installed, you can access the interactive whiteboard's full capabilities.

For more information on this software, press the Help button on your interactive whiteboard pen tray.

For additional resources, go to [smarttech.com/support,](http://www.smarttech.com/Support) where you'll find up-to-date, productspecific information, including setup instructions and specifications.

The SMART training website [\(smarttech.com/training\)](http://smarttech.com/training) includes an extensive library of training resources you can consult as you learn to set up or use the interactive whiteboard system.

# <span id="page-36-0"></span>Using the Extended Control Panel (ECP)

The ECP gives you control of the basic operations of the interactive whiteboard system. Press the Power  $\bigcup$  button on the ECP or remote control to put the projector system into Standby mode or turn it on. Press the Input button on the ECP or remote control to switch sources on the projector.

#### *<b>E* IMPORTANT

- Keep the remote control in a safe place because there is no other way to access menu options.
- Do not disconnect cables from the ECP to connect peripheral devices because you could disconnect controls for your interactive whiteboard.

## NOTES

- For more details on the interactive whiteboard system's status, go to [Determining](#page-53-0) the interactive whiteboard system's status on [page 44.](#page-53-0)
- Low Power mode reduces the interactive whiteboard system's power consumption when it is in Standby mode.To set the projector system to enter Low Power mode automatically whenever it enters Standby mode, hold down the Power  $\bigcup$  and Input buttons at the same time for five seconds. After five seconds, the **Power**  $\bigcup$  button blinks amber for two seconds to indicate that Low Power mode is enabled.

The following diagram and table describe the components of the Extended Control Panel.

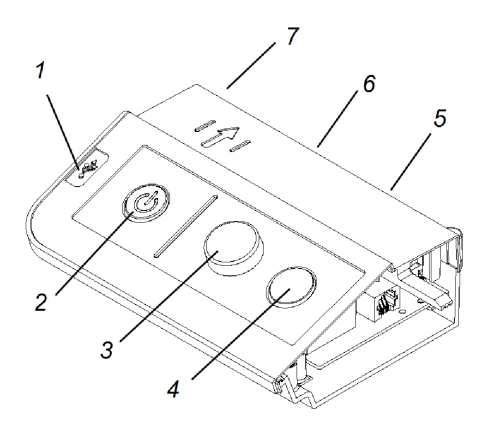

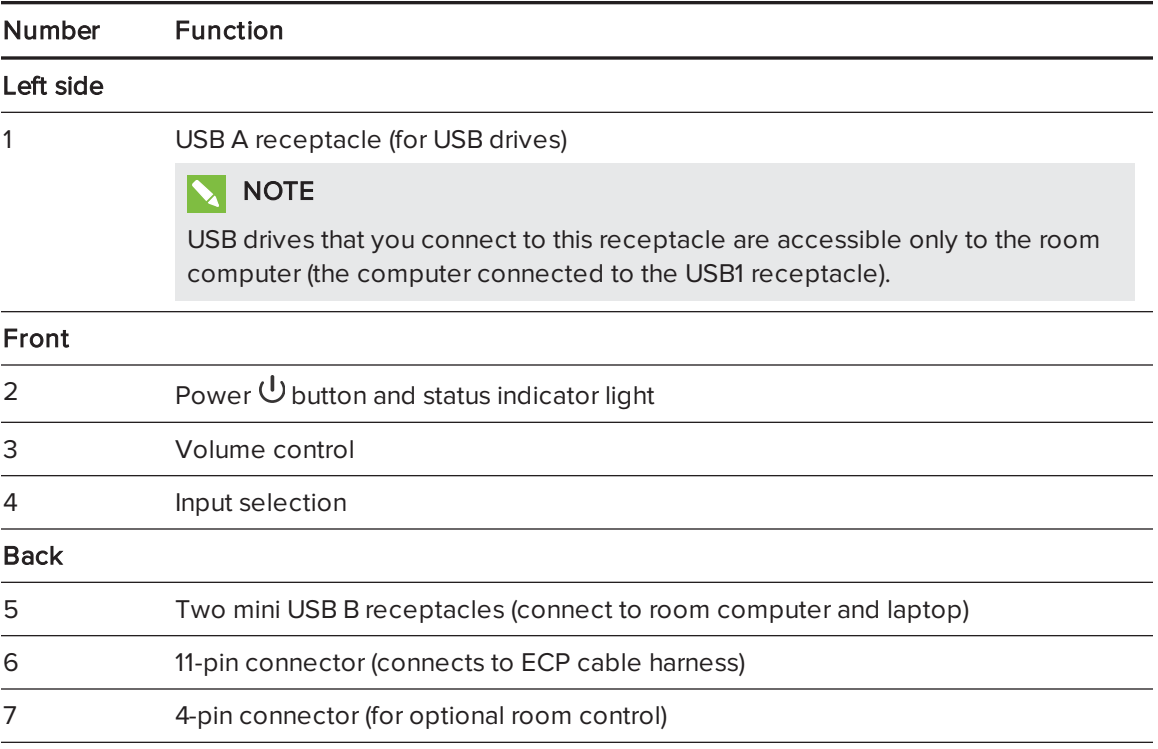

## NOTE

Use an 800 series control cable (Part No. SBX8-CTRL) to convert the 4-pin connector to a DB9F RS-232 connector for use with a third-party room control system. You can purchase an SBX8 series control cable from your local SMART reseller.

## **Q** TIP

If your computer has an HDMI output, you can connect a USB cable from your computer to either of the USB B receptacles on the ECP and an HDMI cable from your computer to the HDMI connector on the projector. Associate the HDMI source with the appropriate USB receptacle (see [Adjusting](#page-23-0) projector settings on page 14). Press the Input button on the ECP to switch to the HDMI input.

# Using the optional RCA connector pod

Use the optional RCA connector pod to connect DVD/Blu-ray players and similar devices.

The following diagram and table describe the components of the RCA connector pod.

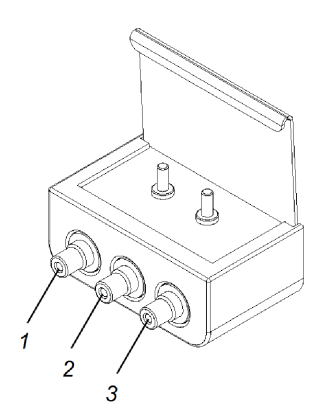

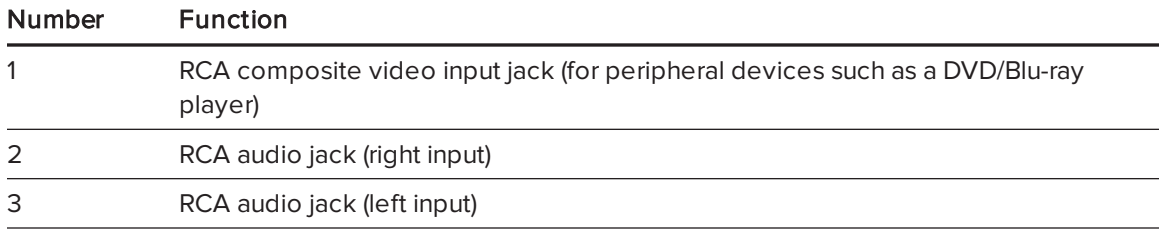

# Chapter 4 **Maintaining the interactive** whiteboard system

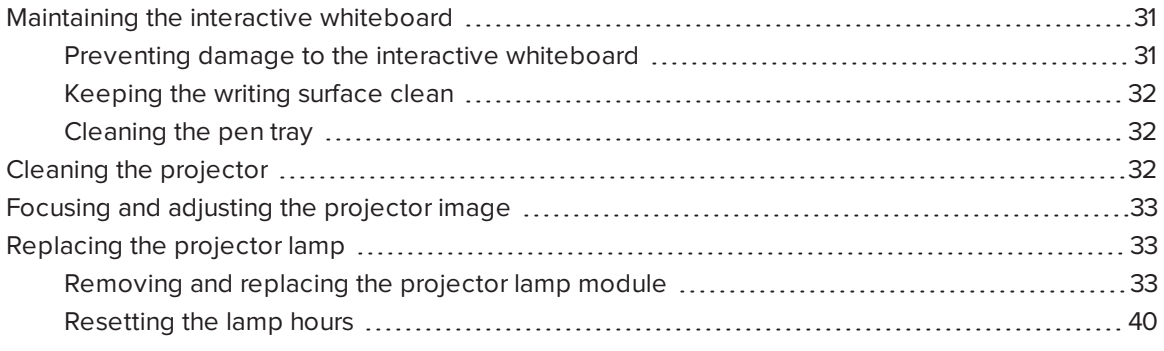

This chapter includes methods for properly cleaning and preventing damage to the SMART Board interactive whiteboard system.

# <span id="page-40-0"></span>Maintaining the interactive whiteboard

For information on maintaining the interactive whiteboard, see the SMART Board 800 series interactive whiteboard user's guide [\(smarttech.com/kb/144817](http://www.smarttech.com/kb/144817)).

With proper care, the SMART Board interactive whiteboard will provide years of trouble-free service.

### <span id="page-40-1"></span>Preventing damage to the interactive whiteboard

Although the interactive whiteboard's surface is very durable, take the following precautions to prevent damage.

- Don't use sharp or pointed objects, such as ballpoint pens or pointers, as writing tools.
- Replace the pen nib when the nib wears out.
- Don't use low-odor dry-erase markers because they can be very difficult to erase. Use standard (high-odor) dry-erase markers that show a warning to use them only in well-ventilated areas.
- Don't use adhesive tape on the interactive surface.
- Don't use abrasive erasers or harsh chemicals to clean the product.
- Don't use compressed air to clean the interactive whiteboard's cameras because the force of the air could damage them.

### <span id="page-41-0"></span>Keeping the writing surface clean

Follow these tips to keep the interactive whiteboard's surface clean.

- Clean the interactive whiteboard at least every six months.
- Don't spray cleaner directly onto the interactive whiteboard's surface. Instead, spray a light amount of cleaner on a cloth and then gently wipe the interactive surface.
- Don't allow excess cleaner to flow onto the frame's reflective surfaces or into the pen tray slots.

#### IGI IMPORTANT

Turn off the interactive whiteboard system before you clean it so that you do not scramble the desktop icons or inadvertently activate applications when you wipe the interactive surface.

### TIP

To view dirt or streaks more easily, set the projector to Standby (lamp off) mode.

#### <span id="page-41-1"></span>Cleaning the pen tray

If the infrared sensors in the sides of the pen tools' slots become obstructed by dirt, spray an alcohol-free household glass cleaner, such as Windex cleaner, on a cotton swab and then carefully clean the infrared transmitter and receiver.

## <span id="page-41-2"></span>Cleaning the projector

#### **4** WARNING

Cleaning a wall-mounted projector can result in a fall or injury. Use caution when climbing a ladder, and consider removing the projector from its wall-mounting bracket to clean it.

#### **CAUTION**

• Never scrub the mirror cover with a cleaning cloth or touch the mirror cover with your hands or a brush. Instead, clean the mirror cover as you would clean a lens, using lens cleaning

tissue and no solvents. Do not apply pressure to the mirror cover, and do not use cleaning products designed for touch screens or monitors.

- Before you clean the projector, press the Power  $\mathbb U$  button twice on the ECP or remote control to put the system in Standby mode, and then allow the lamp to cool for at least 30 minutes.
- Do not spray cleaners, solvents or compressed air directly on the projector. Do not use spray cleaners or solvents near any part of the projector because they can damage or stain the unit. Spraying the system could spread a chemical mist on some of the projector's components and lamp, resulting in damage and poor image quality.
- Do not allow liquids or commercial solvents of any kind to flow into the projector base or head.
- If wiping the mirror cover is unavoidable, wear protective gloves and gather the cleaning cloth into a ball. Gently run the cleaning cloth across the lens mirror from the center to the edge, using the cleaning cloth as you would a feather duster. Don't apply pressure to the mirror cover.

#### **F** IMPORTANT

- When cleaning the interactive whiteboard system:
	- <sup>o</sup> Wipe the exterior of the projector with a lint-free cloth.
	- If necessary, use a soft cloth moistened with a mild detergent to clean the projector housing.
- <span id="page-42-0"></span>• Do not use abrasive cleaners, waxes or solvents.

## Focusing and adjusting the projector image

For information on focusing and adjusting the projector image, see [Focusing](#page-33-0) the image on [page 24](#page-33-0) and Adjusting the image on [page 25](#page-34-0).

## <span id="page-42-1"></span>Replacing the projector lamp

<span id="page-42-2"></span>This section provides instructions for replacing the projector lamp module.

### Removing and replacing the projector lamp module

Eventually the lamp will dim and a message will appear reminding you to replace the lamp. Make sure you have a replacement lamp module before you proceed with the following instructions.

#### WARNING

- See [smarttech.com/compliance](http://www.smarttech.com/compliance) for the projector's MSDS documents.
- Replace the lamp module when the projector displays its lamp life warning message. If you continue to use the projector after this message appears, the lamp can shatter or burst, scattering glass throughout the projector.
- If the lamp shatters or bursts, leave and then ventilate the area.

Next do the following:

- <sup>o</sup> Avoid touching the glass fragments because they can cause injury.
- <sup>o</sup> Wash your hands thoroughly if you have come into contact with lamp debris.
- <sup>o</sup> Thoroughly clean the area around the projector, and discard any edible items placed in that area because they could be contaminated.
- <sup>o</sup> Call your authorized SMART reseller for instructions. Do not attempt to replace the lamp.
- Replacing the lamp module in a wall-mounted projector can result in a fall or injury. Use caution when climbing a ladder, and consider removing the projector from the wallmounting bracket to replace the lamp module.
- Uncovering the lamp while the projector is mounted on the wall-mounting bracket can lead to product damage or personal injury from falling pieces of glass if the lamp is broken.
- When replacing the projector lamp module:
	- <sup>o</sup> Put the projector into Standby mode and wait 30 minutes for the lamp to cool completely.
	- <sup>o</sup> Do not loosen or remove any screws other than those specified in the lamp replacement instructions.
	- <sup>o</sup> Wear protective eyewear while changing the lamp module. Failure to do so can cause injuries including loss of eyesight if the lamp shatters or bursts.
	- <sup>o</sup> Use only replacement lamp modules approved by SMART Technologies. Contact your authorized SMART reseller for replacement parts.
	- <sup>o</sup> Never replace the lamp module with a previously used lamp module.
	- <sup>o</sup> Always handle the fragile lamp assembly with care to prevent premature lamp failure or exposure to mercury. Use gloves when touching the lamp module. Do not touch the lamp with your fingers.
	- <sup>o</sup> Recycle or dispose of the lamp module as hazardous waste in accordance with local regulations.

You need a Phillips No. 2 screwdriver to complete these procedures.

#### To remove the old lamp module

- 1. Switch off the power to the projector by pressing the Power  $\bigcup$  button on the remote control.
- 2. Allow the projector to cool for at least 30 minutes.
- 3. Disconnect the power cable from the projector.

4. Open the lamp cover.

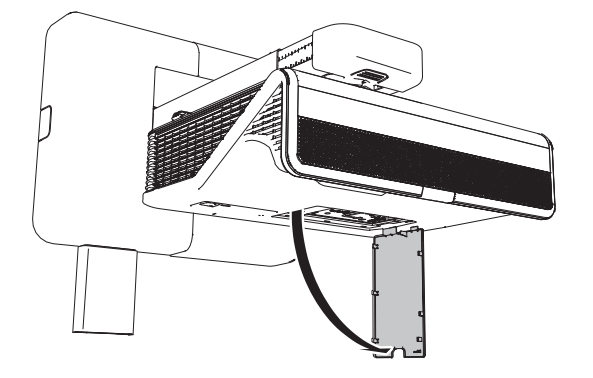

5. Use a Phillips screwdriver to loosen the two captive screws from the bottom of the lamp module.

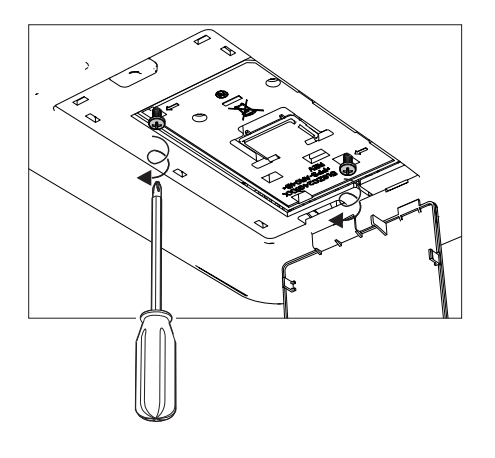

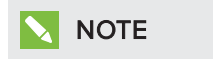

Don't try to remove these screws. Captive screws can't be removed, only loosened.

6. Pull up the lamp handle carefully.

7. Remove the lamp module

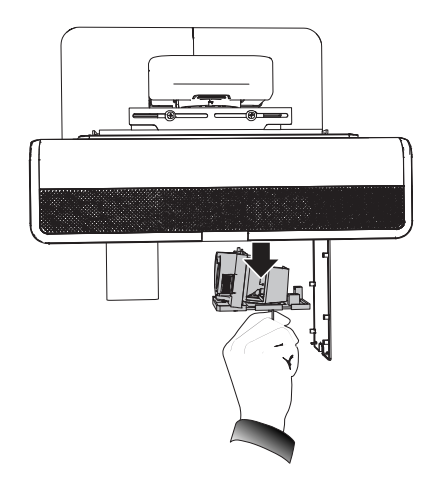

#### To put the new lamp module into the projector

- 1. Remove the new lamp module from its packaging.
- 2. Carefully place the lamp module into the projector and gently press the power end of the lamp module against the projector to ensure the power plug makes contact with the projector's power receptacle.

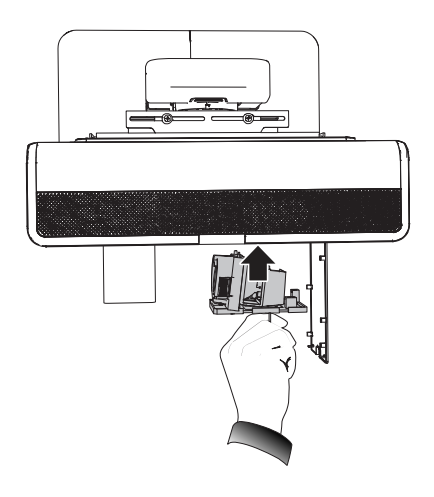

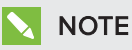

You should be able to place the lamp module into the projector easily without applying much force.

3. Use the Phillips screwdriver to secure the captive screws.

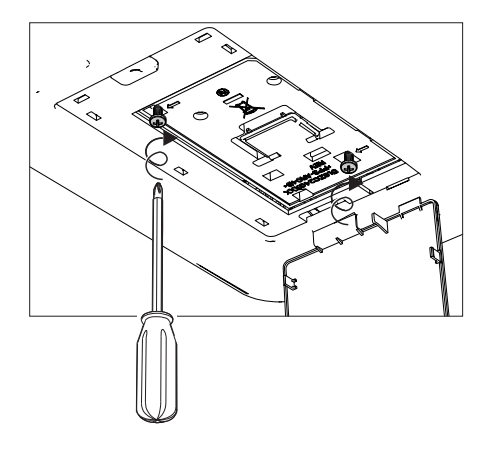

### IMPORTANT

Do not over-tighten the screws.

- 4. Close the lamp cover.
- 5. Connect the power cable to the wall outlet.
- 6. Press the Power  $\bigcup$  button once on the remote control to confirm that the projector is operating and that the lamp module is correctly installed.
- 7. Put the old lamp module in a secure container, and handle it gently until you recycle it.

#### To finish the projector lamp module installation

- 1. Turn on the projector.
- 2. Adjust the projector image if necessary (see Adjusting the image on [page 25](#page-34-0)).
- 3. Access the service menu to reset the lamp hours (see [Resetting](#page-49-0) the lamp hours on the next [page](#page-49-0)).
- 4. Activate the projector's alert emails and lamp warnings if they've been deactivated (see [Email](#page-72-0) alerts on [page 63](#page-72-0) and Control panel on [page 58\)](#page-67-0).

### <span id="page-49-0"></span>Resetting the lamp hours

After you replace the lamp module, access the projector service menu to reset the lamp hours. To prevent errors, only a system administrator should perform this procedure.

## **NOTE**

Always reset the lamp hours after you replace the lamp, because lamp service reminders are based on the current hours of use.

#### To reset the lamp hours

1. Using the remote control, press the following buttons quickly to access the service menu: Down, Up, Up, Left, Up.

#### **CAUTION**  $\blacksquare$

Do not adjust any settings in the service menu other than those listed in this guide. Changing other settings can damage or affect the operation of the projector and may invalidate the warranty.

2. Scroll down to Lamp Hour Reset, and then press OK.

#### **CAUTION** M

Do not reset the lamp hours unless you have just replaced the lamp module. Resetting the lamp hours on an old lamp can damage your projector as a result of lamp failure.

## **NOTE**

The Display Hour value cannot be reset because it's the running total of hours the projector has been in use.

3. Press the Menu button on the remote control.

The SMART U100 Settings menu appears.

4. Select **th** to confirm that Lamp Hour is reset to zero.

# Chapter 5 Troubleshooting the interactive whiteboard system

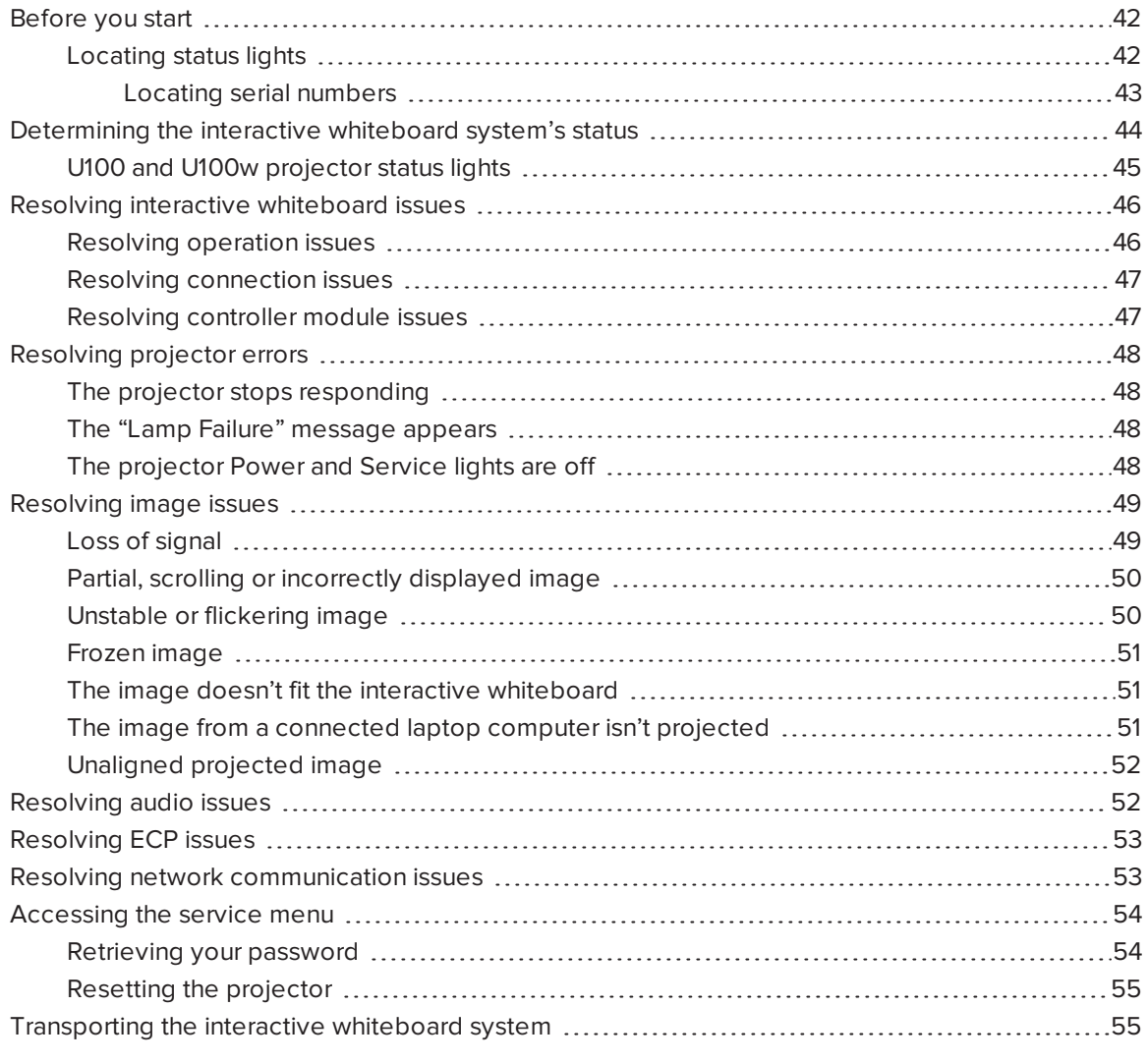

This chapter provides basic troubleshooting information for the interactive whiteboard system.

For issues not covered in this chapter, consult the SMART Support website [\(smarttech.com/support](http://www.smarttech.com/support)) or contact your authorized SMART reseller [\(smarttech.com/where](http://www.smarttech.com/wheretobuy)).

# <span id="page-51-0"></span>Before you start

Before you troubleshoot the interactive whiteboard system or contact SMART Support or your authorized SMART reseller for assistance, you need to do the following:

- Locate the interactive whiteboard system's status lights.
- <span id="page-51-1"></span>• Locate the interactive whiteboard system's serial numbers.

### Locating status lights

The interactive whiteboard system consists of several components, and each has its own status light:

- The interactive whiteboard's Ready light is located on the pen tray.
- The projector's Power  $\bigcup$ , Service  $\mathcal{L}_{\mathbb{R}}$  light, and Diagnostic Indicator are located on the bottom of the projector.

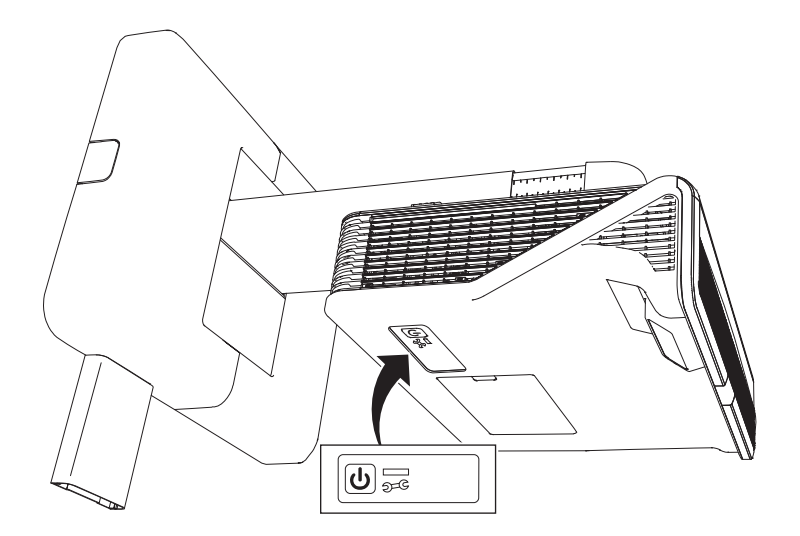

• The ECP's Power  $\bigcup$  button (see Using the Extended Control Panel (ECP) on [page 27\)](#page-36-0) also functions as a status light.

#### <span id="page-52-0"></span>Locating serial numbers

The serial number for the SMART Board 800 series interactive whiteboard is located on the lowerright edge of the interactive whiteboard's frame. For more information, see the SMART Board 800 series interactive whiteboard user's guide ([smarttech.com/kb/144817\)](http://www.smarttech.com/kb/144817).

The SMART U100 and U100w projector's serial number is located in two places: one next to the mirror cover and the other on the top of the projector.

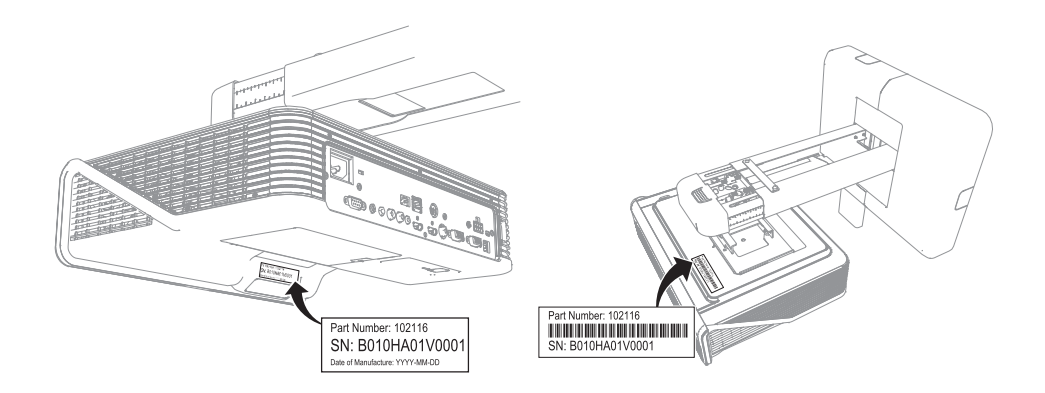

The ECP has its own serial number, which is different from the interactive whiteboard serial number. The ECP serial number is located on the bottom of the ECP.

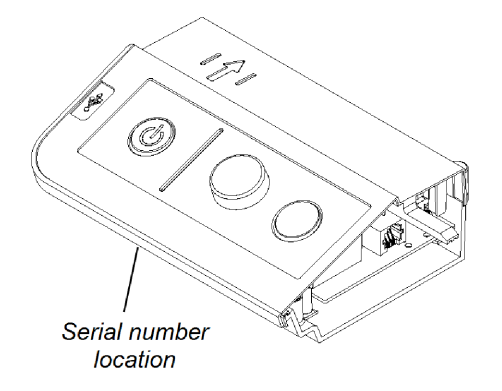

For the locations of serial numbers on other components and accessories, see [smarttech.com/support](http://www.smarttech.com/support).

# <span id="page-53-0"></span>Determining the interactive whiteboard system's status

Use the following table to determine the status of the interactive whiteboard system:

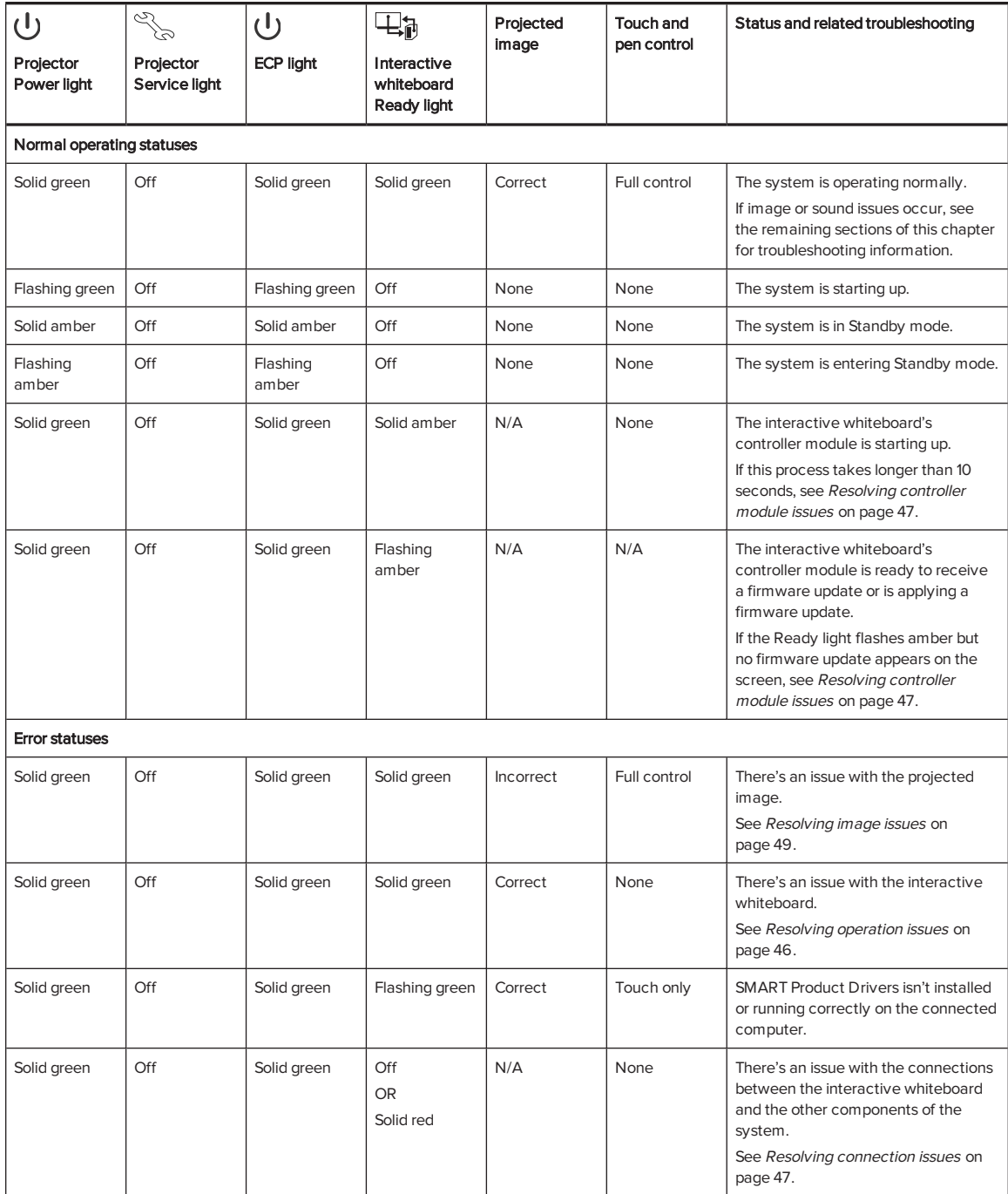

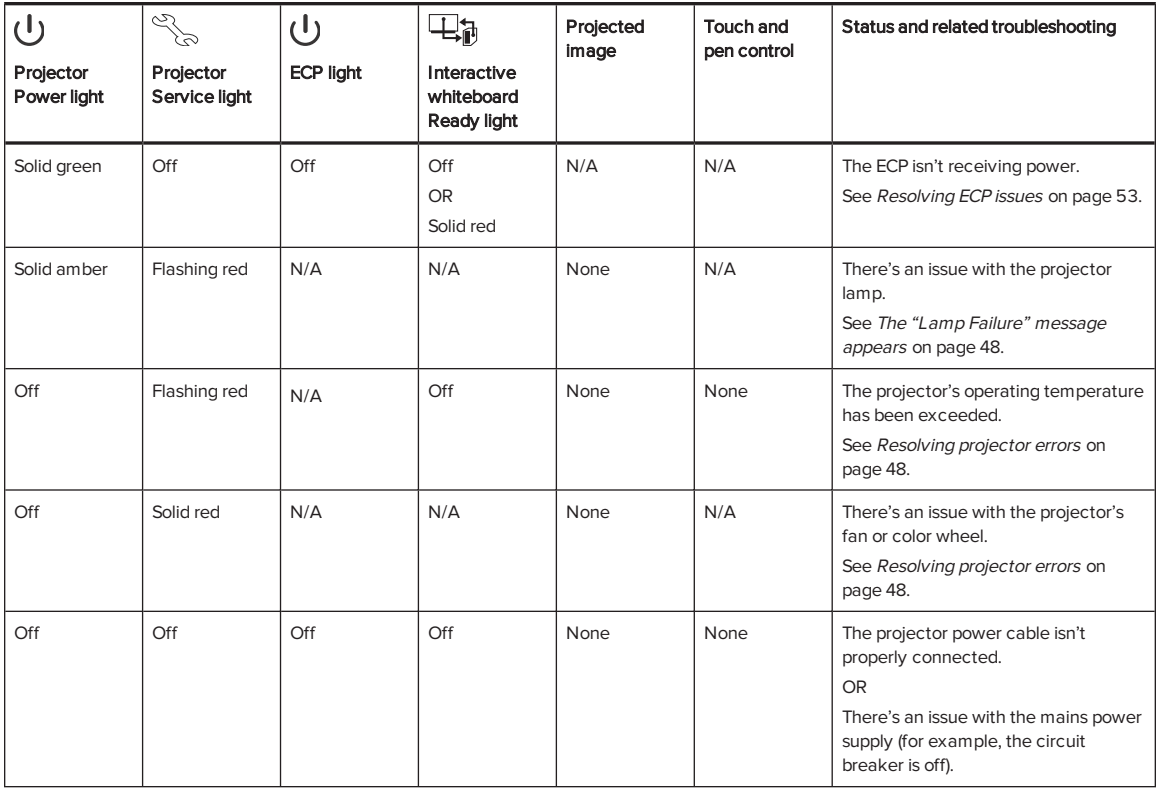

## <span id="page-54-0"></span>U100 and U100w projector status lights

A code appears on the projector's diagnostic indicator if the projector encounters an error. Use the following table to interpret the codes.

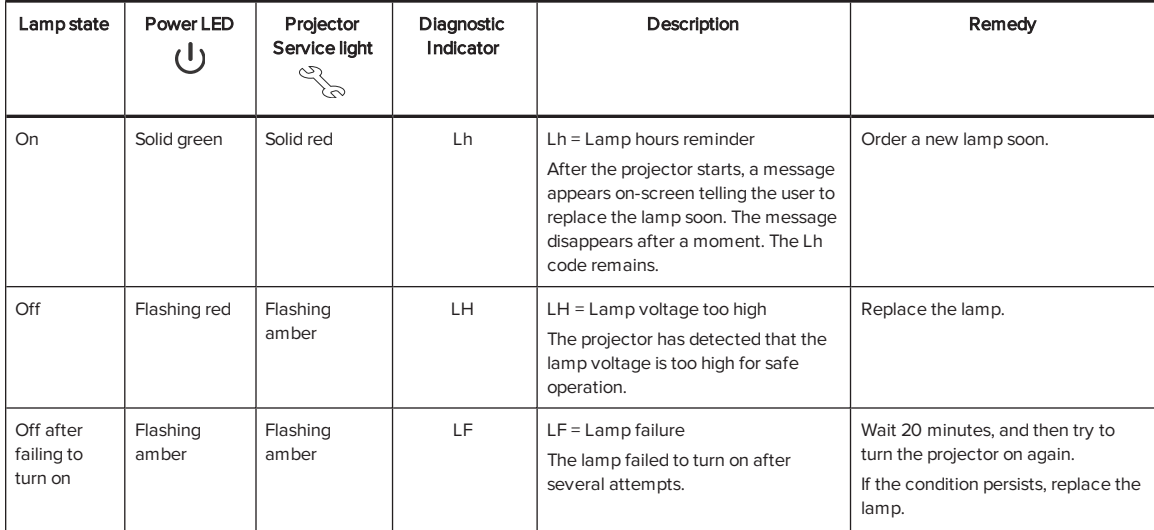

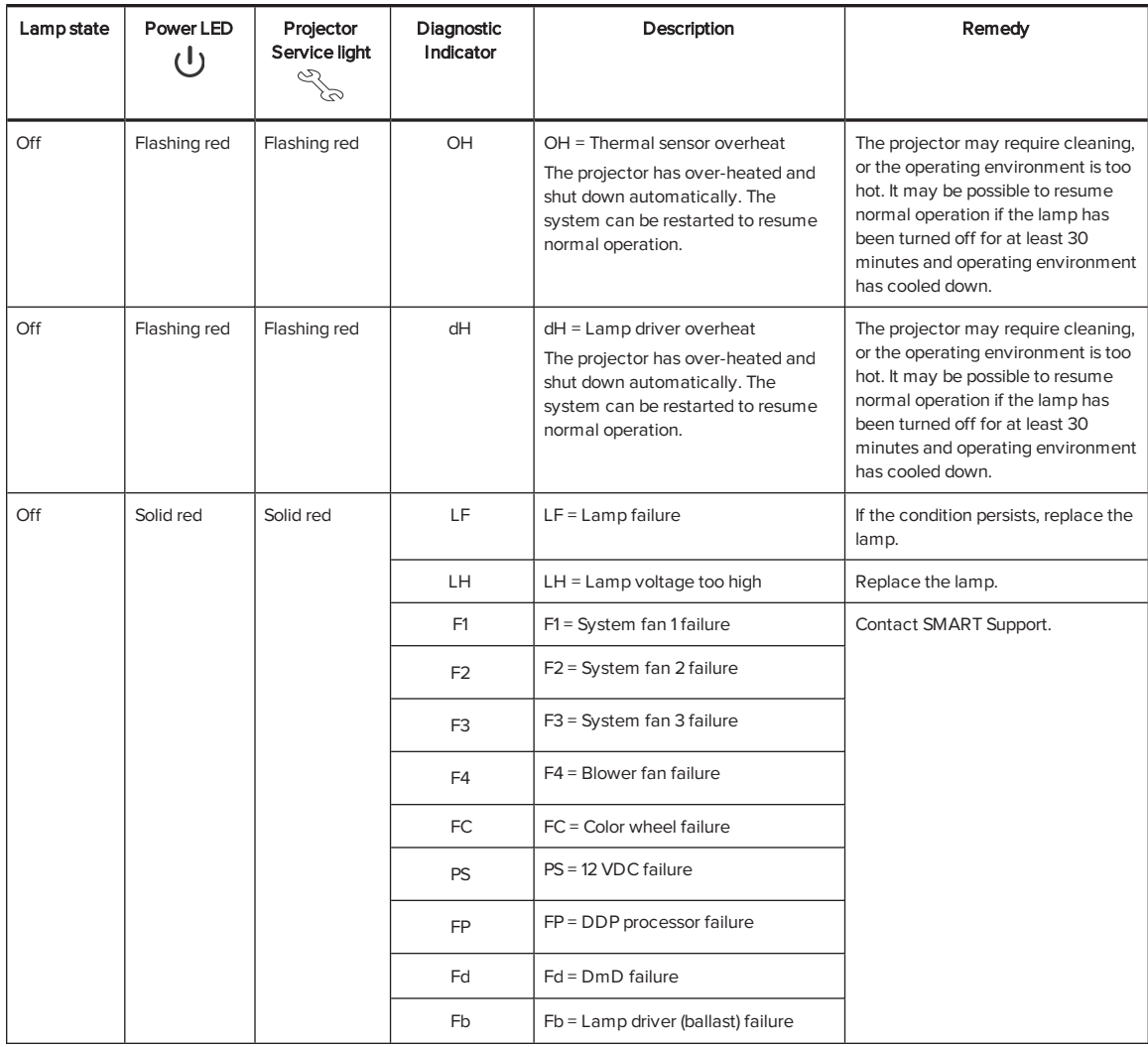

# <span id="page-55-0"></span>Resolving interactive whiteboard issues

This section includes information on resolving issues with the interactive whiteboard.

For information not covered in this section, see the SMART Board 800 series interactive whiteboard user's guide ([smarttech.com/kb/144817\)](http://www.smarttech.com/kb/144817).

## <span id="page-55-1"></span>Resolving operation issues

To resolve operation issues, complete the following tasks:

- Confirm that the camera system cable is connected to the back of the pen tray.
- Perform the calibration procedure documented in the SMART Board 800 series interactive whiteboard user's guide ([smarttech.com/kb/144817](http://www.smarttech.com/kb/144817)).
- If necessary, complete additional troubleshooting with the quidance of SMART Support using SMART Board Diagnostics.
- Confirm that the camera system cable is connected to the back of the pen tray.
- Reset the interactive whiteboard system. If necessary, complete additional troubleshooting with the guidance of SMART Support using SMART Board Diagnostics.

### <span id="page-56-0"></span>Resolving connection issues

To resolve connection issues, complete the following tasks:

- Confirm that the ECP cable harness's 4-pin power mini-DIN connector is properly connected to the DC 5V 2A connector on the projector.
- Confirm that the ECP cable harness's DB9M RS-232 connector is properly connected to the Control connector on the projector.
- Confirm that the USB cable, which is located on the underside of the pen tray, is properly connected from the interactive whiteboard to the ECP.
- If necessary, complete additional troubleshooting on any devices between the USB connection from the computer to the interactive whiteboard system, including any USB hubs and extension cables.

### NOTES

- $\circ$  If you're using the CAT 5 USB extender, see Troubleshooting tips for the CAT 5 USB extender for SMART Board 800 series interactive whiteboards ([smarttech.com/kb/147499\)](http://www.smarttech.com/kb/147499).
- <sup>o</sup> Computers connected to the ECP override computers connected to the CAT 5 USB extender. If you connect two computers to the ECP, any computer connected to the CAT 5 USB extender doesn't have a data connection to the interactive whiteboard.

### <span id="page-56-1"></span>Resolving controller module issues

If the controller module takes longer than 10 seconds to start, disconnect the interactive whiteboard's power cable, wait 10 seconds, and then reconnect it.

If the issue persists, update the firmware as documented in the SMART Board 800 series interactive whiteboard user's guide [\(smarttech.com/kb/144817](http://www.smarttech.com/kb/144817)).

If the Ready light indicates that a firmware update is in progress but no update is actually taking place, disconnect the interactive whiteboard's power cable, wait 10 seconds, and then reconnect it.

# <span id="page-57-0"></span>Resolving projector errors

System administrators can resolve the following projector errors on their own before contacting SMART Support. Performing initial troubleshooting on the projector reduces the time of a support call.

## <span id="page-57-1"></span>The projector stops responding

If the projector stops responding, perform the following procedure.

#### To restart an unresponsive projector

- 1. Put the projector into Standby mode, and then wait 30 minutes for it to cool down.
- 2. Disconnect the power cable from the power outlet, and then wait at least 60 seconds.
- <span id="page-57-2"></span>3. Connect the power cable, and then turn on the projector.

## The "Lamp Failure" message appears

If the "Lamp Failure" message appears, one of the following issues is occurring:

- The lamp is overheating, likely due to blocked air vents.
- The lamp has reached the end of its life.
- The projector has an internal problem.

#### To resolve the "Lamp Failure" error

- 1. Replace the lamp module as described in [Removing](#page-42-2) and replacing the projector lamp module on [page 33](#page-42-2).
- 2. If replacing the lamp module doesn't resolve the issue, put the projector into Standby mode, disconnect the power cable, and then contact your authorized SMART reseller.

### <span id="page-57-3"></span>The projector Power and Service lights are off

If the projector Power and Service lights are both off, one of the following issues is occurring:

- There was a power outage or a power surge.
- A circuit breaker or a safety switch was tripped.
- The projector isn't connected to the power source.
- The projector has an internal problem.

#### To resolve the unlit projector Power and Service lights issue

- 1. Check the power source, and then make sure that all cables are connected.
- 2. Confirm that the projector is connected to an active power outlet.
- 3. Make sure the pins on the connectors aren't broken or bent.
- 4. Connect the power cable, and then turn on the projector.
- 5. If the previous steps don't resolve the issue, disconnect the power cable and then contact your authorized SMART reseller.

# <span id="page-58-0"></span>Resolving image issues

To resolve common image issues, complete the following tasks:

- Ensure the computer or other video source is on and set to display a resolution and refresh rate supported by the projector (see Video format on [page 95\)](#page-104-0).
- Ensure the video source is properly connected to the projector.
- Press the Input Select button on the remote control or ECP to switch to the correct video source.

If these tasks don't resolve the issue, refer to the following sections for additional troubleshooting information.

### <span id="page-58-1"></span>Loss of signal

If a video source signal isn't detected, if it's out of range of the projector's support video modes or if the signal is being switched to a different device or input, the projector doesn't show a source signal and instead displays the SMART logo on a blue screen.

#### To resolve signal loss issues

- 1. Wait approximately 45 seconds for the image to synchronize. Some video signals require more time to synchronize. Cycling through the inputs can also help image synchronization.
- 2. If the image doesn't synchronize, check the cable connections to the projector and the ECP.
- 3. Ensure that the image signal is compatible with the projector (see Video format on [page 95\)](#page-104-0).
- 4. If there are any extension cables, switch boxes, connection wall plates or other devices in the video connection from the computer to the projector, temporarily remove them to ensure they aren't causing the video signal loss.
- 5. If the projector still doesn't show a source signal, contact your authorized SMART reseller.

## <span id="page-59-0"></span>Partial, scrolling or incorrectly displayed image

## **NOTE**

This procedure may vary depending on the version of Windows® operating system or Mac OS X operating system software and your system preferences. The following procedures apply to Windows 7 operating systems and Mac OS X 10.8 operating system software.

#### To resolve a partial, scrolling or incorrectly displayed image on a Windows computer

- 1. Select Start > Control Panel.
- 2. Click Display, and then select Adjust resolution.
- 3. Verify that the display resolution is set to 1024 × 768 (SMART U100 projector) or 1280 × 800 (SMART U100w projector in 16:10 aspect ratio mode).
- 4. Click Advanced settings, and then click the Monitor tab.
- 5. Verify that the screen refresh rate is 60 Hz.

#### To resolve a partial, scrolling or incorrectly displayed image on a Mac computer

#### 1. Select Apple Menu > System Preferences.

The System Preferences dialog box appears.

- 2. Click Displays.
- 3. Verify that the display resolution is set to  $1024 \times 768$  (SMART U100) or 1280  $\times$  800 (SMART U100w in 16:10 aspect ratio mode).
- <span id="page-59-1"></span>4. Verify that the screen refresh rate is 60 Hz.

#### Unstable or flickering image

If the projector's image is unstable or flickering, the frequency or tracking settings on the input source could be different from the settings on the projector.

#### IMPORTANT (字

Write down the current settings before adjusting any of them in the following procedure.

#### To resolve an unstable or flickering image

1. Check the display mode of your computer's graphics card. Make sure it matches one of the projector's compatible signal formats (see Video format on [page 95\)](#page-104-0). Refer to your

computer's manual for more information.

- 2. Configure the display mode of your computer's graphics card to make it compatible with the projector. Refer to your computer's manual for more information.
- 3. Adjust the frequency, tracking, H-position and V-position settings in the on-screen menu. See [Adjusting](#page-23-0) projector settings on page 14.
- 4. Optionally, reset the projector as described in Resetting the projector on [page 55](#page-64-0) to adjust the frequency and tracking to their original values.

IMPORTANT

This action resets all values to their defaults.

### <span id="page-60-0"></span>Frozen image

If the projector has a frozen image, perform the following procedure.

#### To resolve a frozen image

- 1. Ensure that the Hide Display feature is off.
- 2. Press the Hide button on the projector's remote control to hide or show the display.
- 3. Ensure that the source device, such as the DVD player or computer, isn't malfunctioning.
- 4. Put the projector into Standby mode, and then wait 30 minutes for it to cool down.
- 5. Disconnect the power cable from the power outlet, and then wait at least 60 seconds.
- 6. Connect the power cable, and then turn on the projector.
- <span id="page-60-1"></span>7. If the previous steps don't resolve the issue, contact your authorized SMART reseller.

#### The image doesn't fit the interactive whiteboard

If you're using a SMART U100w projector with a wide screen interactive whiteboard, verify that you're using the correct aspect ratio mode for the interactive whiteboard:

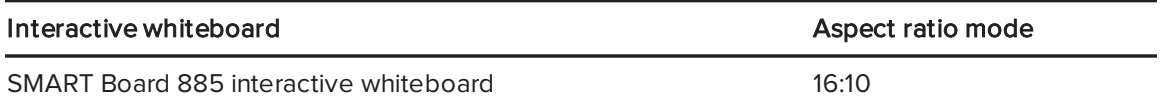

You can set the aspect ratio mode using the Native DLP Resolution setting in the Projector Functions menu (see [Adjusting](#page-23-0) projector settings on page 14).

<span id="page-60-2"></span>The image from a connected laptop computer isn't projected Laptop computer settings can interfere with projector operations.

Some laptop computers deactivate their screens when you connect a secondary display. Refer to your computer's manual for details on reactivating the computer's display screen.

## <span id="page-61-0"></span>Unaligned projected image

Alignment errors occur when the projected image isn't perpendicular to the screen. Alignment errors can occur when if the interactive whiteboard system is mounted on an uneven surface or a wall that has obstructions, or if the projector is swiveled too far from the interactive whiteboard's vertical center.

Adjust the projected image using the instructions in the included SMART Board 800ix3 interactive whiteboard system installation guide [\(smarttech.com/kb/170885\)](http://smarttech.com/kb/170885) and [Adjusting](#page-34-0) the image on [page 25.](#page-34-0)

The projector image can slip if the projector is moved often or installed in a location prone to vibration, such as next to a heavy door. Follow these precautions to help prevent the image from becoming unaligned:

- Make sure that the installation wall is plumb and square and doesn't move or vibrate excessively.
- Make sure that there are no obstructions behind the projector's wall-mounting bracket, and that the bracket is firmly secured to the wall according to the installation instructions.
- Adjust the projected image. See the included SMART Board 800ix3 interactive whiteboard system installation guide ([smarttech.com/kb/170885](http://www.smarttech.com/kb/170885)) and Adjusting the image on [page 25.](#page-34-0)

# <span id="page-61-1"></span>Resolving audio issues

The projector includes an integrated speaker. You can also connect an external audio system to the audio output connector in the projector's connection panel. If sound isn't coming from either the internal speaker or the external audio system, perform the following procedures.

## NOTE

You might need to configure your computer to pass audio through HDMI if it isn't configured automatically.

#### To resolve audio issues

1. Ensure that the speakers' or audio system's cables are properly connected to the audio output plug on the projector's connection panel.

- 2. Press the Mute button on the projector's remote control. If Audio Mute is on, turn it off.
- 3. Check the ECP's volume knob or use the projector's remote control to ensure that the volume isn't at the lowest setting.
- 4. Ensure that the speaker or audio system is on and that the volume is turned up.
- 5. Check that the source input, such as your computer or video device, isn't malfunctioning. Ensure that its audio output is on and that the volume isn't set to the lowest position.

### **NOTE**

You must display the source input's video to play its audio through the connected speakers or audio system.

<span id="page-62-0"></span>6. If the previous steps don't resolve the issue, contact your authorized SMART reseller.

# Resolving ECP issues

If the ECP isn't receiving power, complete the following tasks:

- Confirm that the ECP cable harness's 11-pin connector is properly connected to the ECP.
- Confirm that the ECP cable harness's 7-pin min-DIN connector is properly connected to the ECP connector on the projector.

## <span id="page-62-1"></span>Resolving network communication issues

If you don't have network access, perform the following procedure to troubleshoot the system.

#### To resolve network communication issues

- 1. Ensure that the network cable is properly connected to the RJ45 connection on the projector's connection panel.
- 2. Ensure that the LAN warning light on the projector is green. To activate the projector's network features, use the "vgaoutnetenable=on" RS-232 command (see [Projector](#page-78-0) [programming](#page-78-0) commands on page 69) or enable the Network and VGA Out setting (see [Adjusting](#page-23-0) projector settings on page 14). The network features on the projector don't work until you complete one of these tasks.
- 3. Press the Menu button, and then select the Network Settings menu to check the IP address. See [Adjusting](#page-23-0) projector settings on page 14 for a description of the IP address field. Enter this IP address into your browser or SNMP agent.
- 4. If you still don't have network access, contact your network administrator. If your administrator is unable to resolve the issue, contact your authorized SMART reseller.

# <span id="page-63-0"></span>Accessing the service menu

### **CAUTION**

- To prevent tampering or unintentional changes, only system administrators should access the service menu. Do not share the service menu access code with casual users of the interactive whiteboard system.
- Do not adjust any settings in the service menu other than those listed in this guide. Changing other settings can damage or affect the operation of the projector and may invalidate the warranty.

### <span id="page-63-1"></span>Retrieving your password

If you forget the projector's password, you can retrieve it by accessing the projector service menu directly from the projector or from the password settings menu on the projector's web interface (see Password settings on [page 64](#page-73-0)).

#### To retrieve the password from the service menu

- 1. Using the remote control, press the following buttons quickly to access the service menu: Down, Up, Up, Left, Up.
- 2. Scroll to Password Get, and then press Enter on the remote control.

The password appears on the screen.

- 3. Write down the password.
- 4. Scroll to Exit, and then press Enter on the remote control to exit the projector service menu.

### <span id="page-64-0"></span>Resetting the projector

At some point during troubleshooting, you might need to reset all projector settings.

IMPORTANT IG I

This action is irreversible.

#### To reset all projector settings

- 1. Using the remote control, press the following buttons quickly to access the service menu: Down, Up, Up, Left, Up.
- 2. Scroll to Factory Reset, and then press Enter on the remote control.
- <span id="page-64-1"></span>3. Scroll to Exit, and then press Enter on the remote control to exit the projector service menu.

# Transporting the interactive whiteboard system

Save the original interactive whiteboard system packaging so that it's available if you need to transport the interactive whiteboard system. When required, repack it with all of the original packaging. This packaging was designed to provide optimal shock and vibration protection. If you no longer have the original packaging, purchase the same packaging directly from your authorized SMART reseller.

# Appendix A Remotely managing the system through a network interface

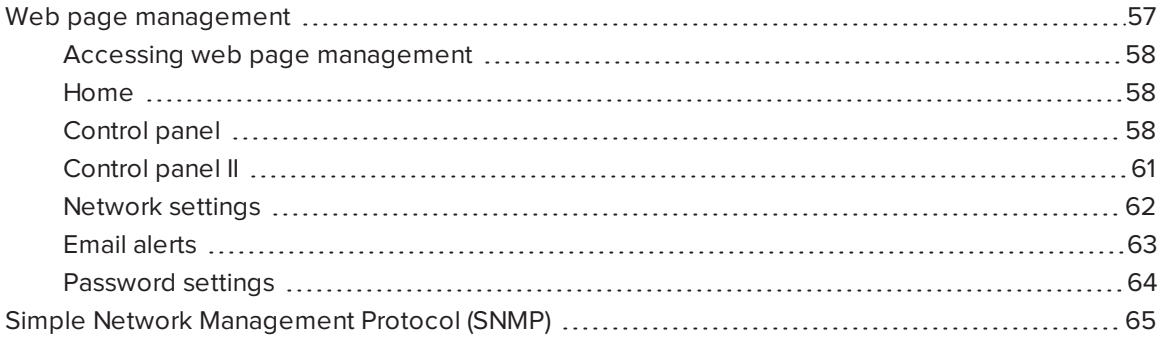

This chapter includes detailed instructions on how to remotely manage the SMART Board interactive whiteboard system settings through a network interface.

# <span id="page-66-0"></span>Web page management

You can access advanced setup features via the projector's web-based interface. This web page enables you to manage the projector from a remote location using any computer connected to your organization's intranet.

## **NOTE**

To access the web page, use a browser that supports JavaScript. Most commonly used browsers, such as Internet Explorer®, Chrome™ and Firefox®, support JavaScript.

### <span id="page-67-1"></span>Accessing web page management

Before you can access the web page, connect the projector to the network and enable the projector's network functions using the projector's menu. An IP address appears on the on-screen display.

#### To use the management web page

- 1. Start your Internet browser.
- 2. Type the projector's IP address in the address box, and then press ENTER.

The SMART U100 Projector Settings (or SMART U100w Projector Settings) window appears.

- 3. Select the menu options in the left pane to access the settings on each page.
- 4. Modify settings using your computer's mouse and keyboard, and then click Submit or another action button next to each setting you change.

### <span id="page-67-2"></span>Home

The Home menu page displays basic projector information and enables you to select the onscreen display language.

## **NOTE**

You can view basic projector information but you're unable to change it (with the exception of the on-screen display language) from the Home menu page.

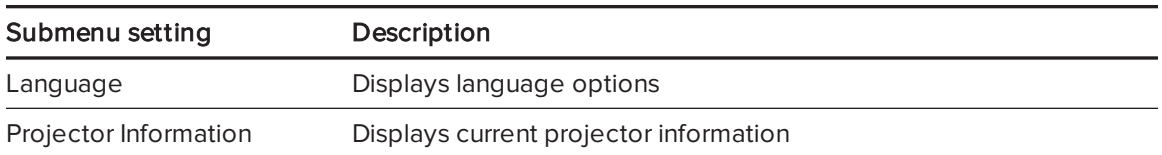

### <span id="page-67-0"></span>Control panel

This menu enables you to manage the projector audio and video status, alerts and appearance using an Internet browser.

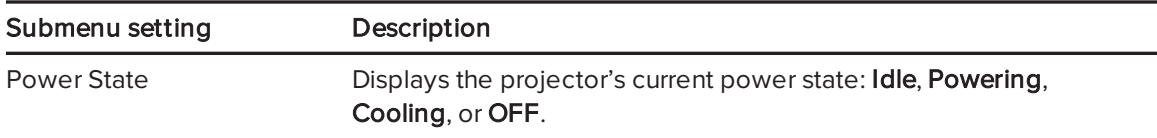

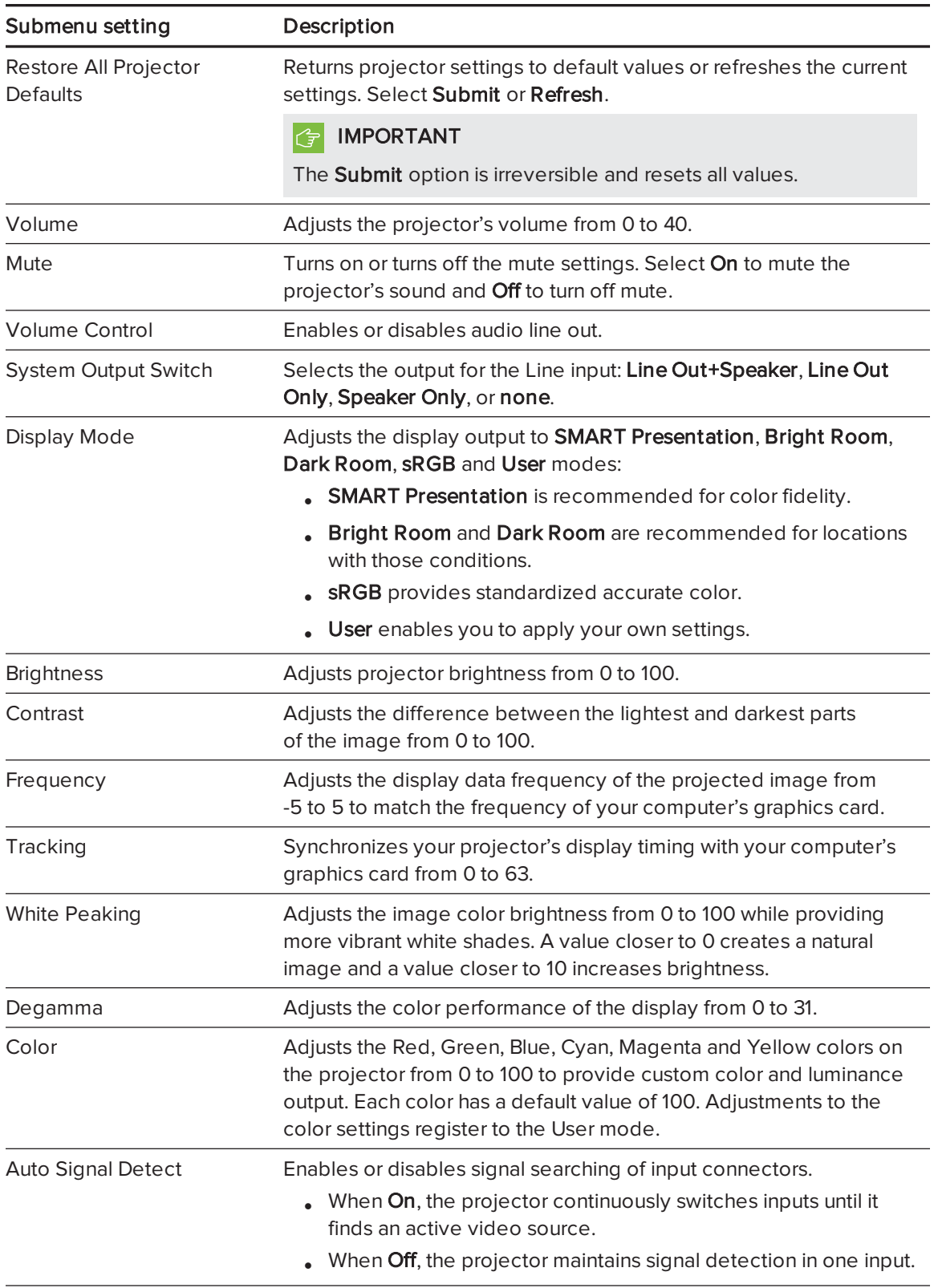

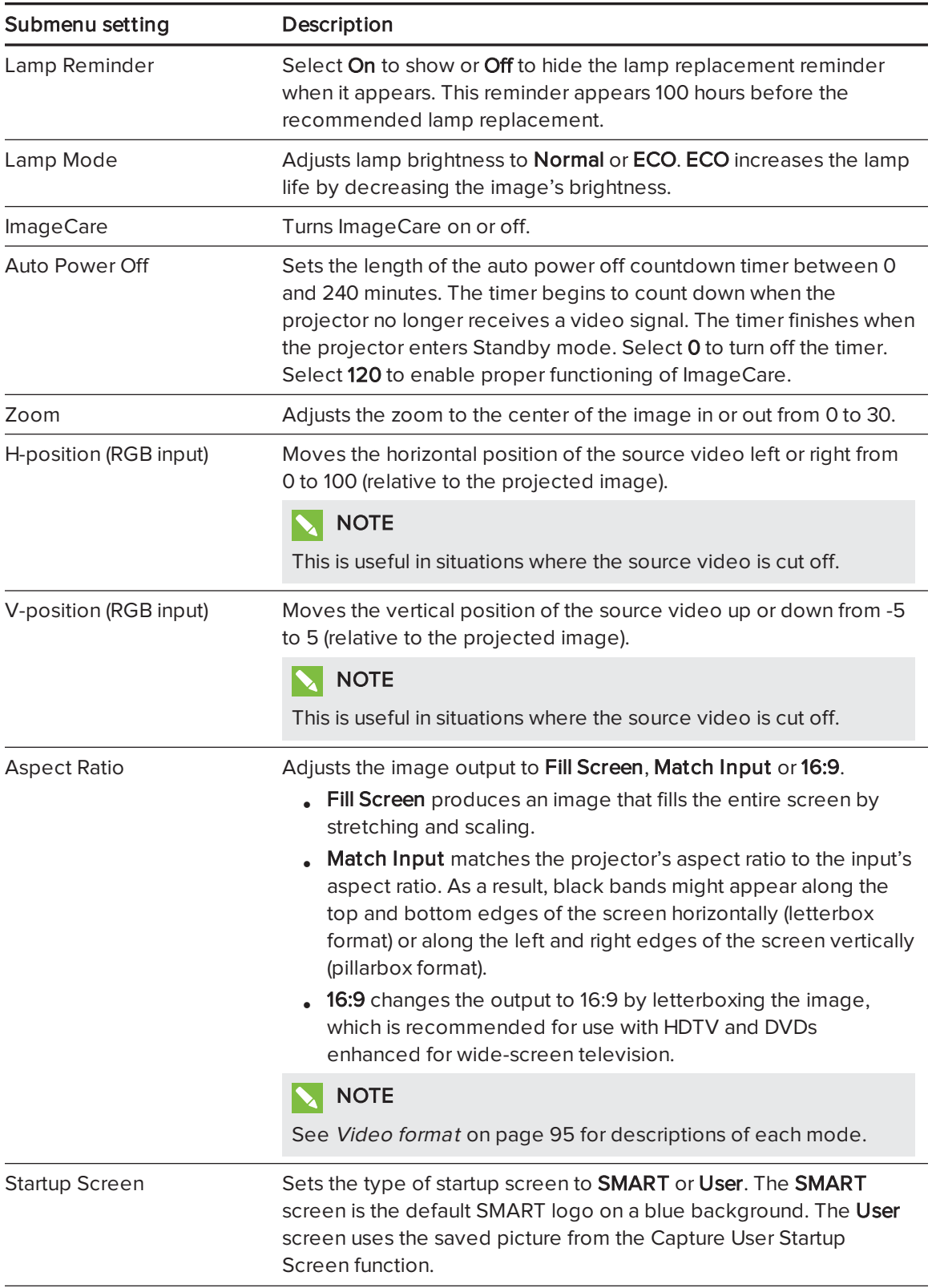

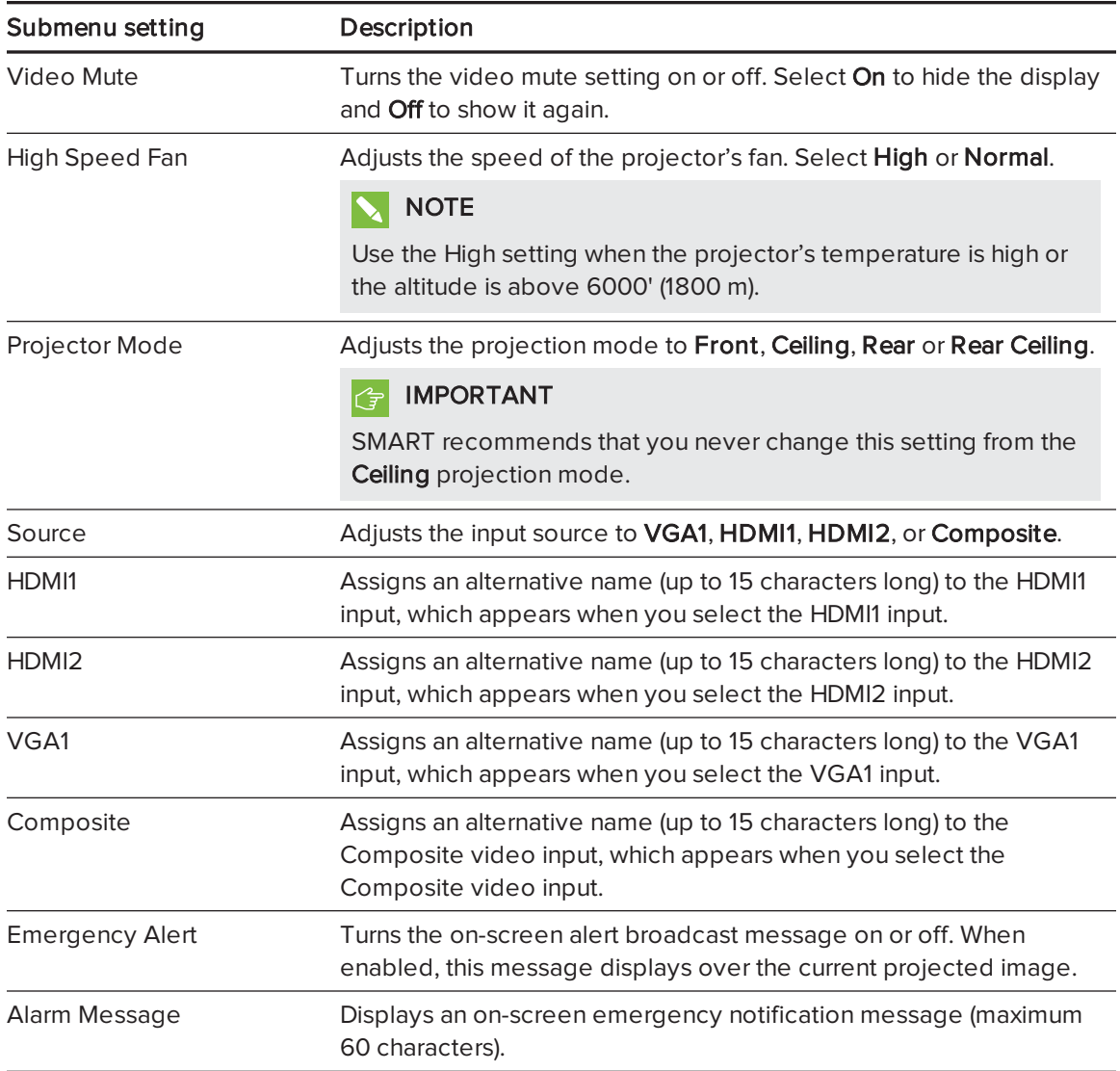

## <span id="page-70-0"></span>Control panel II

This menu allows you to associate a video source with a USB receptacle on the ECP or pen tray.

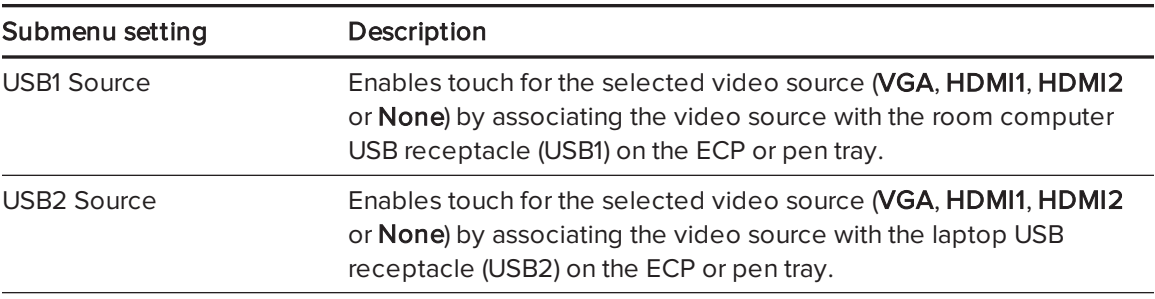

## <span id="page-71-0"></span>Network settings

This menu allows you to use or not use Dynamic Host Control Protocol (DHCP) and to set the network-related addresses and names when DHCP isn't used.

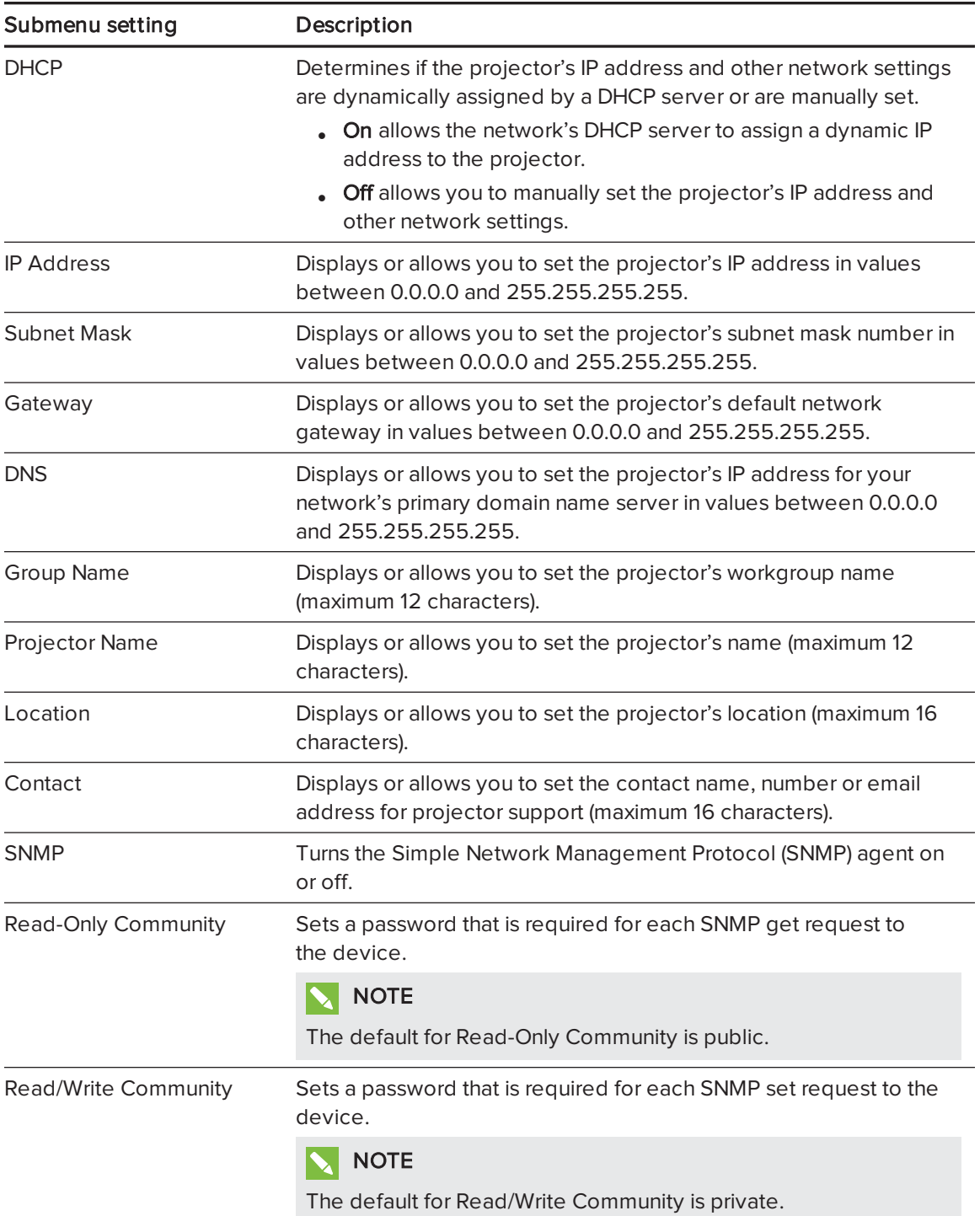
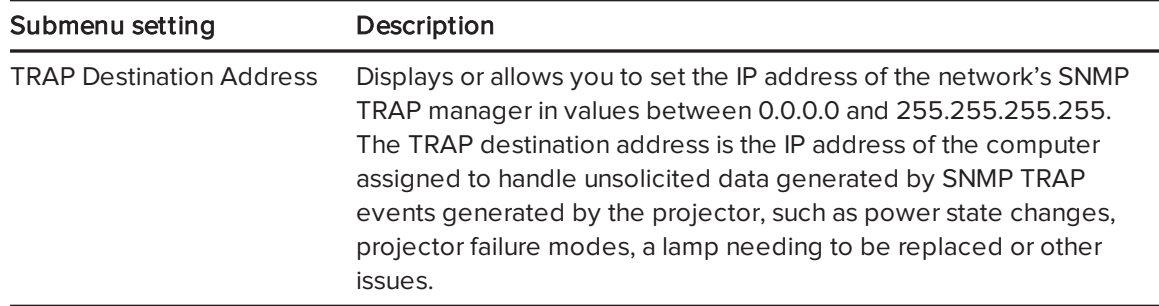

# Email alerts

This menu enables you to enter your preferred address for receiving email alerts and to adjust related settings.

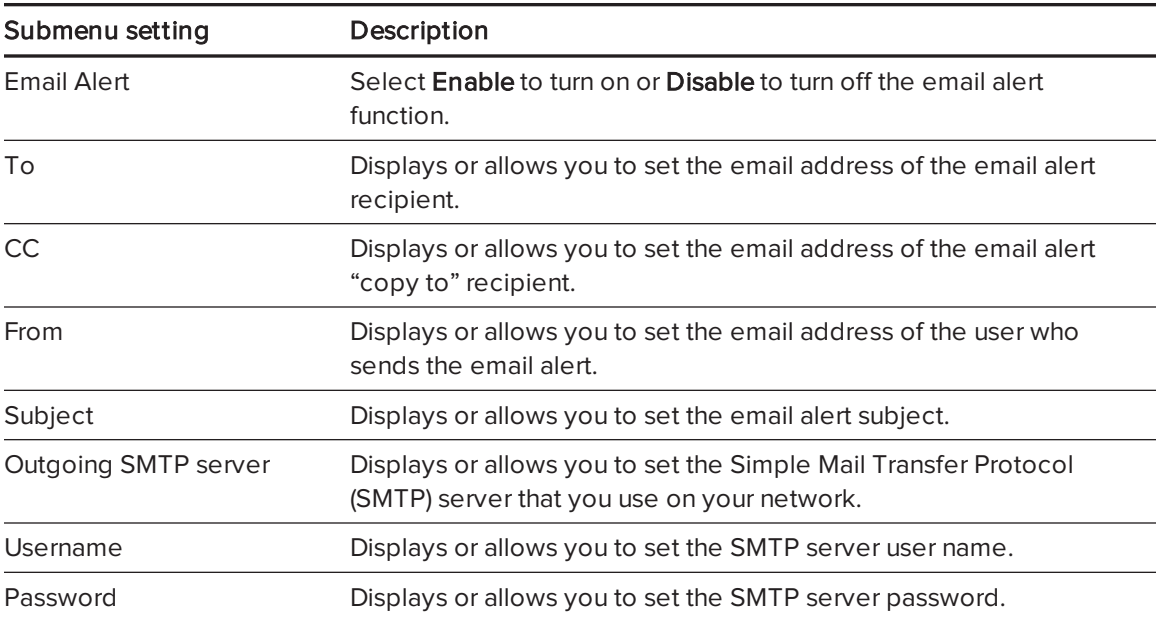

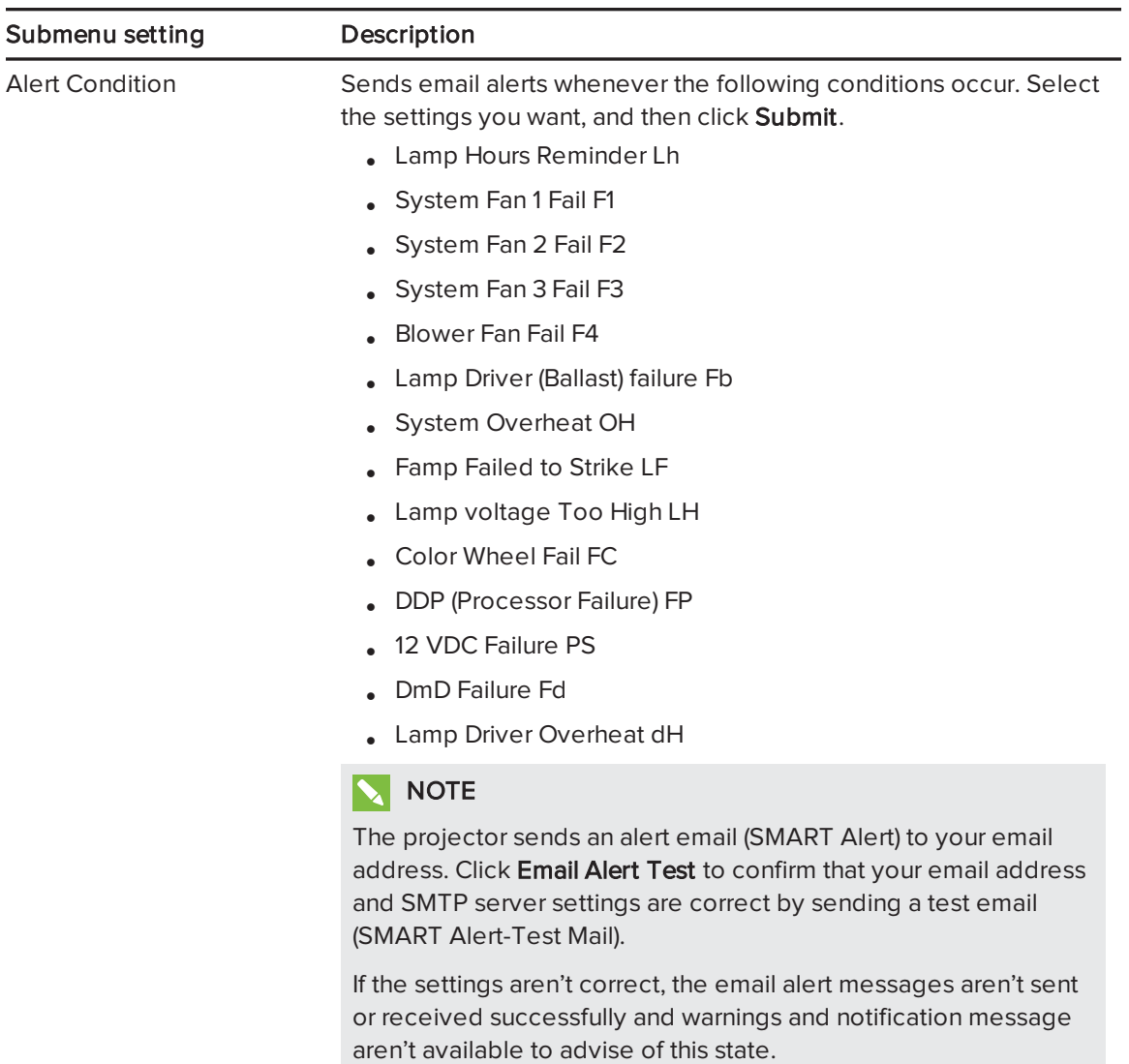

## Password settings

This menu provides a security function that allows an administrator to manage projector use and enable the administrator password function.

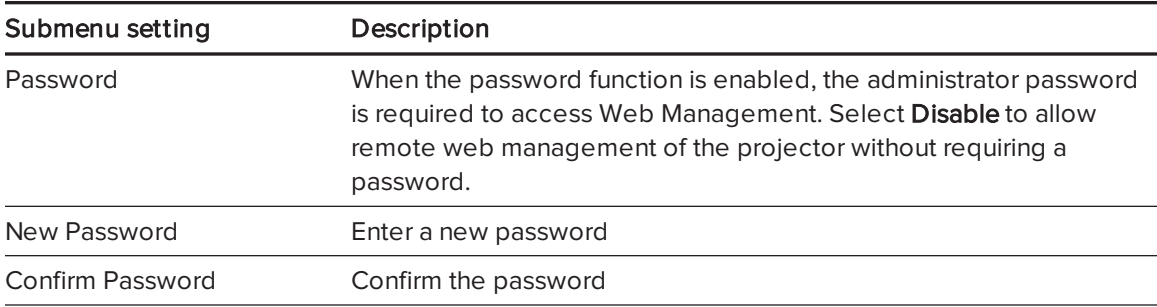

## **NOTES**

- The first time you enable the password settings, the default password value is four numbers, for example, 1234.
- The maximum allowable password length is four numbers or letters.
- If you forget the projector password, refer to [Accessing](#page-63-0) the service menu on page 54 to set the projector setting to factory defaults.

# Simple Network Management Protocol (SNMP)

The projector supports a list of SNMP commands as described in the management information base (MIB) file. You can download this file by browsing to [smarttech.com/software](http://www.smarttech.com/software) and clicking the MIB file's link in the Hardware section for the projector.

The SNMP agent in your projector supports SNMP version 1 or 2. Upload the MIB file to your SNMP management system application, and then use it as described in your application's user guide.

## Appendix B

# Remotely managing the system through an RS-232 serial interface

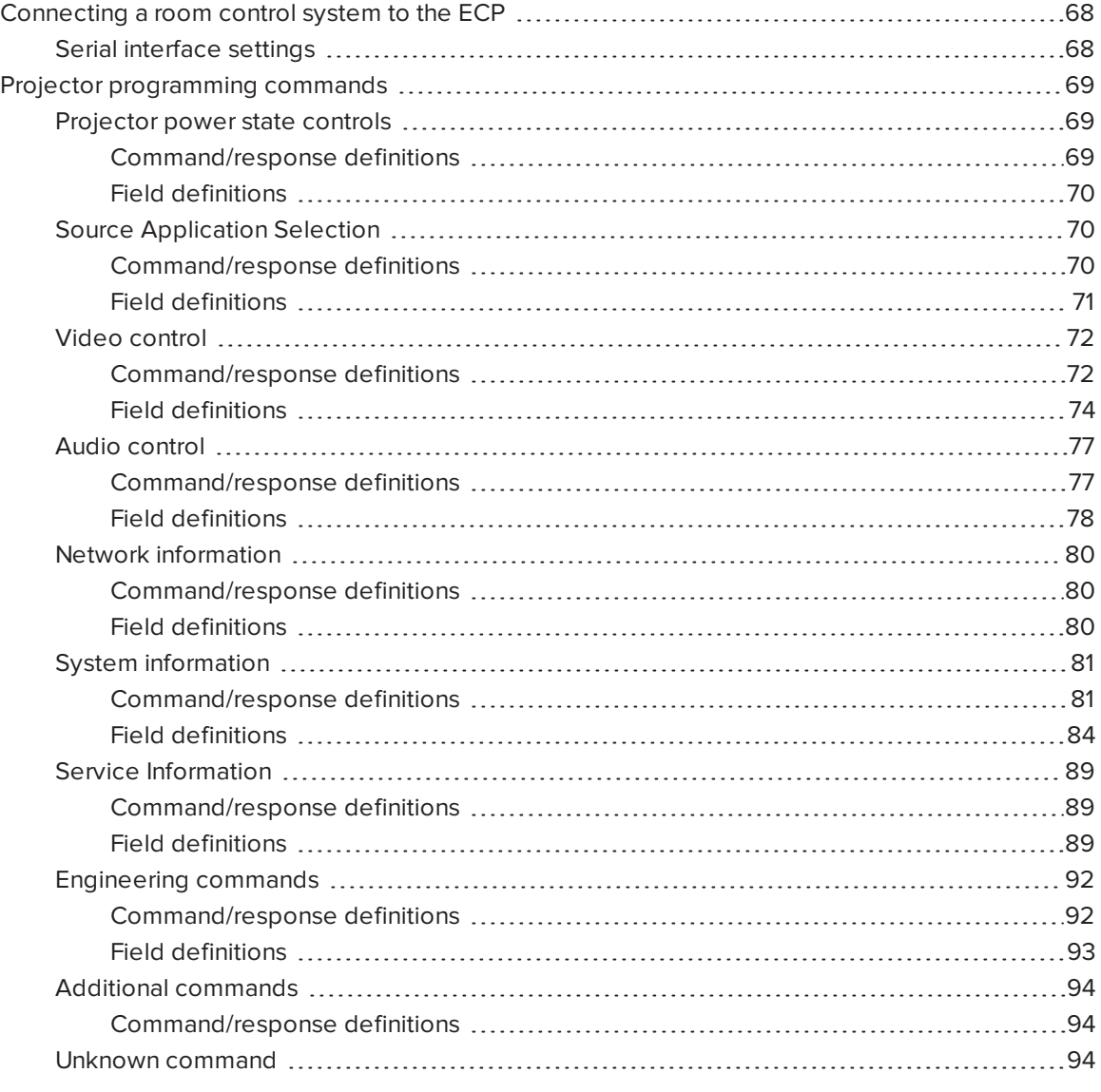

This appendix includes detailed instructions on how to set up your computer or room control system to remotely manage the SMART Board interactive whiteboard system settings through an RS-232 serial interface.

# <span id="page-77-0"></span>Connecting a room control system to the ECP

By connecting a computer or room control system to the 4-pin connector on the ECP, you can select video inputs, start up or shut down the interactive whiteboard system and request information such as projector lamp use, current settings and network addresses.

## **NOTE**

On projectors with the RS-232 connector labeled Control 9v (rather than Control), pin 1 functions as a +9V DC power source only for use with older model ECPs, such as the ones included with SMART UF55 projectors.

## <span id="page-77-1"></span>Serial interface settings

The projector's serial interface acts as a Data Communications Equipment (DCE) device, and its settings can't be configured. You must configure your computer's serial communication program or the room control system's serial communication settings with the following values:

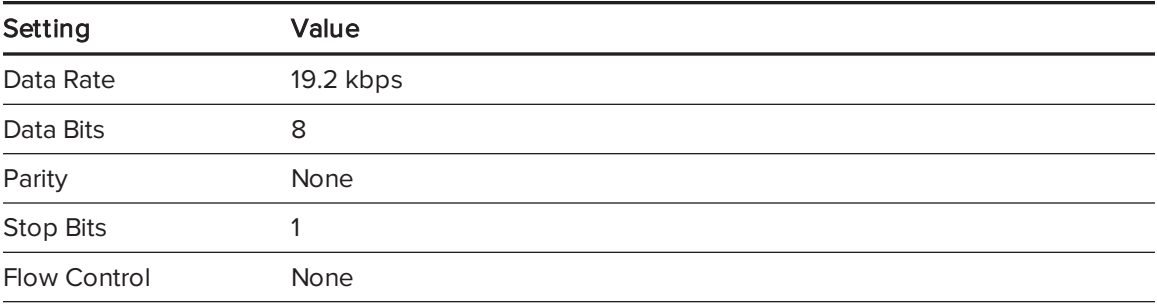

## NOTES

- Asynchronous mode is disabled by default in the projector.
- All commands should be in ASCII format. Terminate all commands with a carriage return.
- All responses from the projector are terminated with a command prompt. Wait until you receive the command prompt indicating that the system is ready for another command before you proceed.
- The room control feature of the projector is always on.

#### To configure your computer's serial interface

- 1. Turn on your computer, and then start your serial communications program or terminal emulation program.
- 2. Connect your computer to the serial connection cable you previously connected to the control panel.
- 3. Configure the serial interface settings using the values from the table above, and then press ENTER.

An "invalid cmd= ? for help" message appears, and the ">" character appears as a command prompt on the following line.

## **F** IMPORTANT

If no message appears or if an error message appears, the serial interface configuration is not correct. Repeat step 3.

4. Type commands to configure the settings.

### NOTES

- $\circ$  To see a list of commands available in the current operating mode, type? and then press ENTER.
- o If you're using a terminal emulation program, turn on your program's local echo setting to see characters as you type them.

# <span id="page-78-0"></span>Projector programming commands

<span id="page-78-1"></span>This section documents the projector programming commands and responses.

## Projector power state controls

<span id="page-78-2"></span>Use these commands to determine the projector power state and related controls.

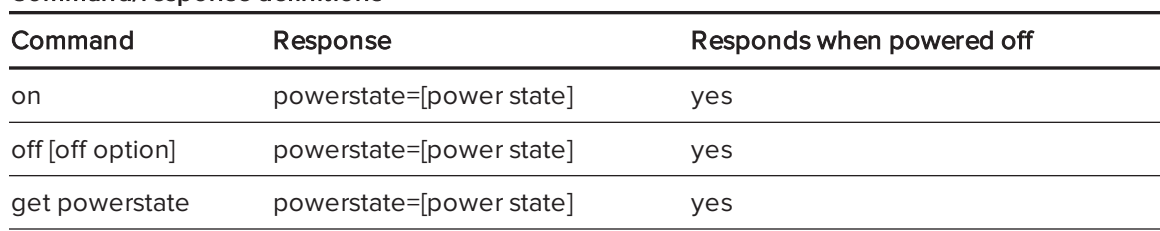

#### Command/response definitions

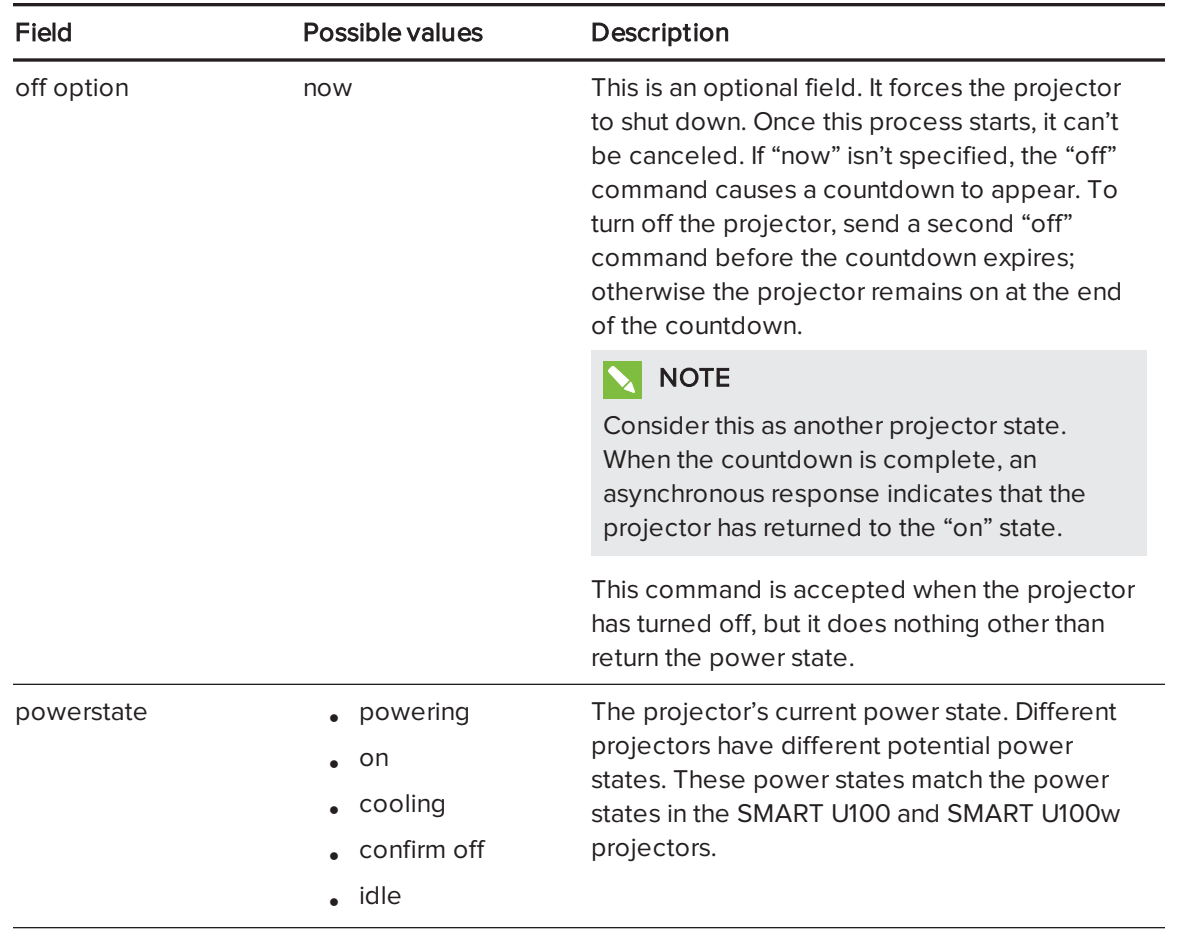

#### <span id="page-79-0"></span>Field definitions

# <span id="page-79-1"></span>Source Application Selection

Use these commands to switch among input sources and embedded applications. These commands also control the USB switch for these sources.

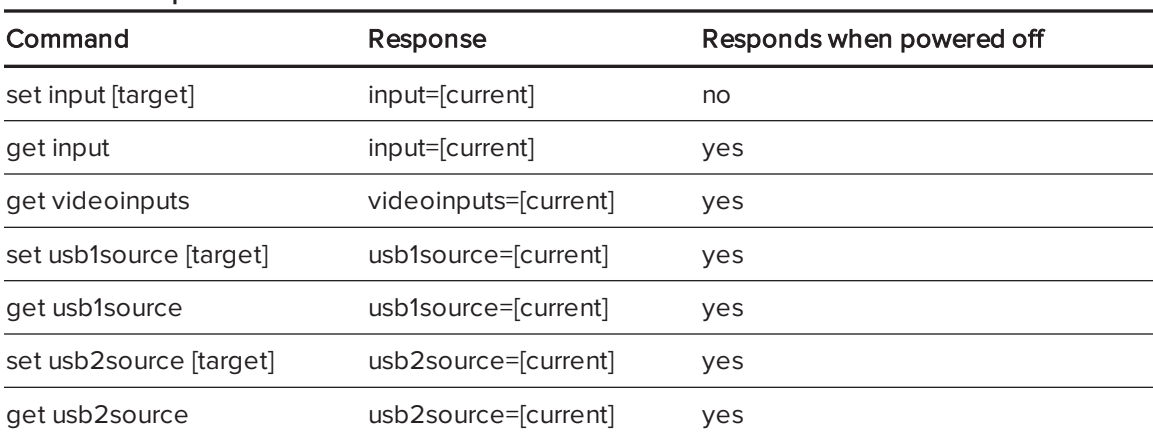

#### <span id="page-79-2"></span>Command/response definitions

<span id="page-80-0"></span>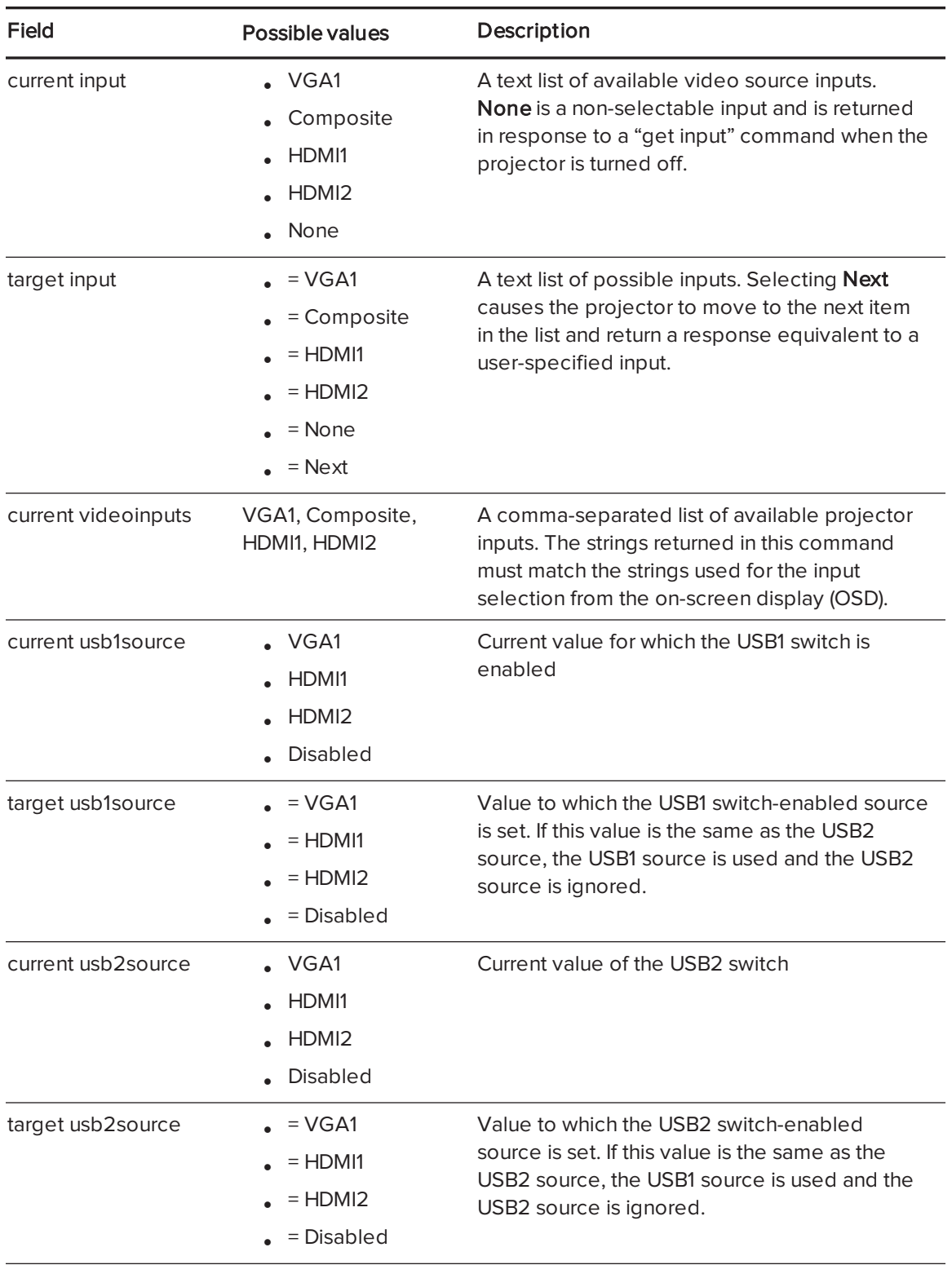

#### EXAMPLE

```
> set input=vga1
\overline{input} = \overline{v}gal> set input=next
input = composite
> get videoinputs
videoinputs = vga1, composite, hdmi1
> get usb1source
usb1source = vga1
> get usb2source
usb2source = hdmi1> set usb2source=hdmi1
usb2source = hdmi1
>
```
## <span id="page-81-0"></span>Video control

Use these commands to change the projector's video output controls. The range of values used for these commands should match the range displayed in the on-screen display (OSD). The firmware must handle videofreeze and videomute states correctly. A change should be made to ensure that videofreeze and videomute are mutually exclusive.

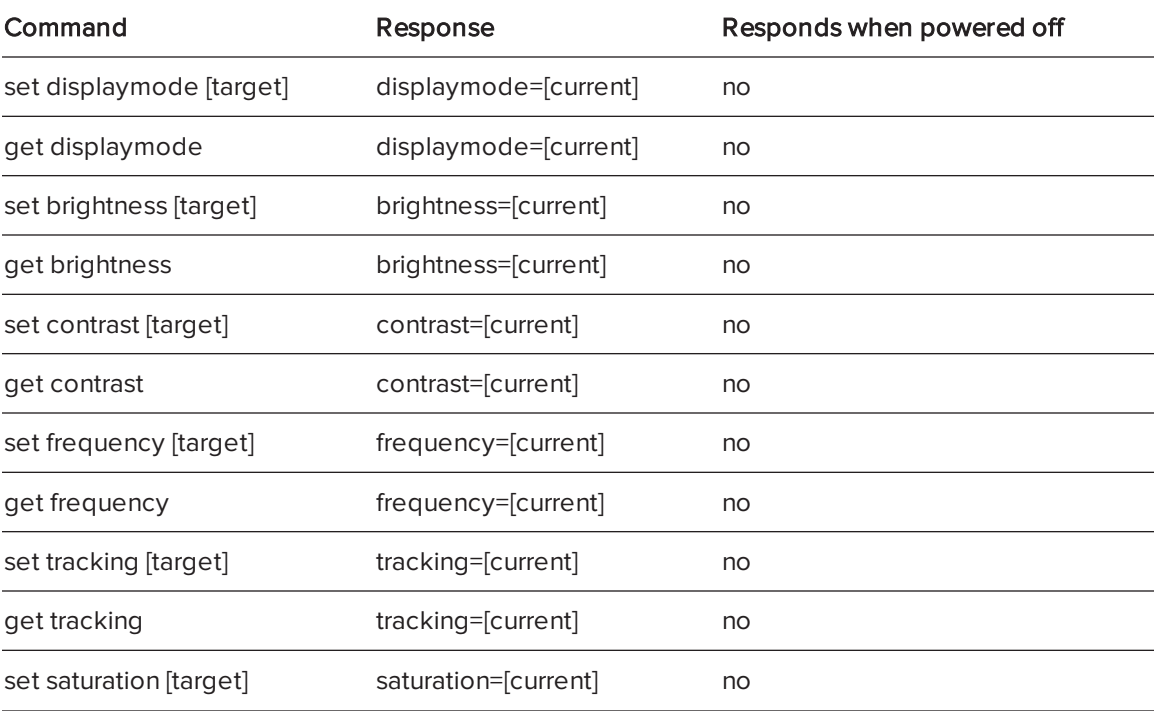

#### <span id="page-81-1"></span>Command/response definitions

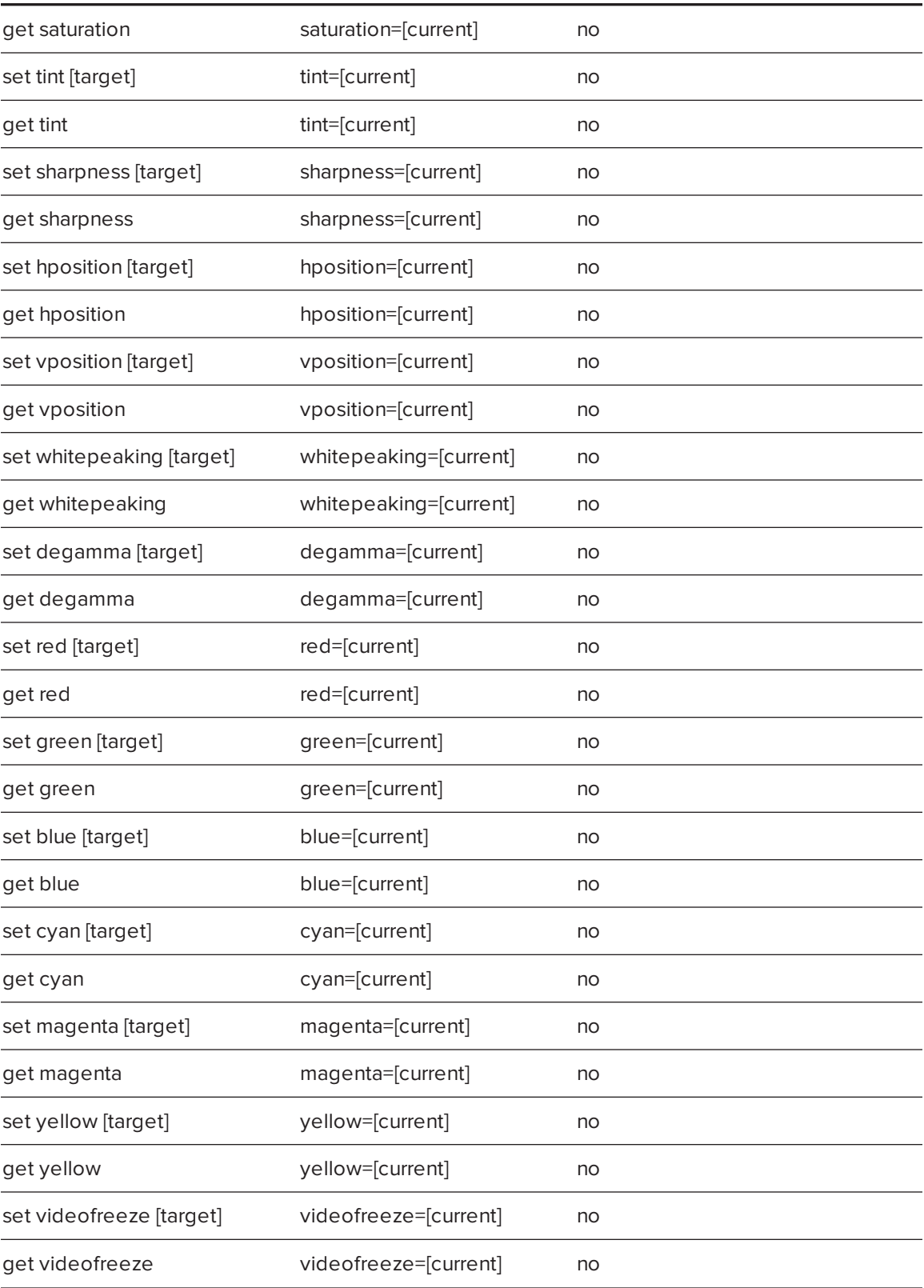

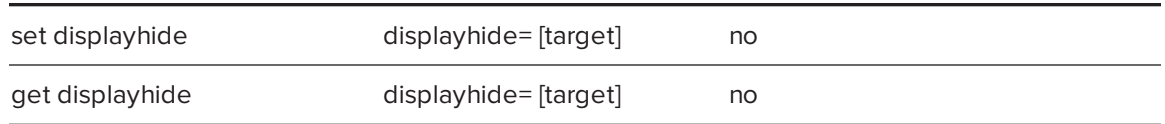

<span id="page-83-0"></span>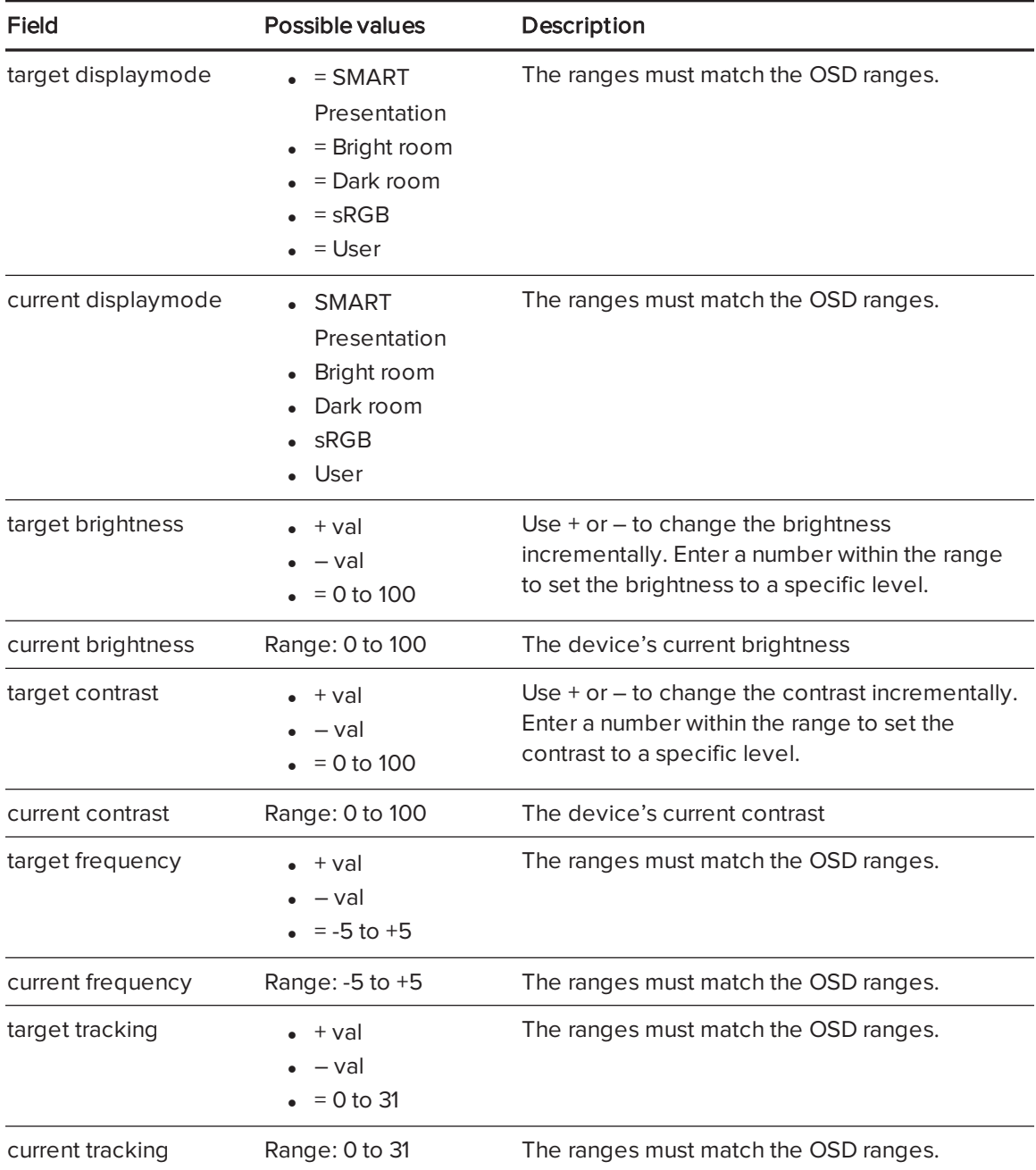

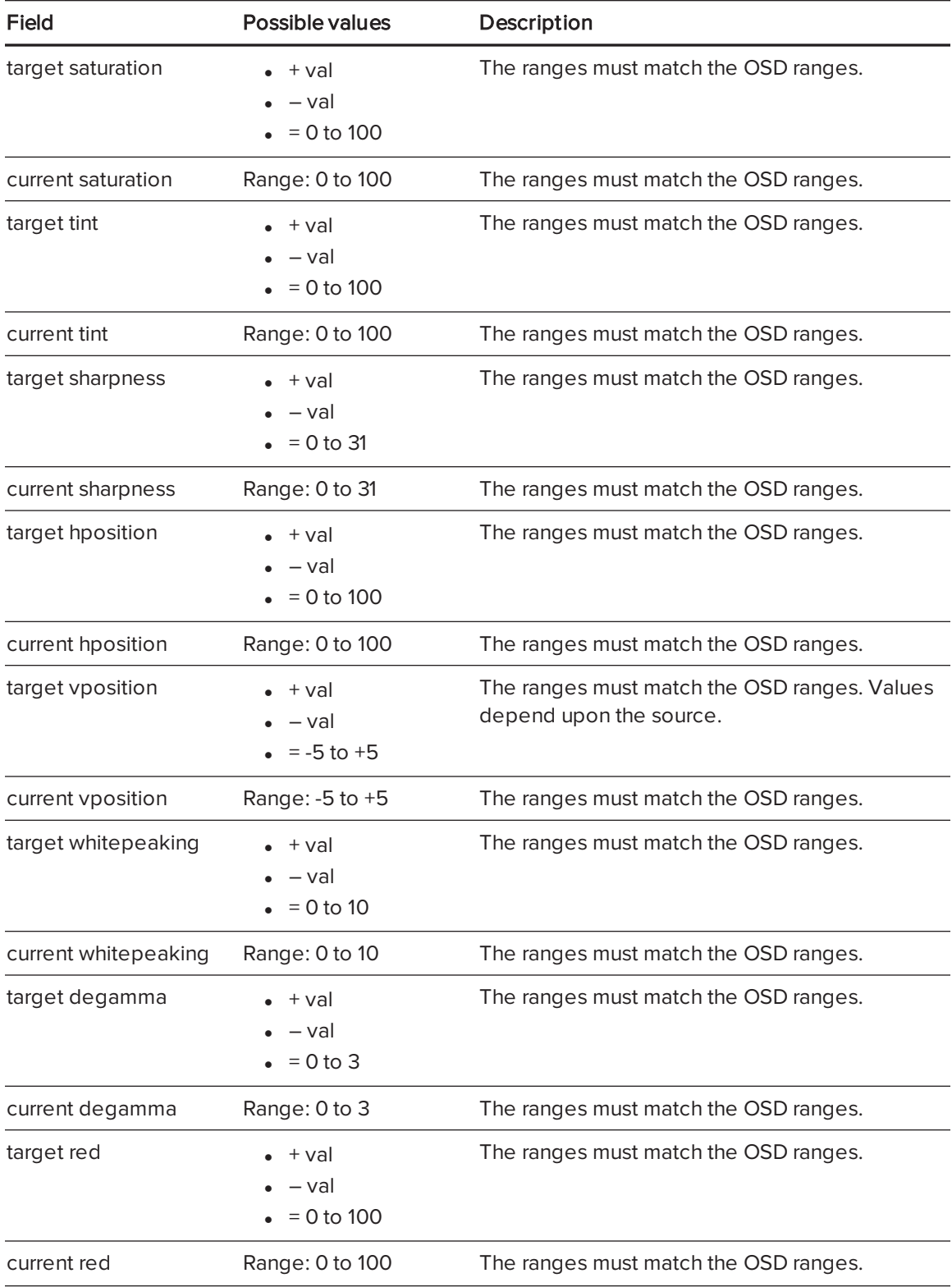

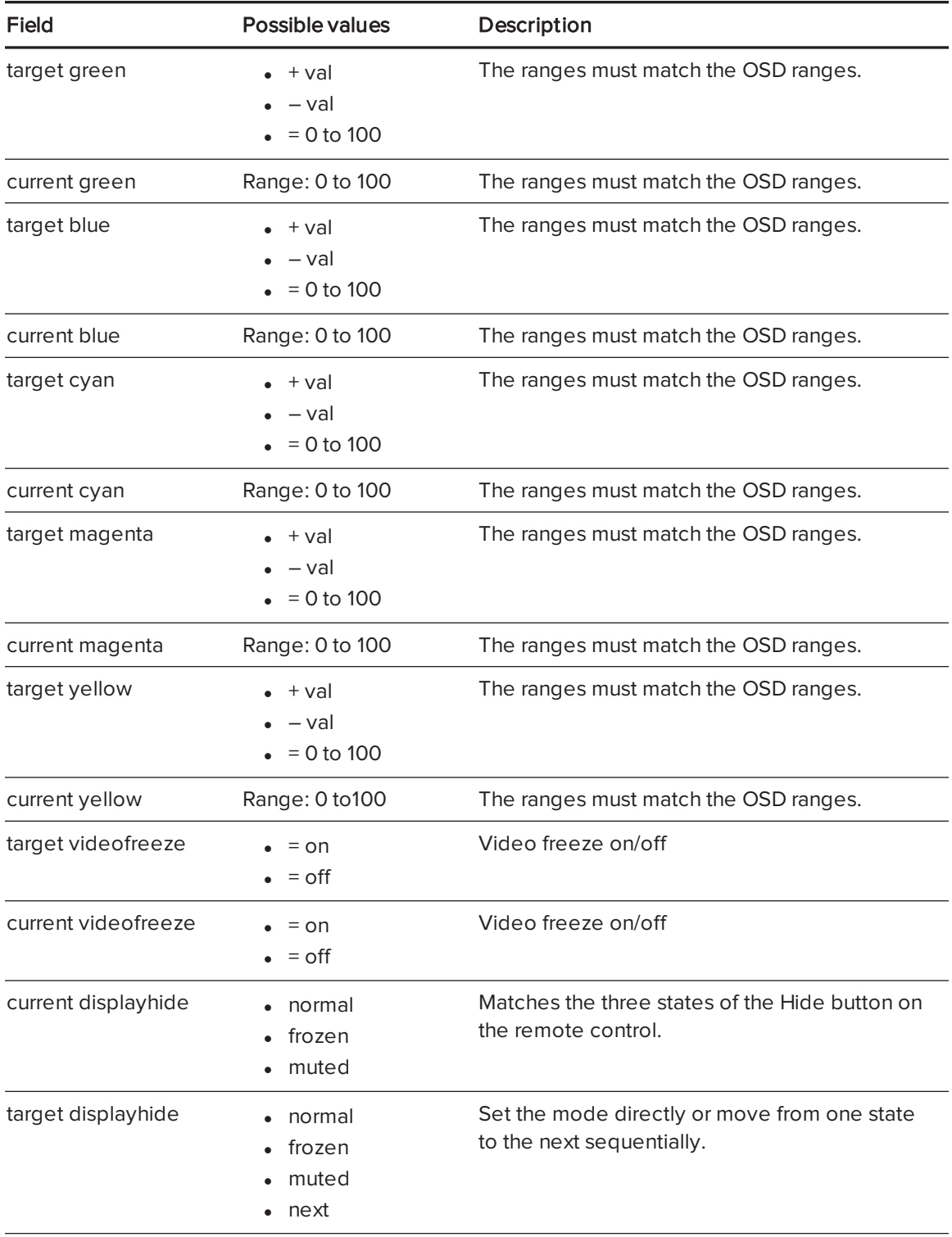

Use the above commands to set the property to an absolute value or to adjust the current value.

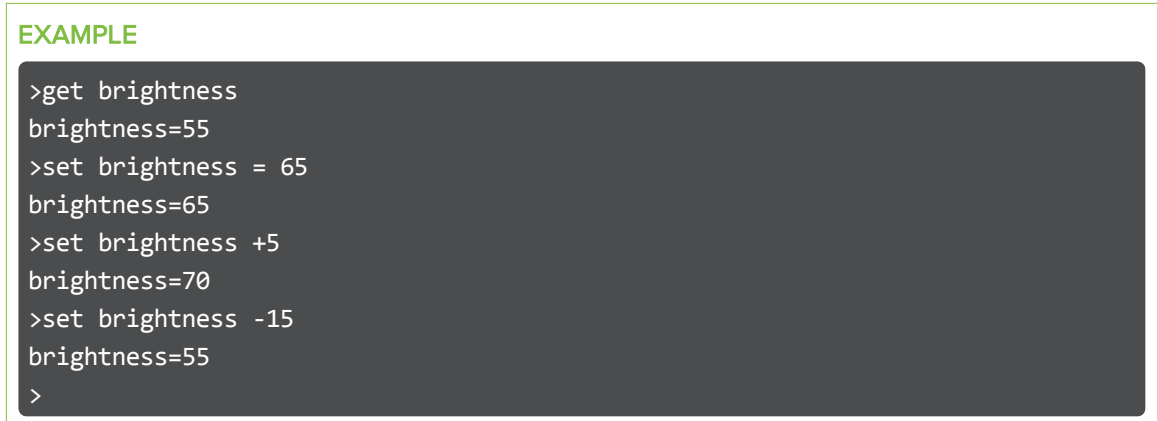

All video commands also have an optional source specification. For example, to set the brightness of a specific source, use the following command.

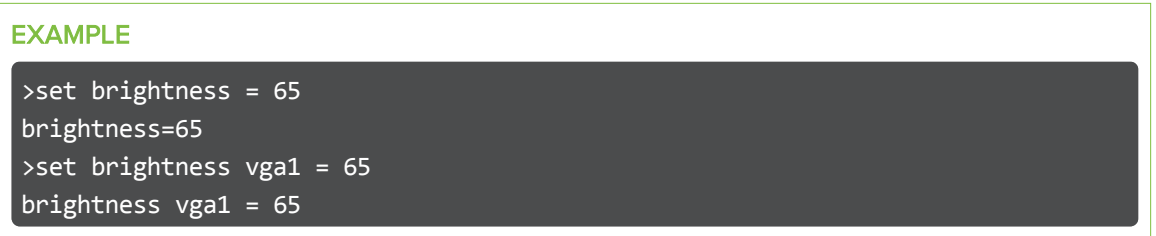

<span id="page-86-0"></span>This sets the brightness of the VGA1 source whether the projector is on this source or not.

## Audio control

Use these commands to set audio output controls. The range of values used for these commands should match the range shown in the on-screen display (OSD).

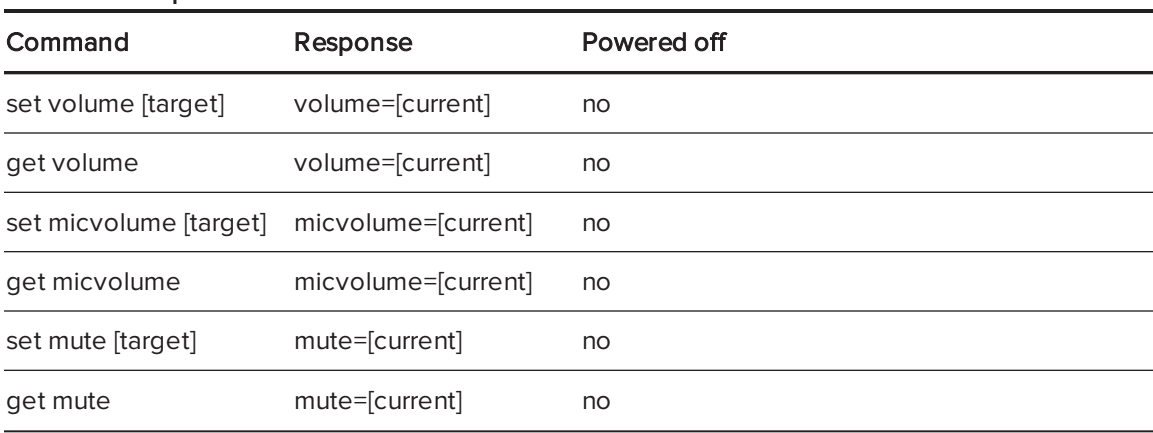

<span id="page-86-1"></span>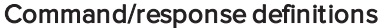

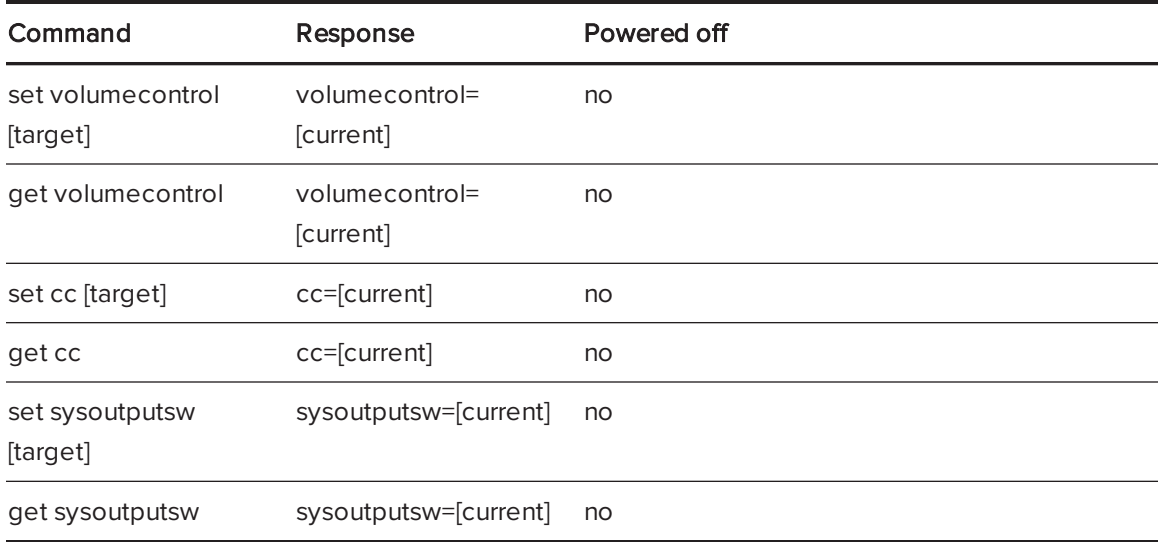

<span id="page-87-0"></span>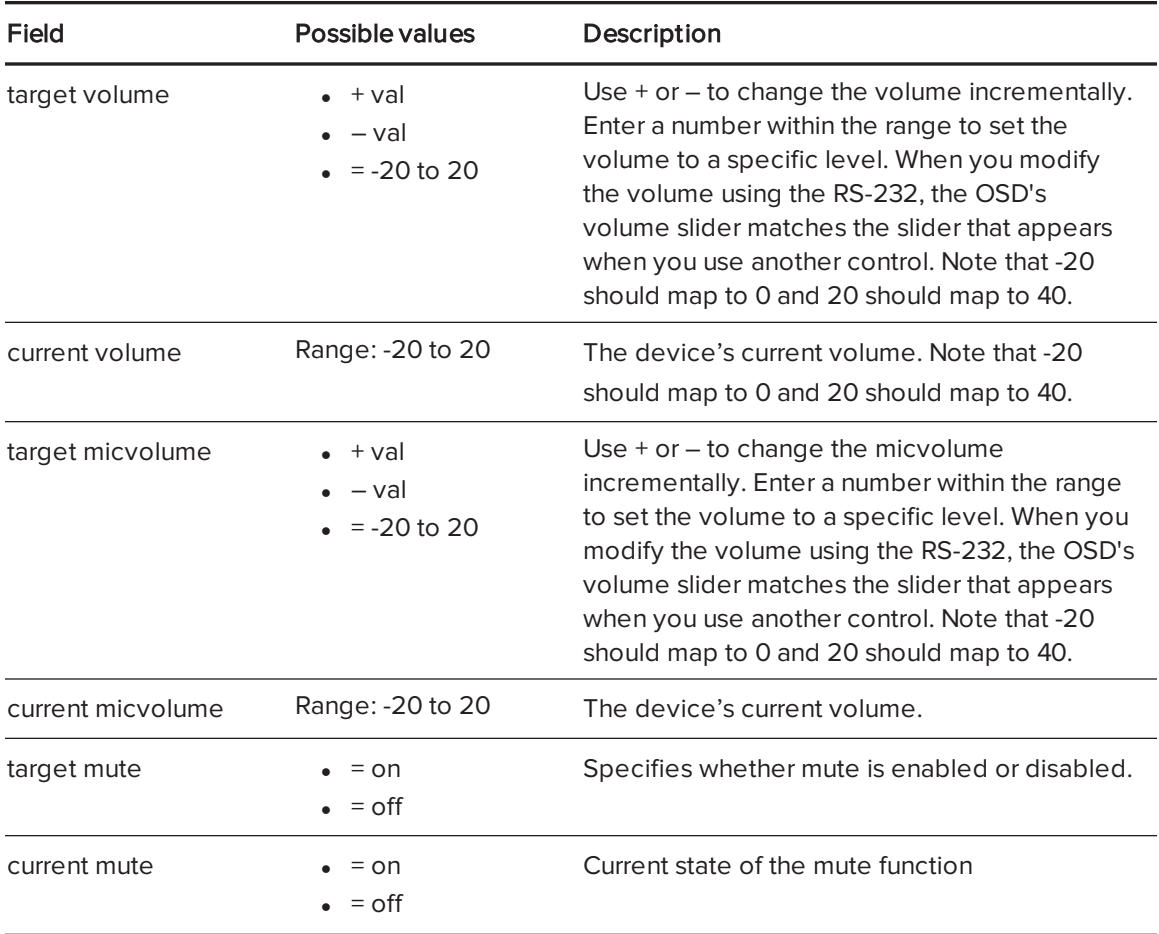

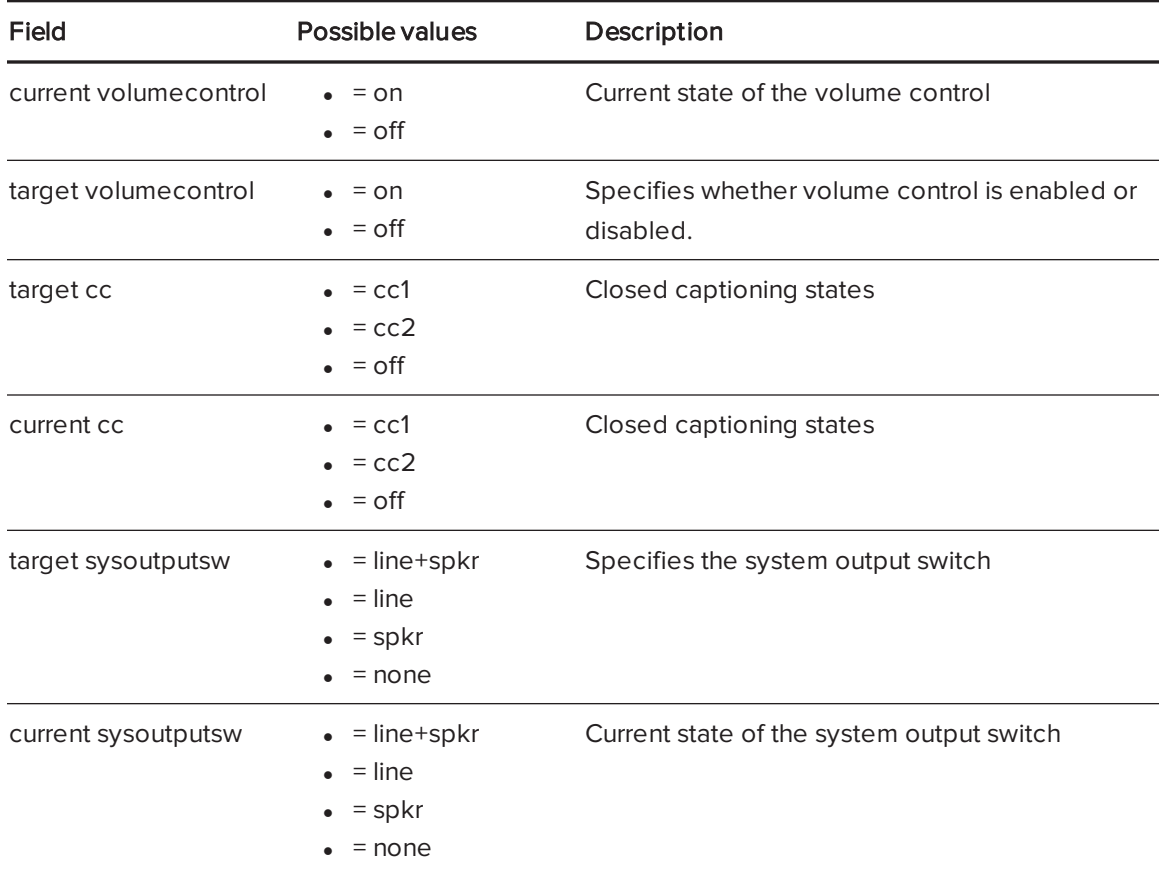

Use the commands above to set the property to an absolute value or to adjust the current value.

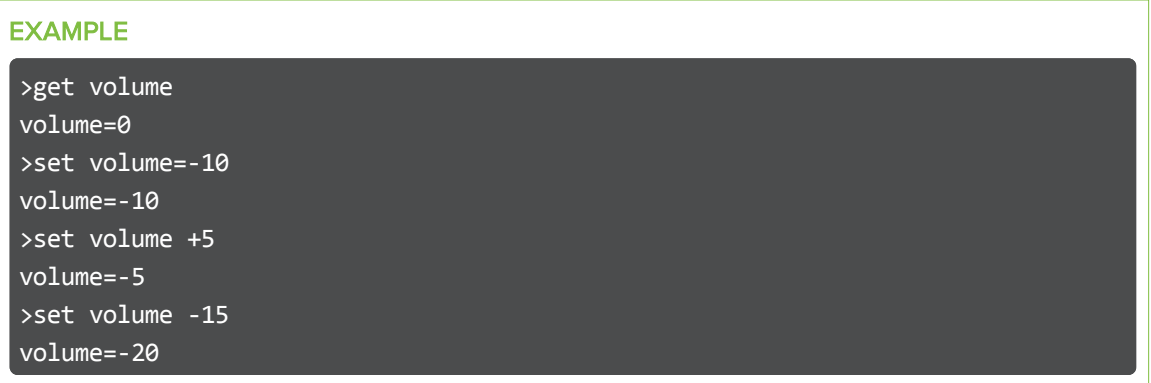

# <span id="page-89-0"></span>Network information

<span id="page-89-1"></span>Use these commands to set your network information.

#### Command/response definitions

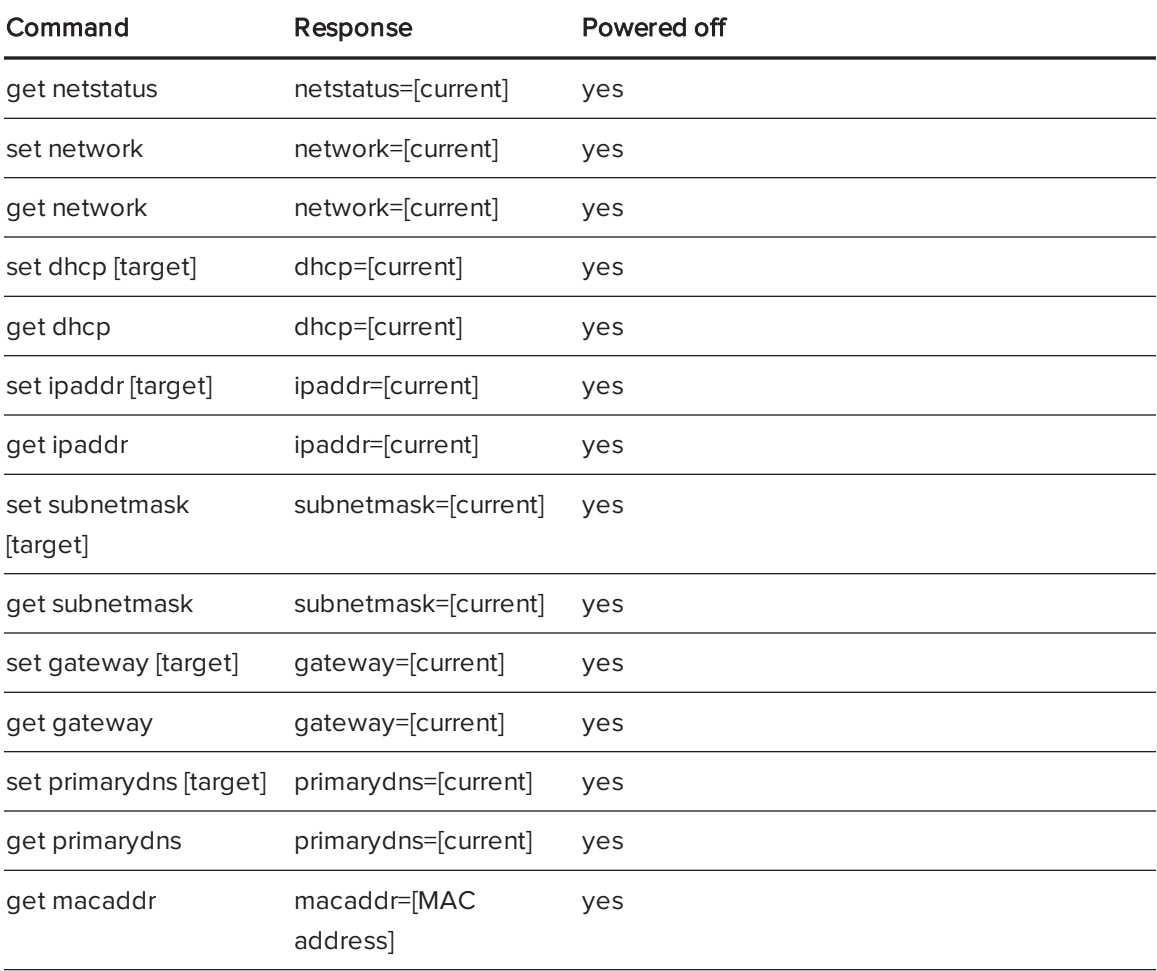

<span id="page-89-2"></span>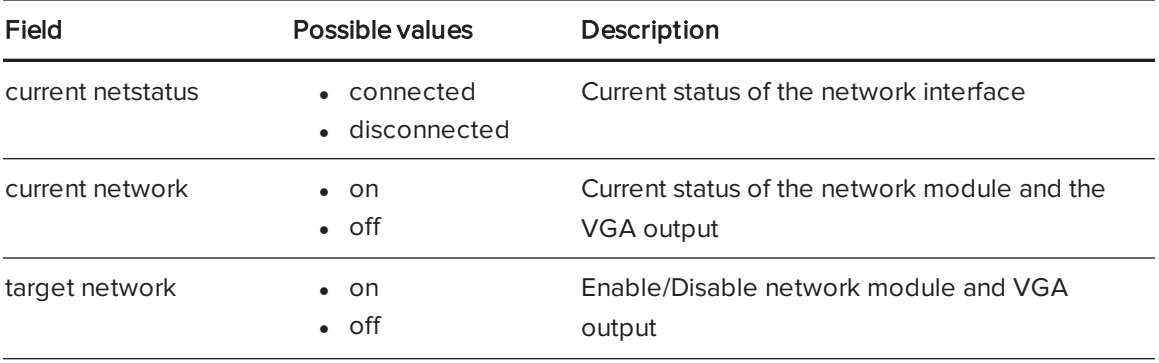

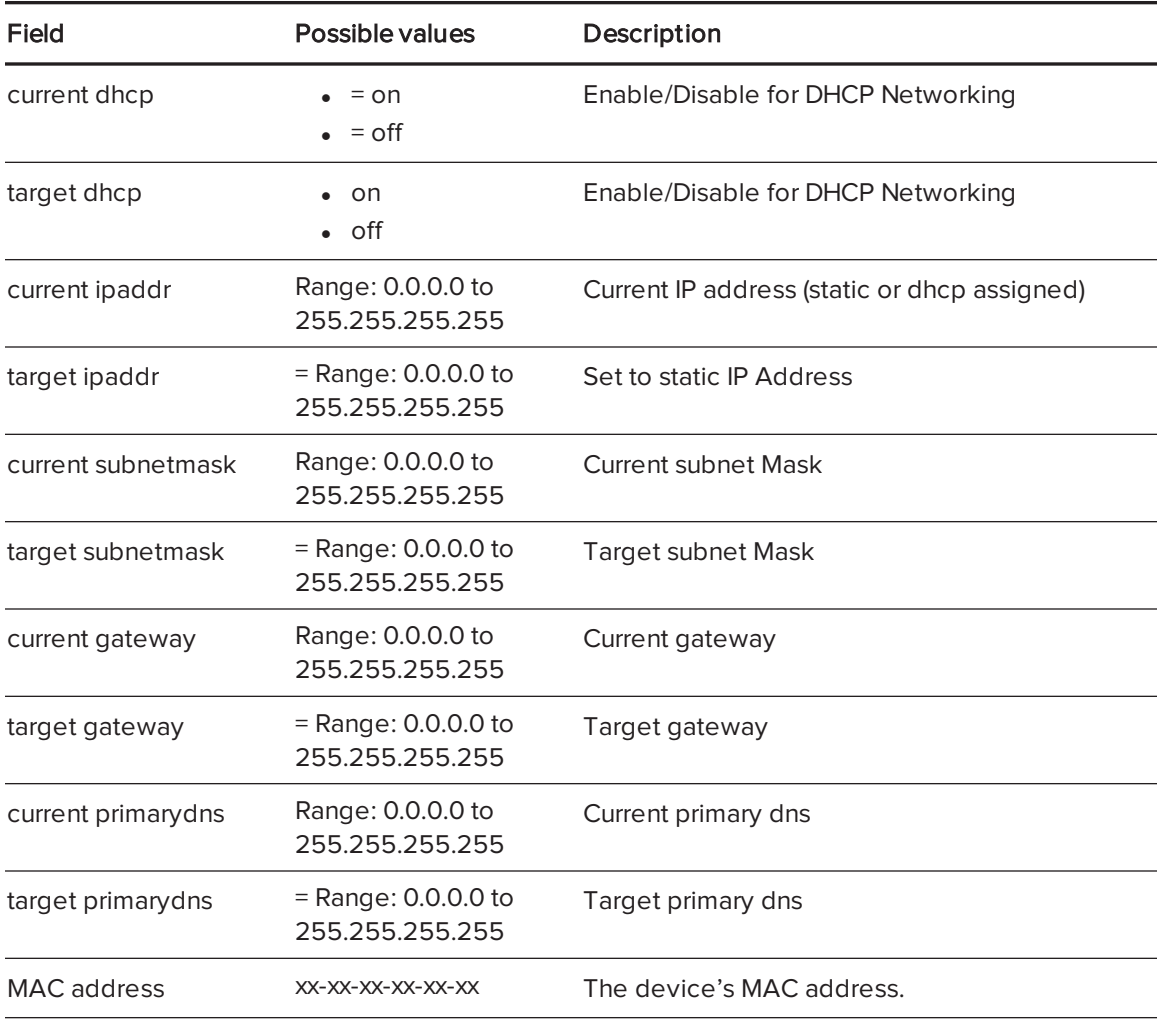

# <span id="page-90-0"></span>System information

<span id="page-90-1"></span>Use these commands to set the system information.

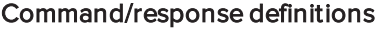

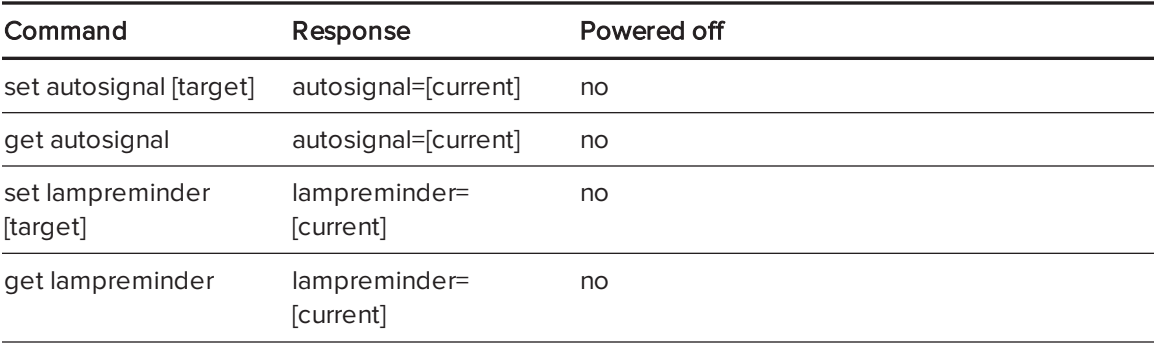

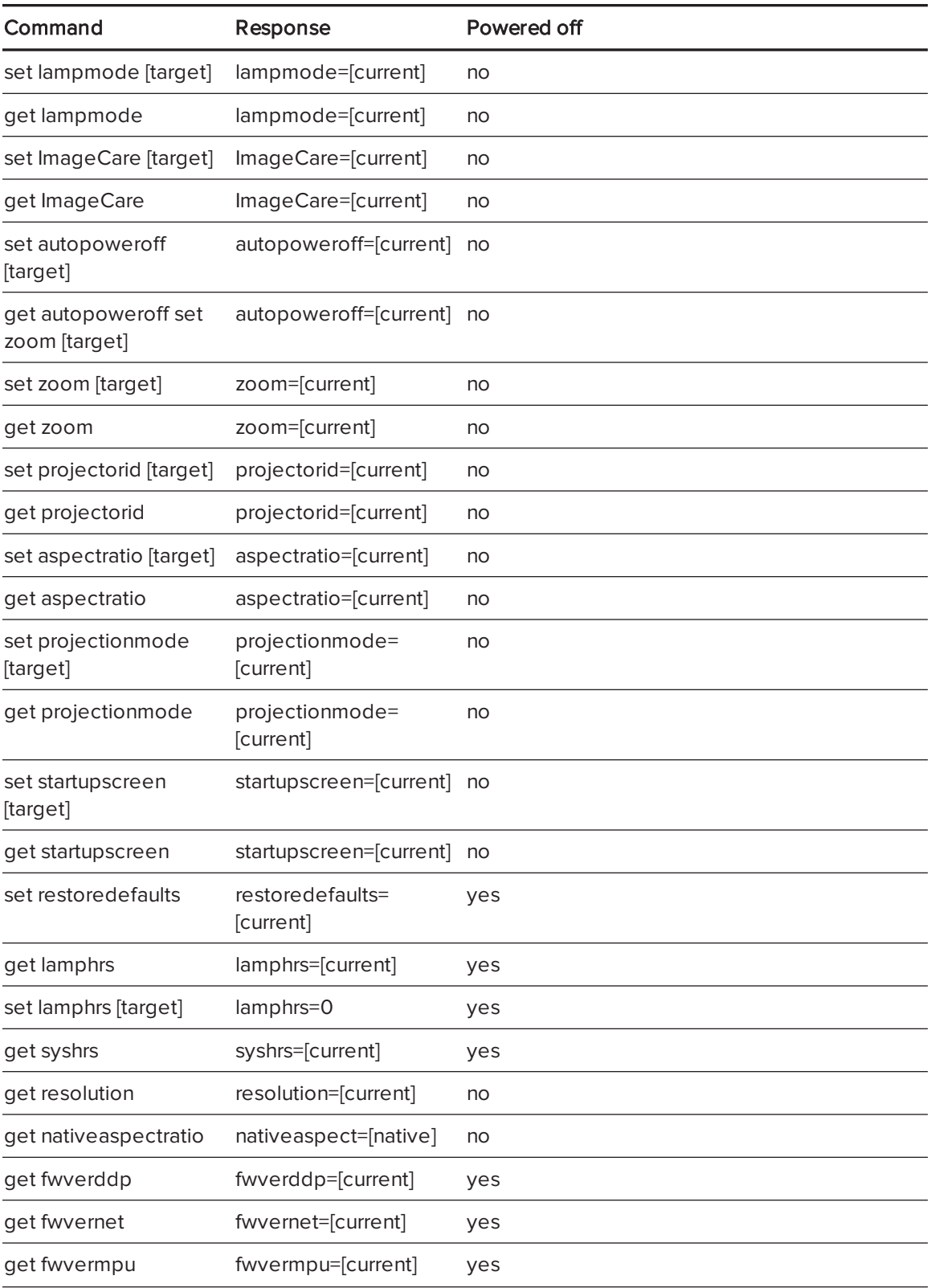

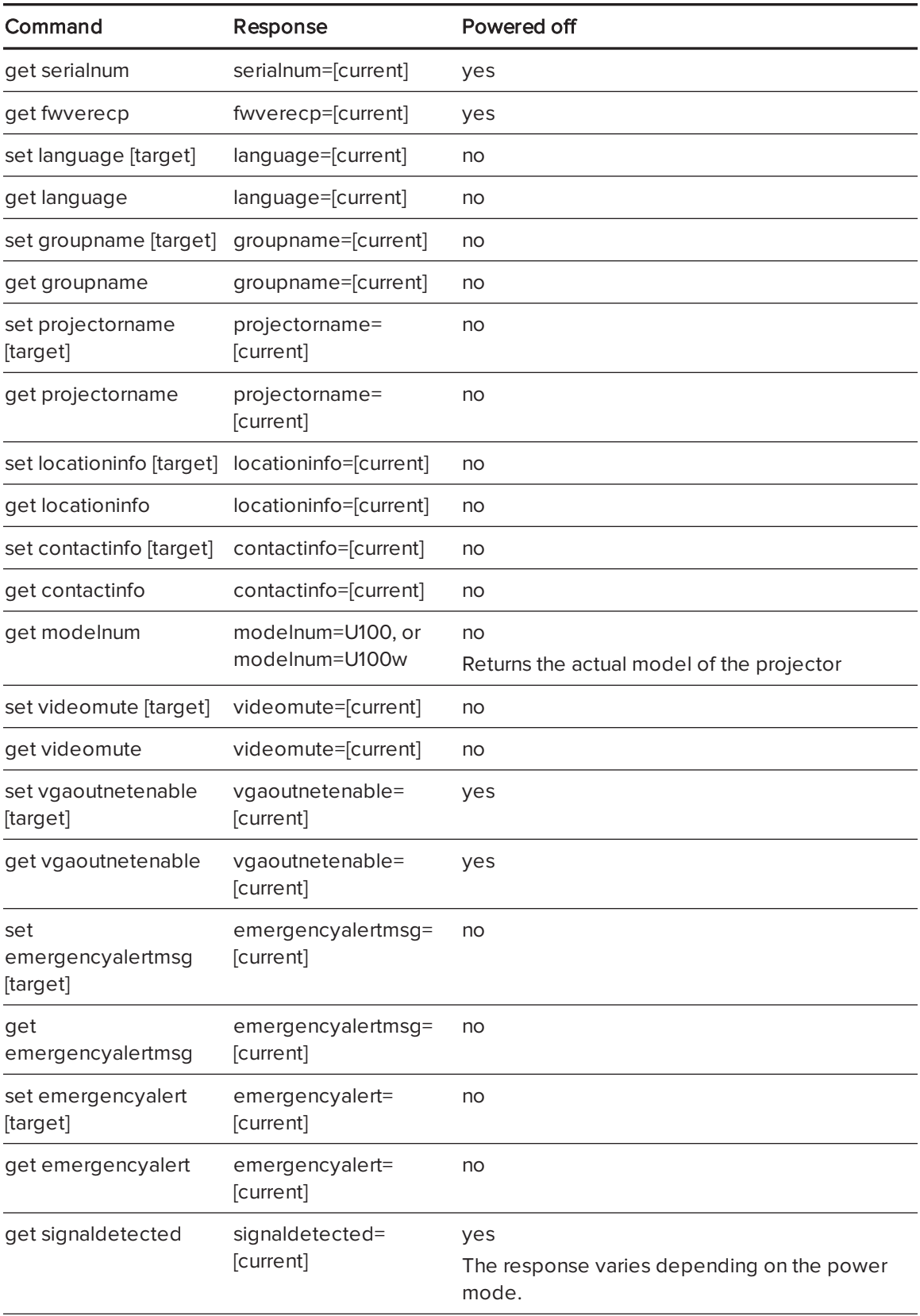

<span id="page-93-0"></span>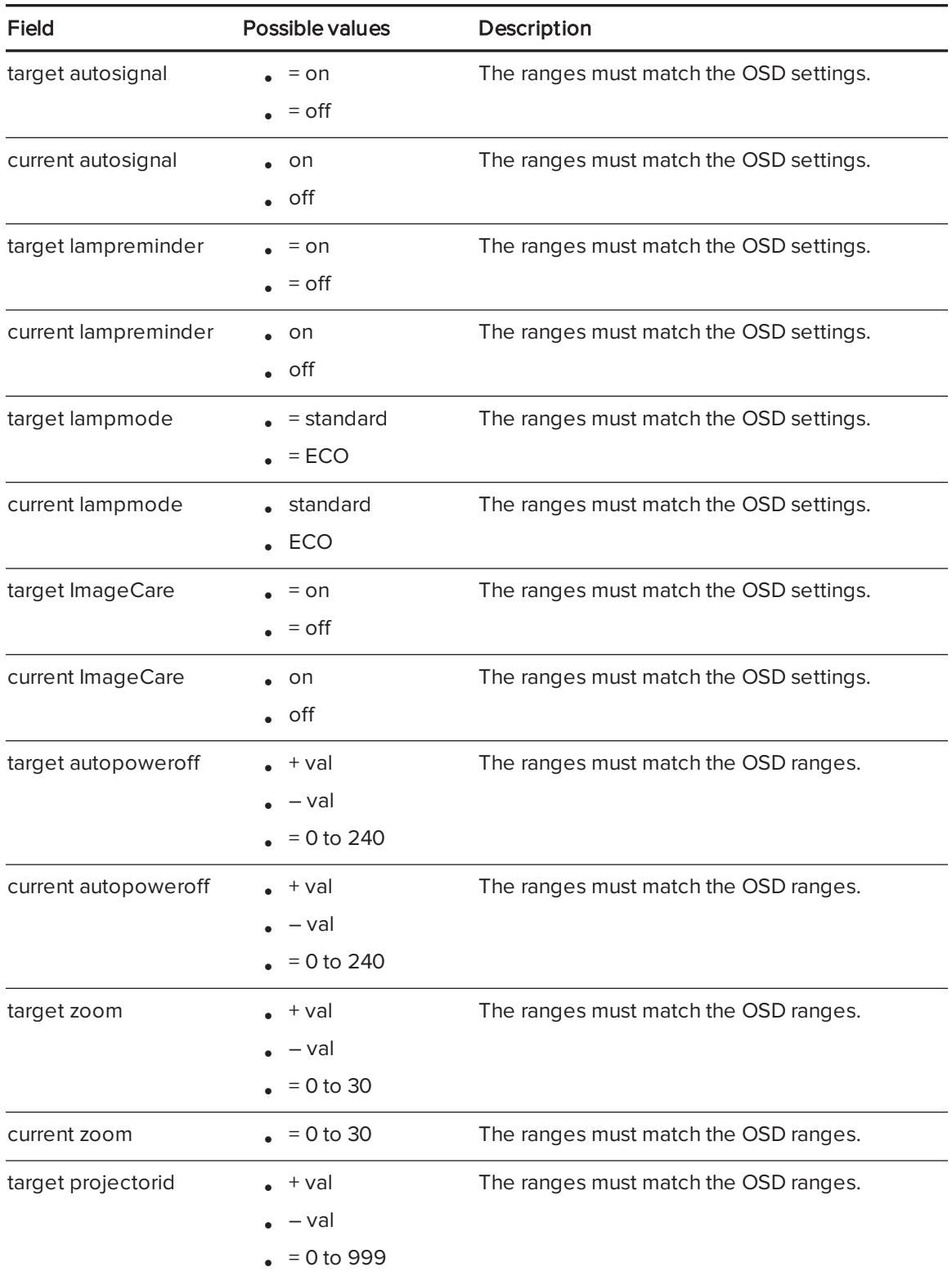

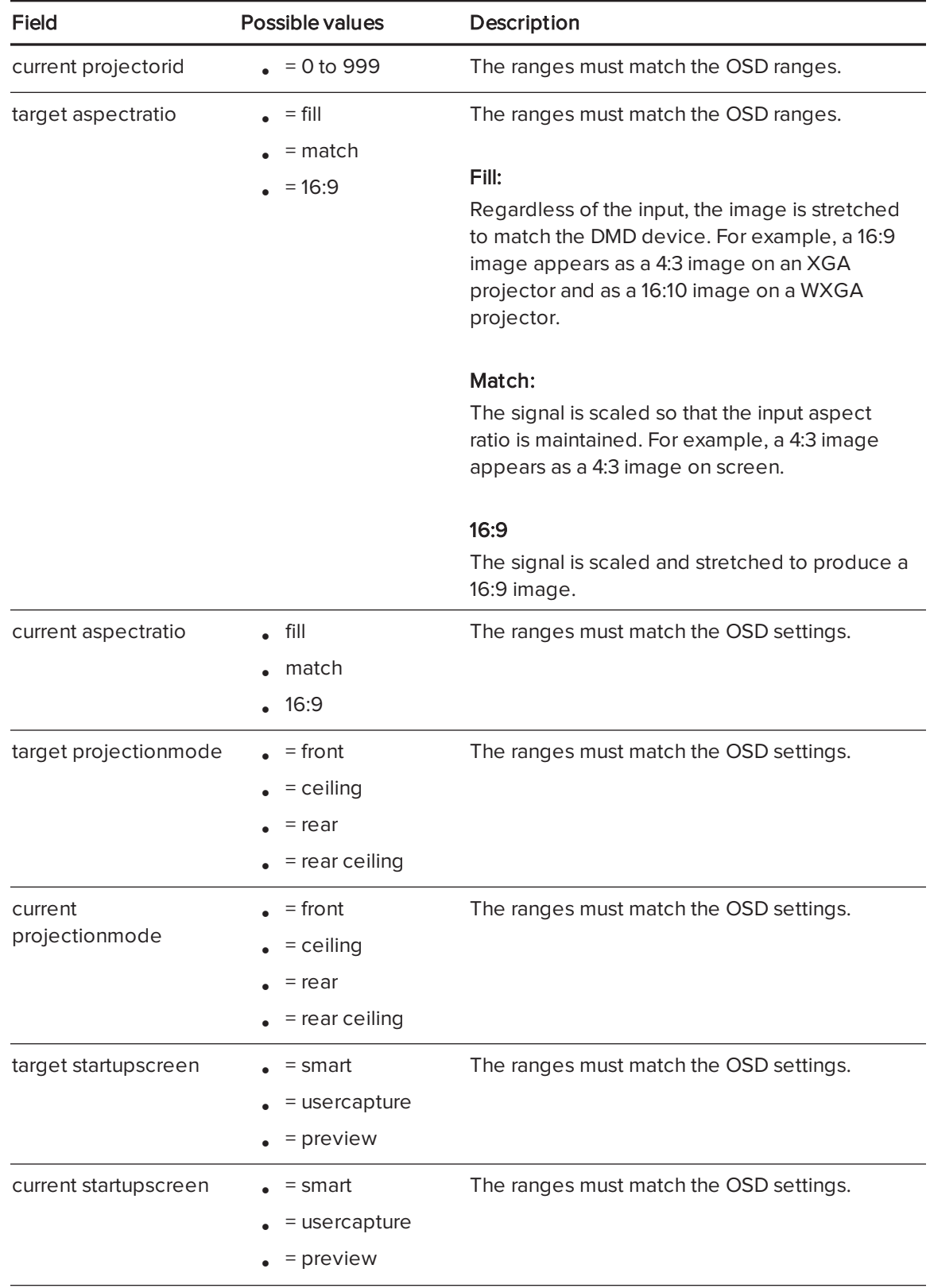

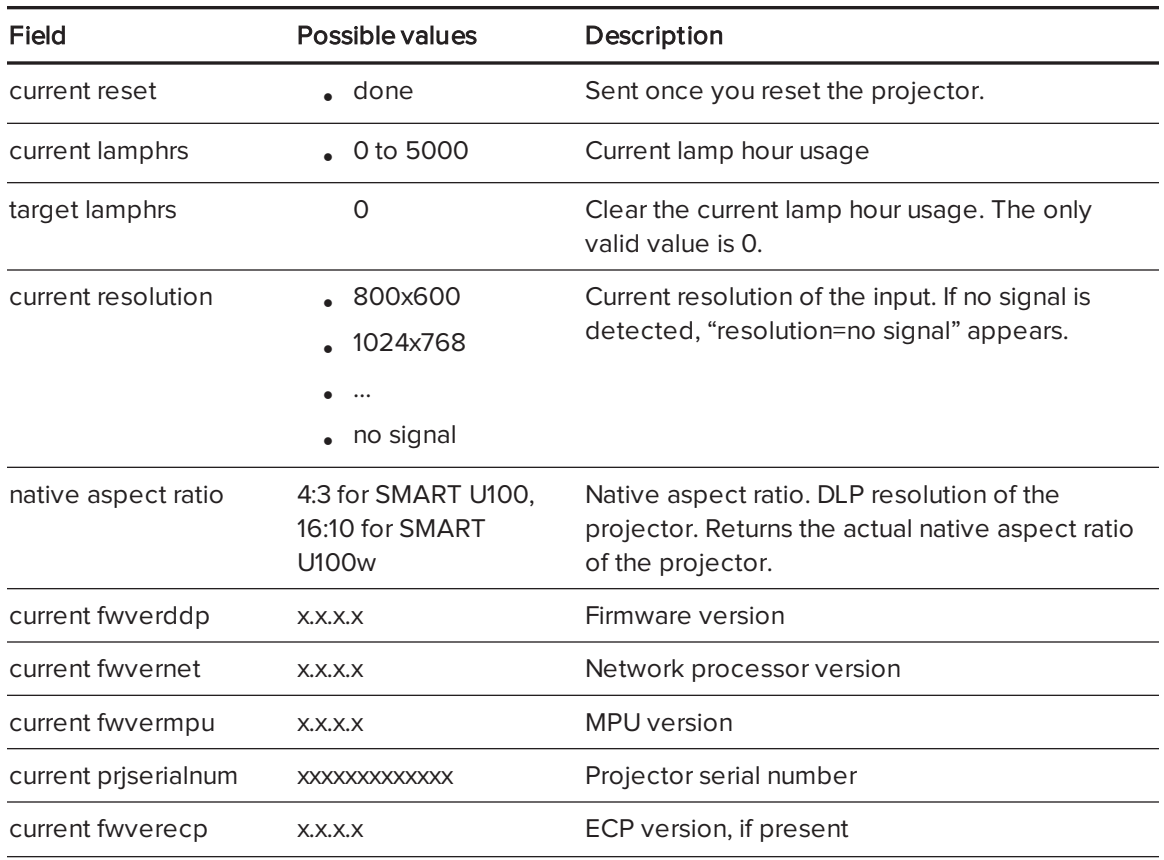

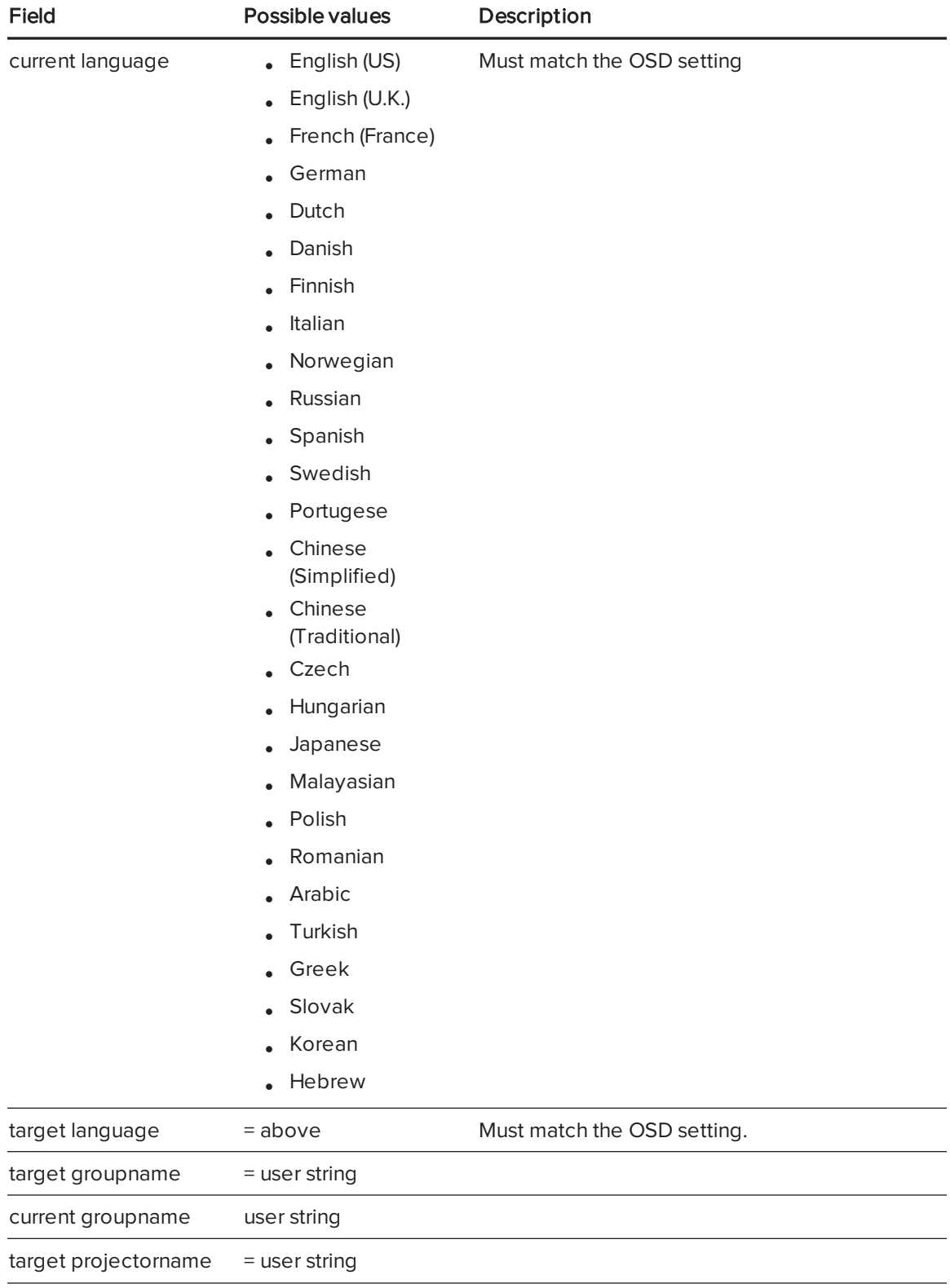

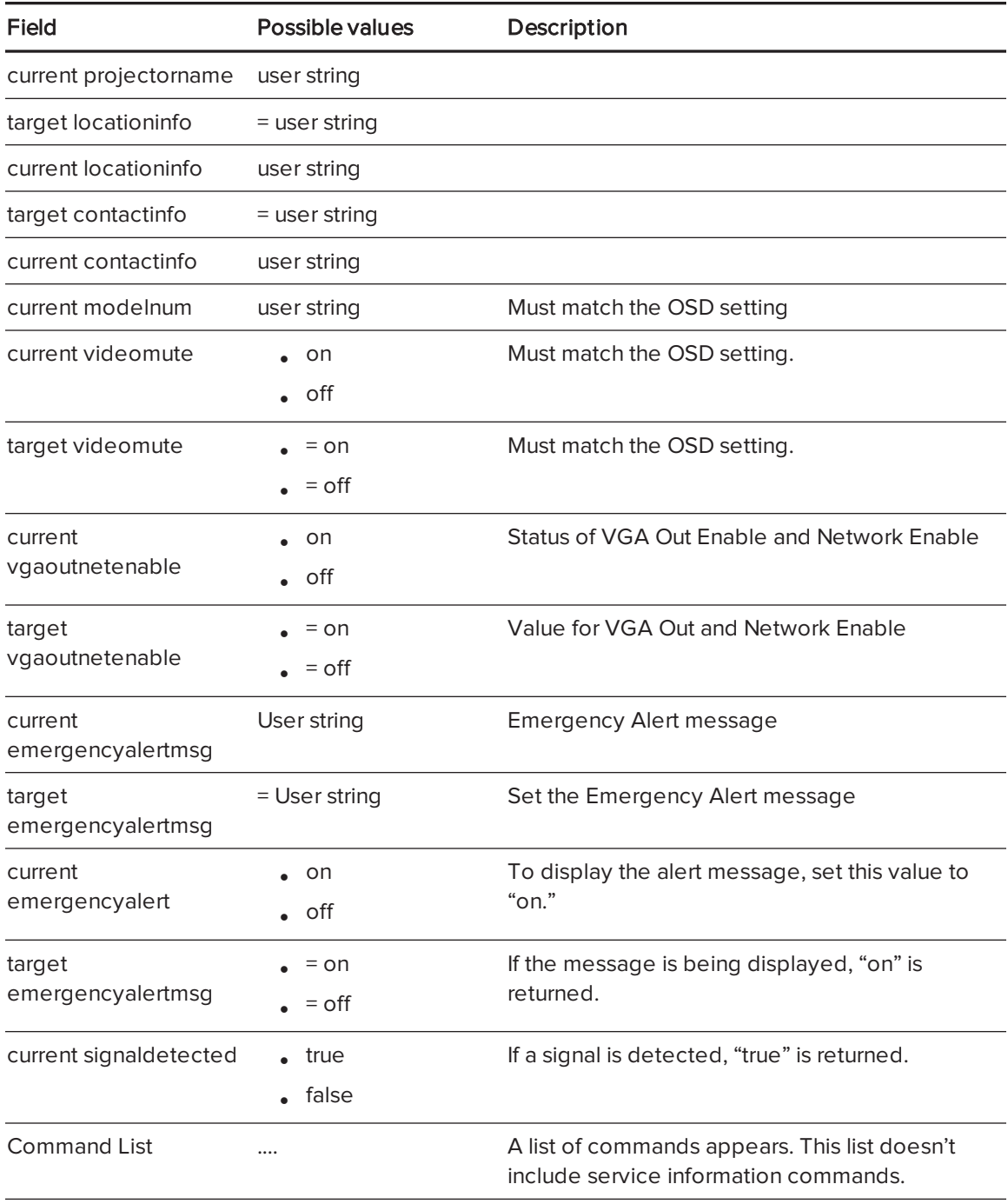

## <span id="page-98-0"></span>Service Information

These commands are used in servicing and manufacturing the projector. They are hidden from the user during normal operation.

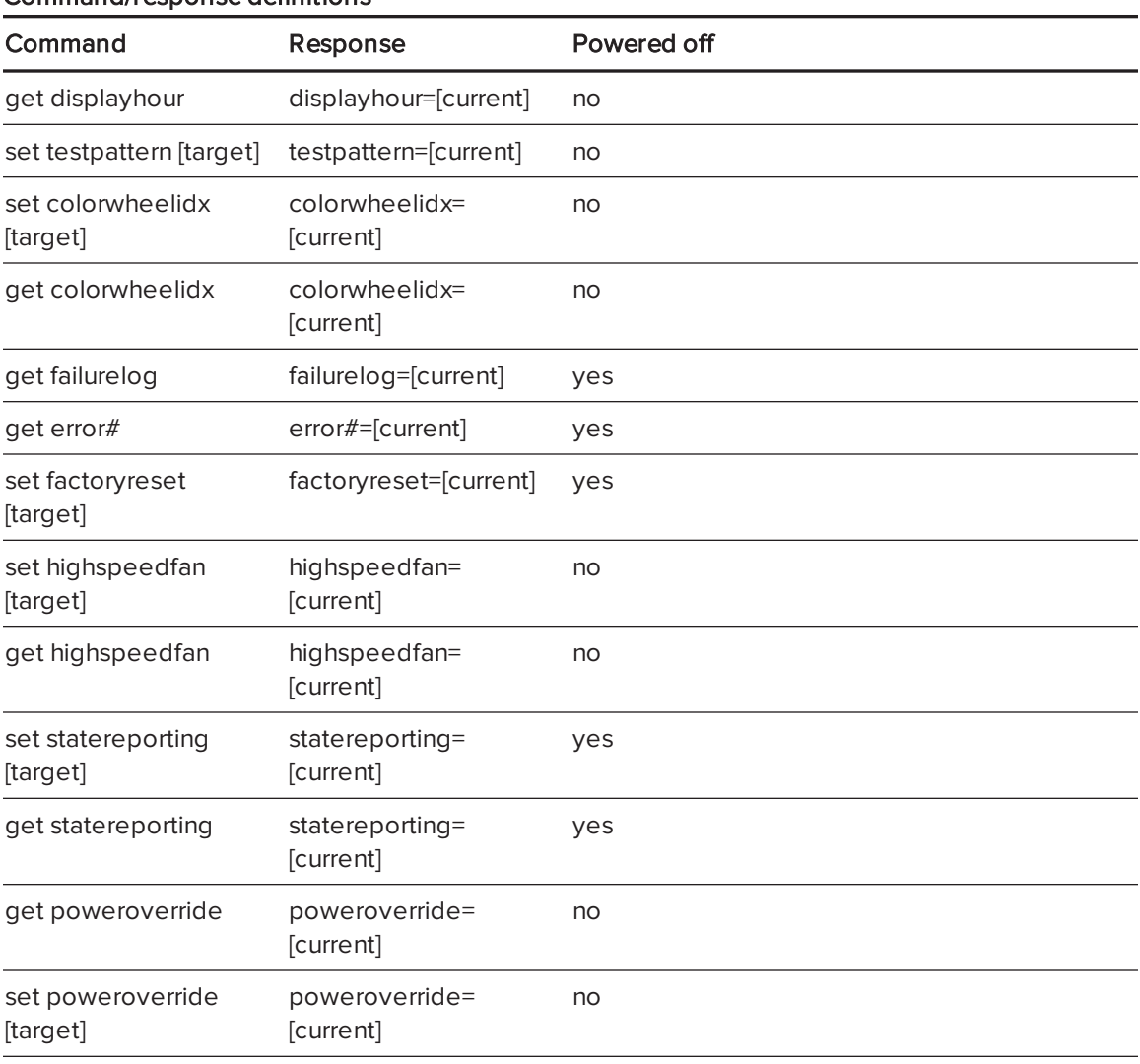

#### <span id="page-98-1"></span>Command/response definitions

<span id="page-98-2"></span>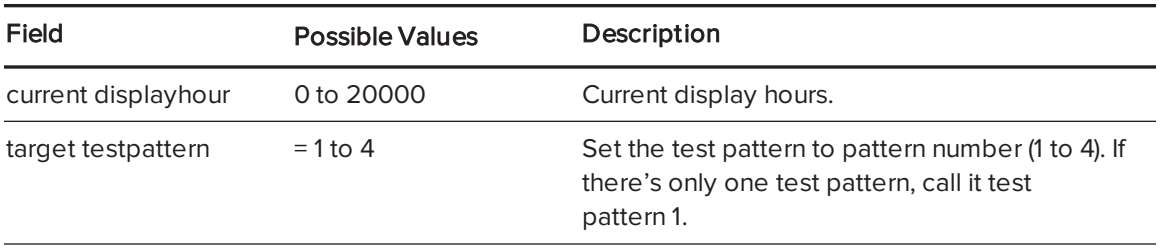

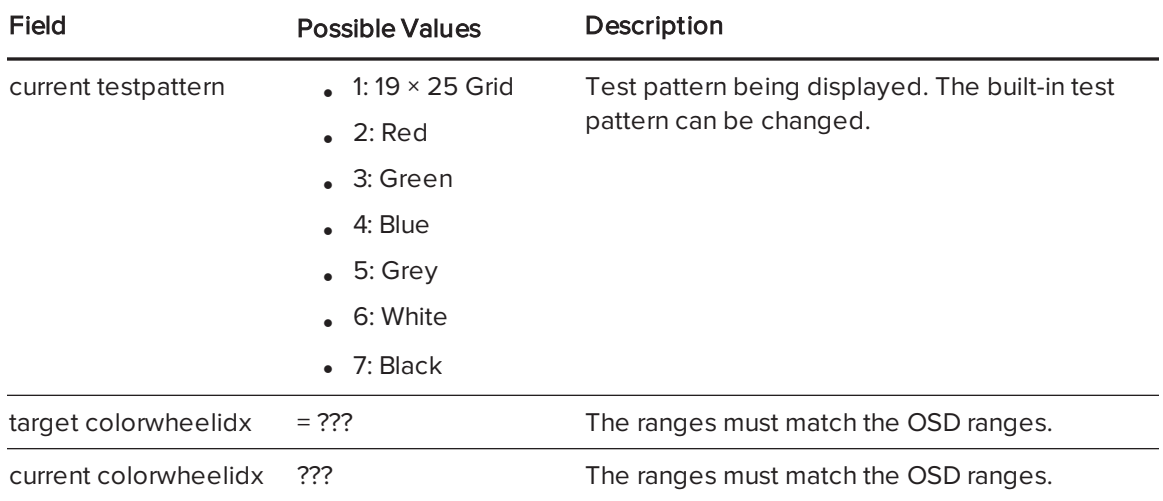

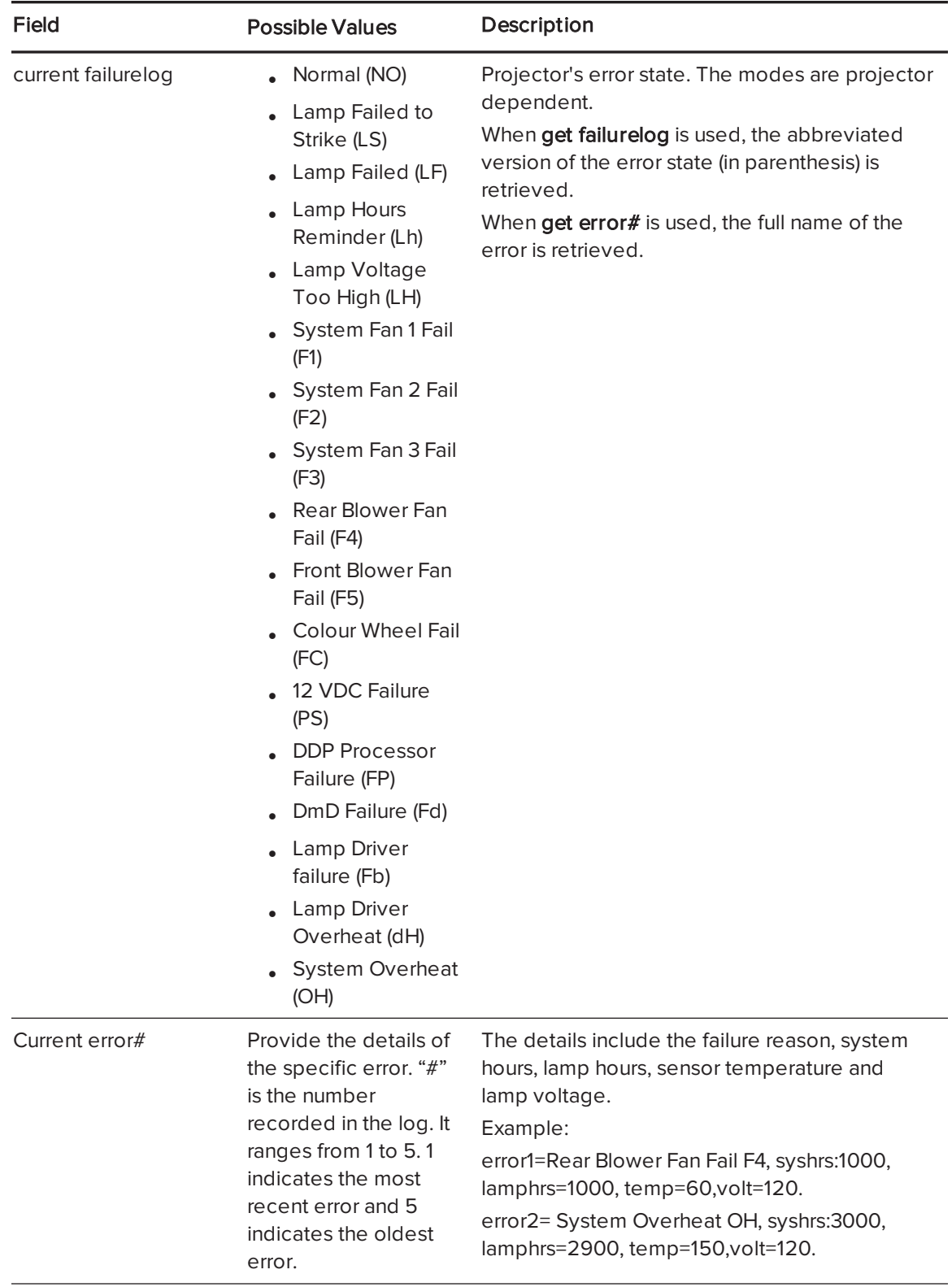

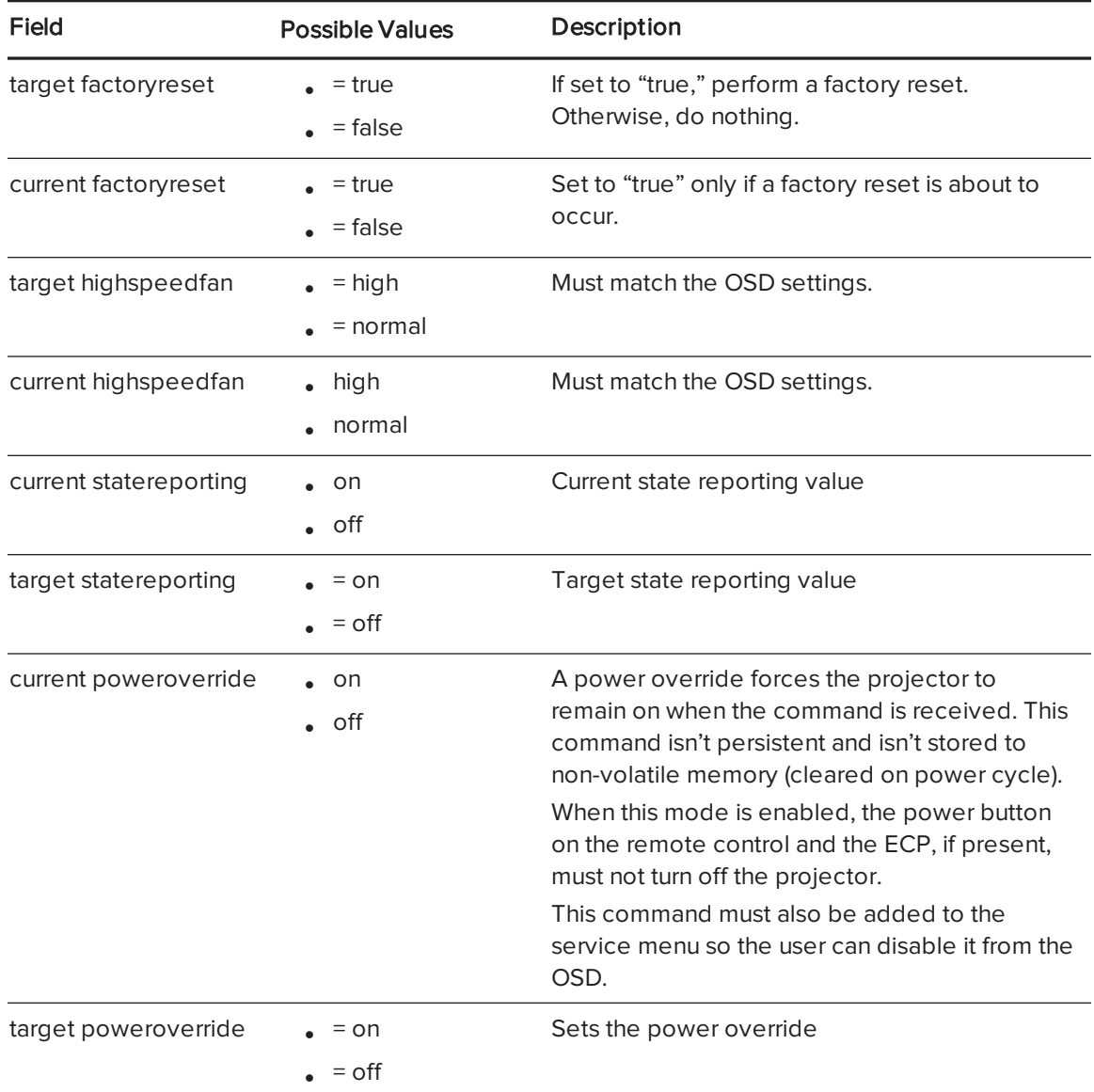

# <span id="page-101-0"></span>Engineering commands

<span id="page-101-1"></span>These commands are to be part of the RS232 list but not viewable by the "?" command

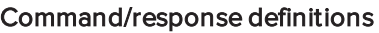

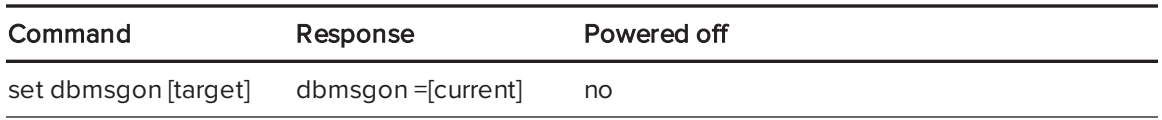

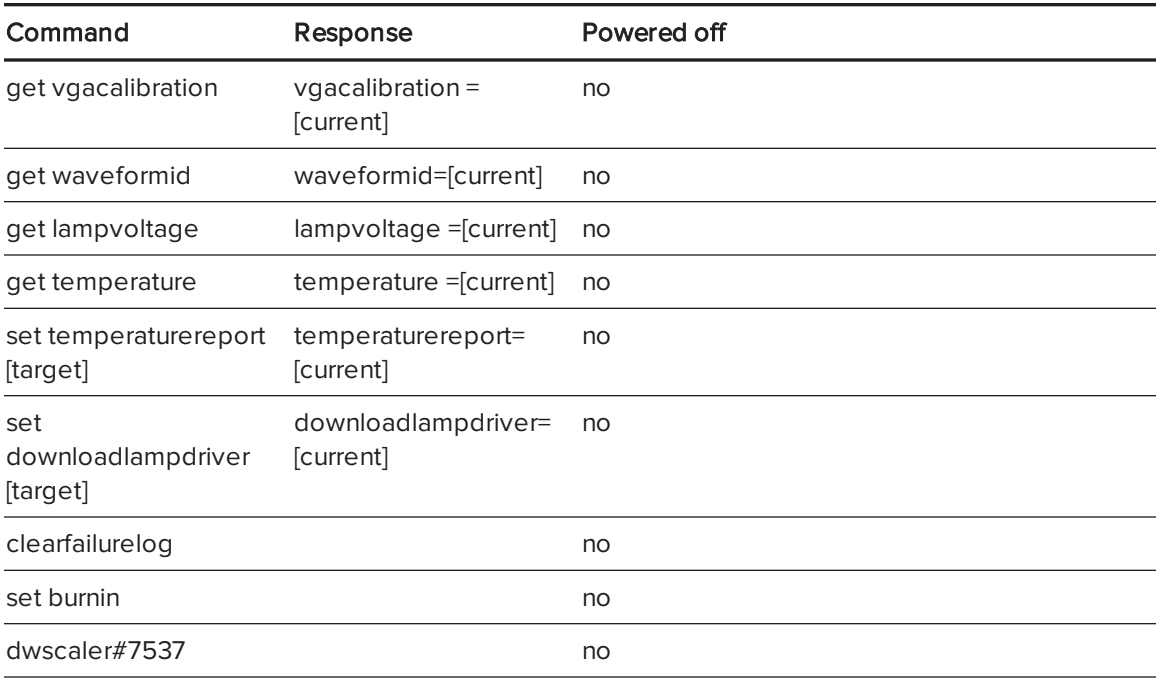

<span id="page-102-0"></span>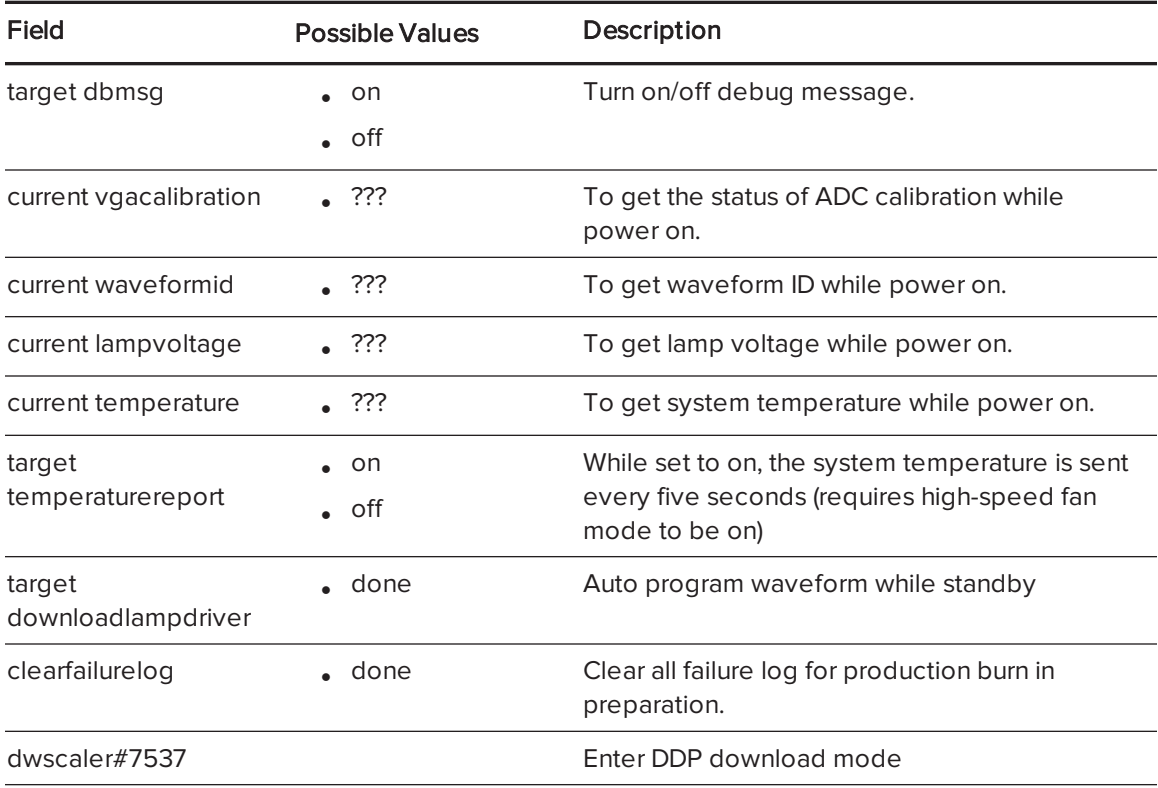

## <span id="page-103-0"></span>Additional commands

These commands and behaviors are to provide backward compatibility for legacy control interfaces.

<span id="page-103-1"></span>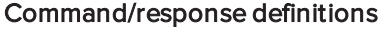

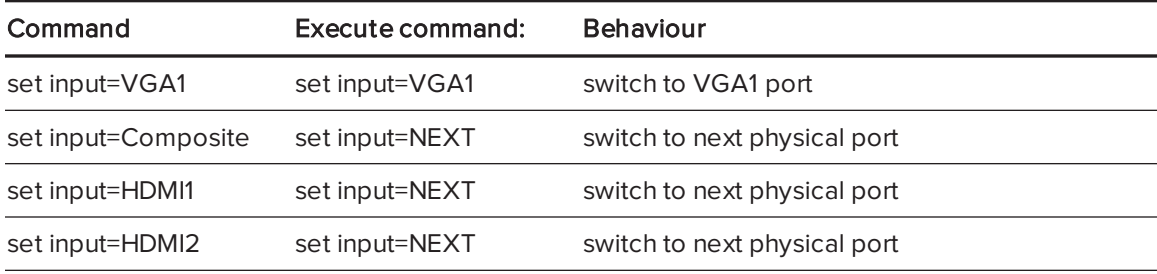

# <span id="page-103-2"></span>Unknown command

If an unknown command is received, the projector sends the following response to the user (there is a space between "invalid" and "cmd").

>dummycommand 2134 invalid cmd=dummycommand 2134

# Appendix C Integrating other devices

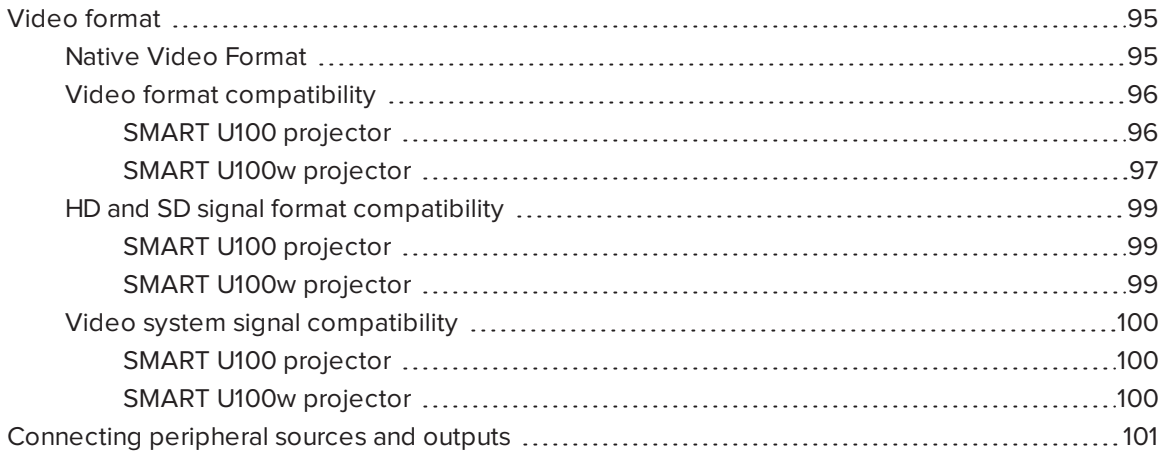

This appendix provides information on integrating the SMART Board interactive whiteboard system with peripheral devices.

# <span id="page-104-0"></span>Video format

The projector has a native video format and various video format compatibility modes. You can change image appearances for certain formats and compatibilities.

## <span id="page-104-1"></span>Native Video Format

The following table lists the native VESA RGB video formats for the projector.

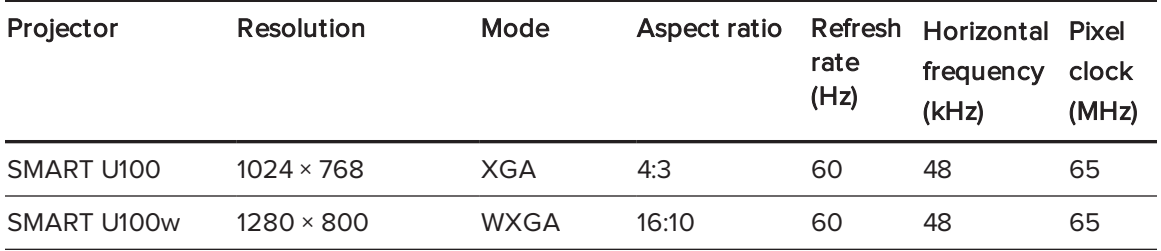

# <span id="page-105-0"></span>Video format compatibility

The following tables list the projectors' compatible VESA RGB video formats by resolution, which the projector adjusts automatically when you use the aspect ratio commands described in [Adjusting](#page-23-0) projector settings on page 14.

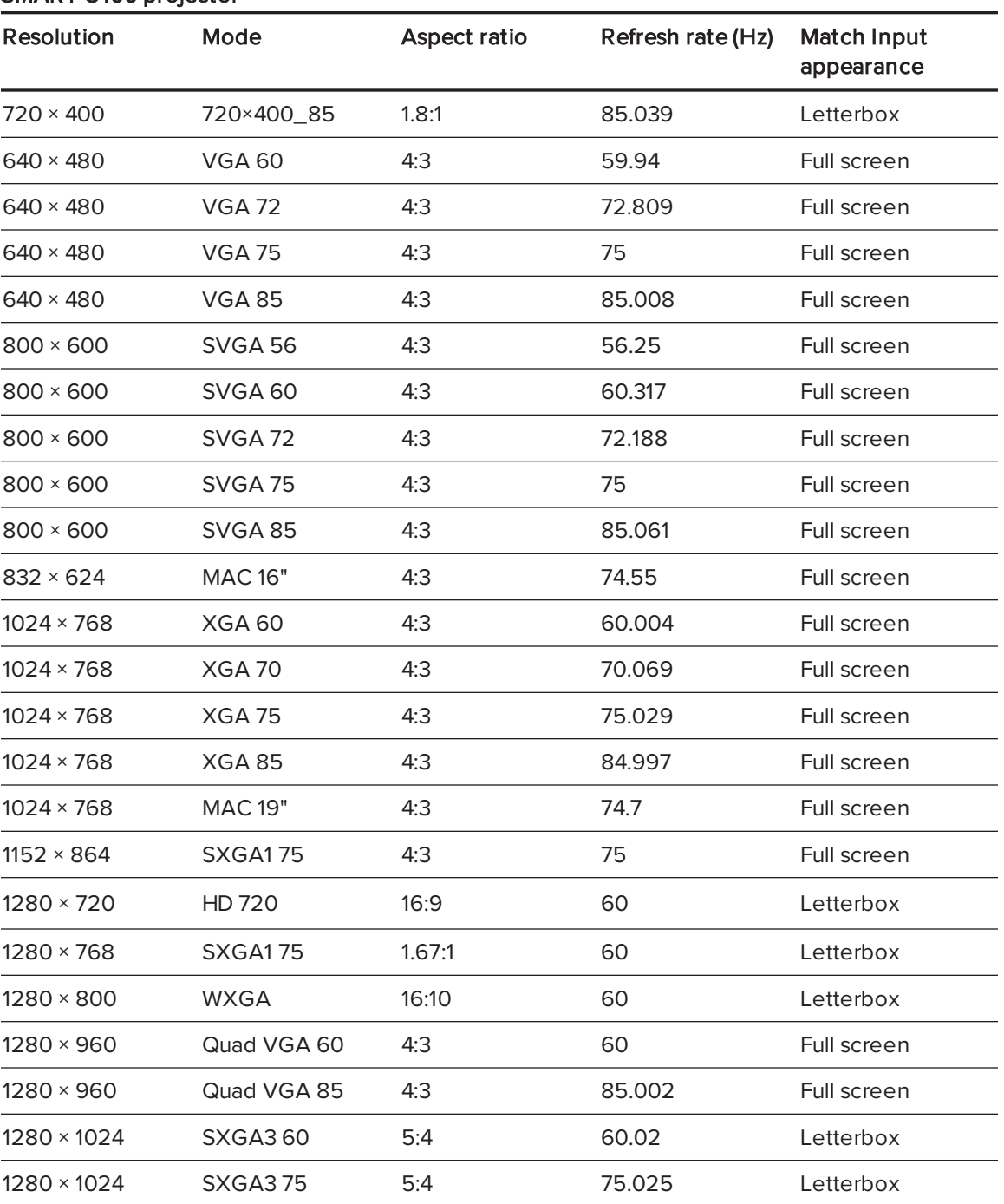

### <span id="page-105-1"></span>SMART U100 projector

#### APPENDIX C INTEGRATING OTHER DEVICES

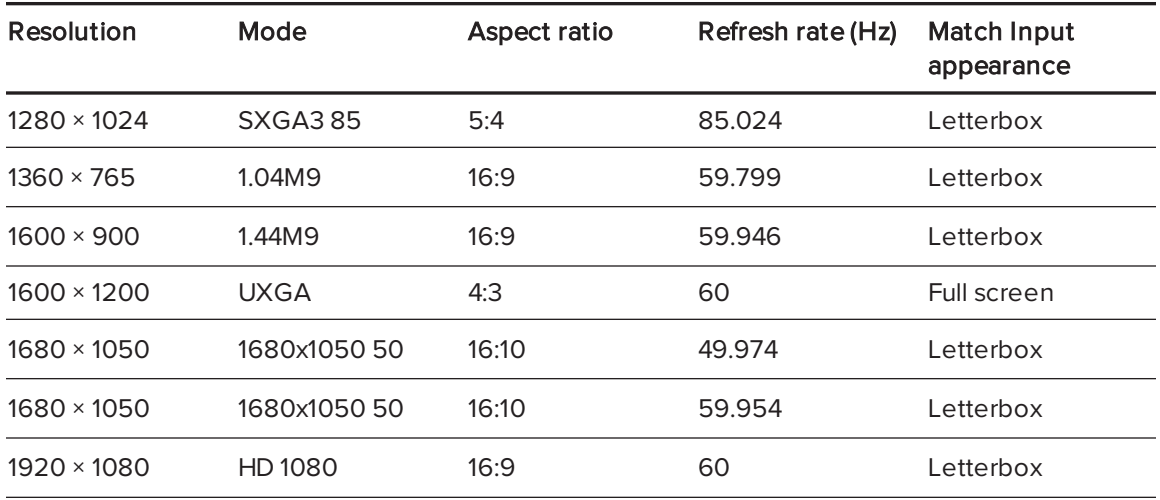

### <span id="page-106-0"></span>SMART U100w projector

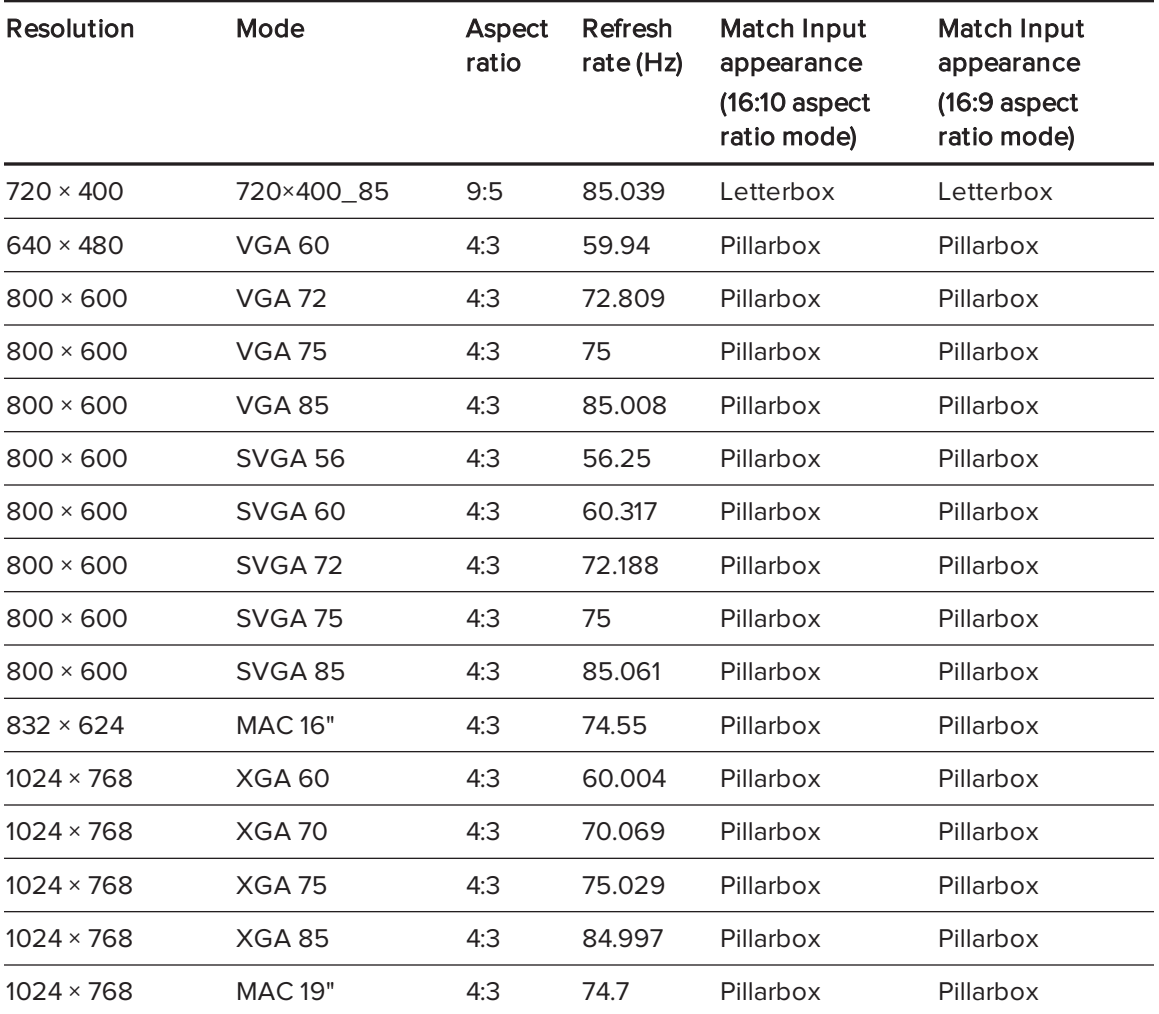

#### APPENDIX C INTEGRATING OTHER DEVICES

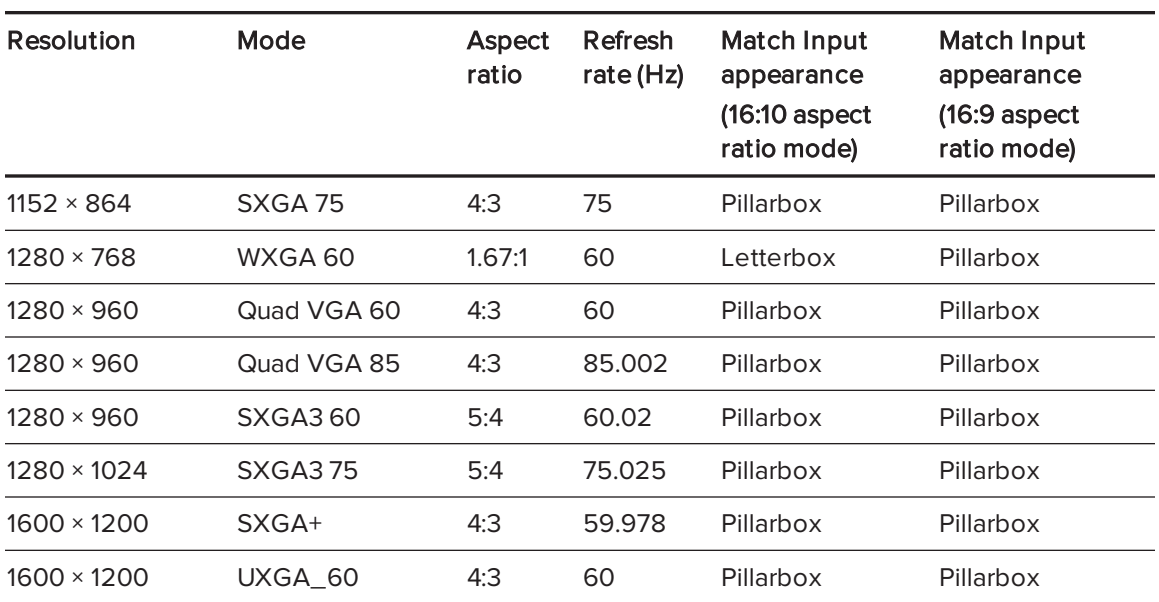
#### <span id="page-108-0"></span>HD and SD signal format compatibility

The following tables list the projectors' high definition (HD) and standard definition (SD) format signal compatibility, which the projector adjusts automatically when you use the aspect ratio commands described in [Adjusting](#page-23-0) projector settings on page 14.

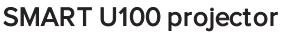

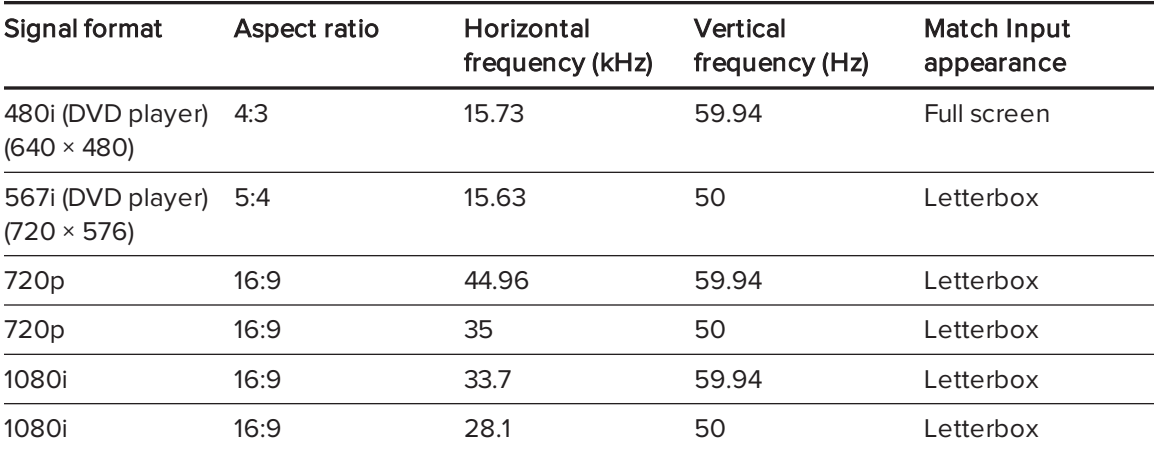

#### SMART U100w projector

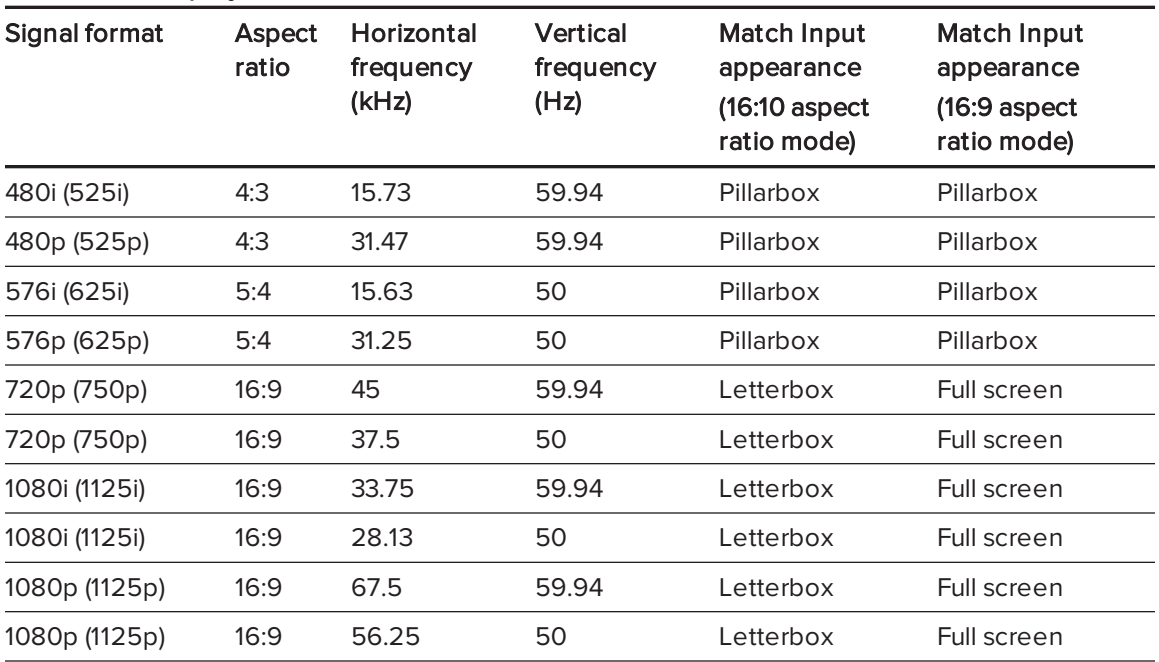

#### **NOTE**

The projector is HD-ready. Its native resolution supports a pixel-perfect display of 720p source content. However, because the projector compresses 1080p source content to fit its native resolution, it doesn't support a pixel-perfect display of 1080p source content.

#### Video system signal compatibility

The following tables list the projectors' video system signal compatibility, particularly for signals delivered over Composite video connectors, which the projector adjusts automatically when you use the aspect ratio commands described in [Adjusting](#page-23-0) projector settings on page 14.

#### **NOTE**

The 16:9 command delivers all video modes with black bands along the top and bottom edges of the screen. The Match Input command might deliver video modes with black bands along the top and bottom edges of the screen, depending on the input resolution.

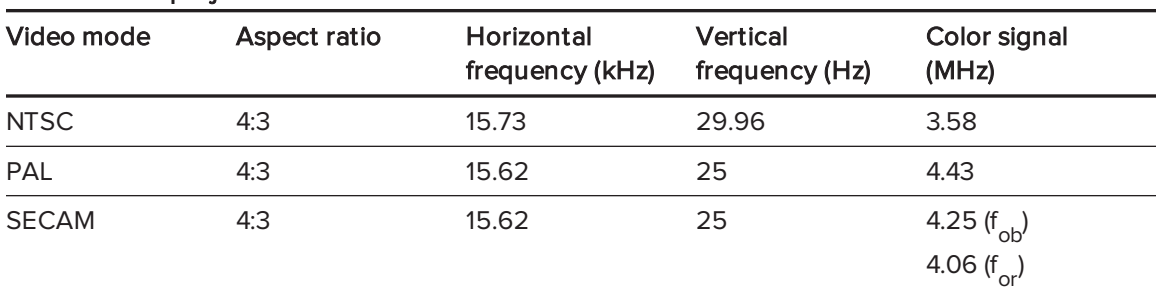

#### SMART U100 projector

#### SMART U100w projector

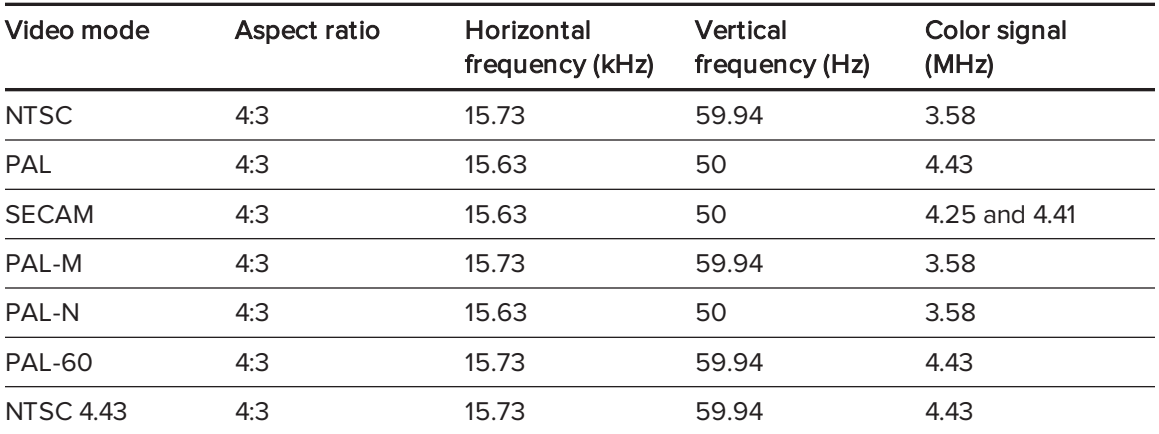

# <span id="page-110-1"></span>Connecting peripheral sources and outputs

Follow these instructions if you have a peripheral device to connect to the interactive whiteboard system.

#### NOTES

- Measure the distance between the projector and the peripheral device you want to connect. Make sure each cable has enough slack to be placed safely in your room without presenting a trip hazard.
- Do not disconnect cables from the ECP to connect peripheral devices because you could disconnect controls for your interactive whiteboard.
- Do not connect SBA-L projection audio system speakers to the RCA connector pod. Connect these speakers to the projector connection panel using a dual-channel (left and right) RCA plug-to-3.5 mm phone connector (included with the speakers).
- The composite video connector and associated dual channel audio inputs on the projector and optional RCA connector pod are for input only. These RCA jacks don't provide an output signal.

#### <span id="page-110-0"></span>To connect a laptop to a SMART Board interactive whiteboard system

- 1. Connect a USB cable from the laptop computer to the ECP.
- 2. Connect a VGA cable from the laptop computer to the VGA connection kit.

#### OR

Connect an HDMI cable from the laptop computer to the projector.

#### **O** TIP

Alternatively you can use a DVI-D-to-HDMI cable.

#### <span id="page-111-0"></span>To connect a DVD/Blu-ray player or similar device

- 1. If speakers are installed, turn the volume dial on the ECP all the way down to prevent buzzing or popping.
- 2. Press the Input button on the ECP or remote control to switch input sources to the peripheral device.
- 3. Restore the volume on the ECP's volume dial.

#### NOTE

HDMI inputs are High Definition Content Protection (HDCP) compliant.

# <span id="page-112-0"></span>Appendix D Remote control code definitions

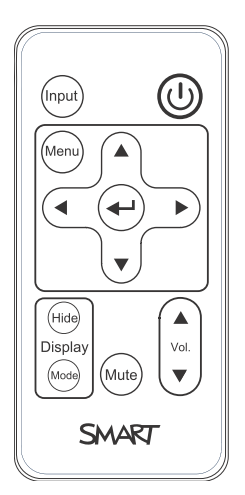

IR signal format: NEC1

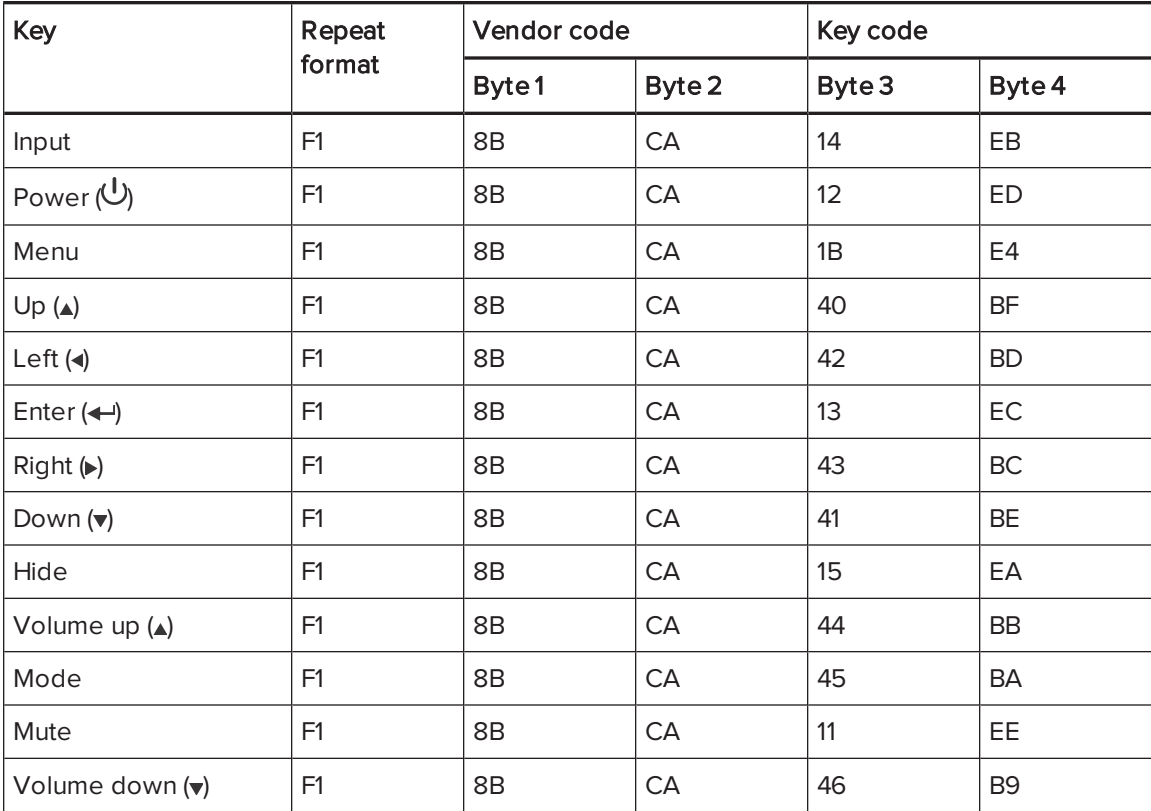

103 smarttech.com/kb/170911

# Appendix E **Hardware environmental** compliance

SMART Technologies supports global efforts to ensure that electronic equipment is manufactured, sold and disposed of in a safe and environmentally friendly manner.

# <span id="page-114-0"></span>Waste Electrical and Electronic Equipment and Battery regulations (WEEE and Battery Directives)

Electrical and electronic equipment and batteries contain substances that can be harmful to the environment and to human health. The crossed-out wheeled bin symbol indicates that products should be disposed of in the appropriate recycling stream and not as regular waste.

# **Batteries**

<span id="page-114-2"></span>Remote contains CR2025 battery. Recycle or dispose of batteries properly.

#### Perchlorate material

Contains perchlorate material. Special handling may apply. See [dtsc.ca.gov/hazardouswaste/perchlorate](http://dtsc.ca.gov/hazardouswaste/perchlorate).

# <span id="page-114-1"></span>**Mercury**

The lamp in this product contains mercury and must be recycled or disposed in accordance with local, state, provincial and federal laws.

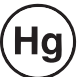

# More information

See [smarttech.com/compliance](http://www.smarttech.com/compliance) for more information.

# **Index**

### 3

3.5 mm audio connectors [26](#page-35-0)

### A

accessories included [4](#page-13-0) optional [5](#page-14-0) alarms [61](#page-70-0) aspect ratios [20,](#page-29-0) [60](#page-69-0), [96-97](#page-105-0), [99](#page-108-0) audio connections for [26](#page-35-1) controlling volume of [28,](#page-37-0) [59](#page-68-0) muting [13](#page-22-0) resolving issues with [52](#page-61-0) Audio menu [17](#page-26-0)

## B

batteries [12](#page-21-0), [105](#page-114-0) Blu-ray players [102](#page-111-0)

## C

composite video connections [61](#page-70-1) connection diagrams ECP [28](#page-37-1) projector [25](#page-34-0) contact person [62](#page-71-0)

### D

DHCP [21](#page-30-0), [62](#page-71-1) diagnostic indicator, projector [45](#page-54-0) display modes [13-16,](#page-22-1) [59](#page-68-1) DNS [62](#page-71-2) document cameras [101](#page-110-0) drywall [8](#page-17-0) dust [v](#page-6-0) DVD players [102](#page-111-0)

## E

ECP about [4](#page-13-1) lights and status of [53](#page-62-0) using [27](#page-36-0) electrostatic discharge [v](#page-6-1) email alerts [63](#page-72-0) emergency alerts [61](#page-70-0) emissions [v](#page-6-2) environmental requirements [iv](#page-5-0) eraser [5](#page-14-1)

### F

fans [61](#page-70-2) flickering [50](#page-59-0) focus [24](#page-33-0)

# H

HD signal compatibility [99](#page-108-0) HDMI connections [26,](#page-35-2) [61](#page-70-3) head space clearance [8](#page-17-1) height [8](#page-17-1) Help button [27](#page-36-1) humidity [iv](#page-5-1)

#### I

image adjusting [25](#page-34-1) focusing [24](#page-33-0) resolving issues with [49](#page-58-0) Image Adjustment [15](#page-24-0) ImageCare [19](#page-28-0) input selection [28](#page-37-2), [61](#page-70-4) installation choosing a height [8](#page-17-1) choosing a location [7](#page-16-0) securing [9](#page-18-0) interactive whiteboard about [2](#page-11-0) indicators and controls of [46](#page-55-0) maintaining [31](#page-40-0) replacing an older model [8](#page-17-0) using [27](#page-36-2) IP address [21](#page-30-1), [58](#page-67-0), [62](#page-71-3)

#### L

lamp module cleaning [32](#page-41-0) replacing [33](#page-42-0) resolving issues with [48](#page-57-0) Language menu [23](#page-32-0) laptop computers connecting [101](#page-110-0) troubleshooting issues with [51](#page-60-0) letterboxing [96-97](#page-105-0), [99](#page-108-0) light sources [7](#page-16-0) location [7](#page-16-0), [62](#page-71-4) Low Power mode [28](#page-37-3)

### M

MAC support [96-97](#page-105-0) mercury [105](#page-114-1) mirror cover [32](#page-41-1) mounting template [8](#page-17-1) mute control [13](#page-22-0), [17,](#page-26-1) [59](#page-68-2)

## N

network communication [26](#page-35-3), [53](#page-62-1), [62](#page-71-5) Network menu [21](#page-30-2)

#### $\bigcap$

options [5](#page-14-0) original packaging [55](#page-64-0)

#### P

passwords [21](#page-30-3), [54](#page-63-0), [63-64](#page-72-1) pen tray about [3](#page-12-0) locking to the interactive whiteboard [9](#page-18-1) pens [4](#page-13-2) Perchlorate material [105](#page-114-2) peripheral sources [101](#page-110-1) pillarboxing [96-97,](#page-105-0) [99](#page-108-0) power [26](#page-35-4), [28](#page-37-4), [58](#page-67-1), [69](#page-78-0) projector about [3](#page-12-1) adjusting settings for [14](#page-23-0) adjusting the image of [25](#page-34-1) cleaning [32](#page-41-0) connection diagram for [25](#page-34-0) diagnostic indicator [45](#page-54-0) displaying the name of [62](#page-71-6) error codes [45](#page-54-0) focusing the image of [24](#page-33-0) installing [7](#page-16-1) lights and status of [42](#page-51-0) locating the serial number on [43](#page-52-0) remotely managing [57](#page-66-0), [67](#page-76-0) replacing lamp [33](#page-42-0) routing cables from [9](#page-18-2) securing to the boom [9](#page-18-3) troubleshooting [48](#page-57-1) using your remote control with [11](#page-20-0) video format compatibility for [95](#page-104-0)

#### INDEX

projector status lights [45](#page-54-1)

### $\Omega$

quad VGA support [96-97](#page-105-0)

# R

RCA connector pod [5](#page-14-2) RCA jacks [26,](#page-35-1) [29](#page-38-0) refresh rates [96-97](#page-105-0) remote control about [4](#page-13-3) code definitions for [103](#page-112-0) installing the battery [12](#page-21-0) using the buttons [13](#page-22-2) RJ45 connector [26](#page-35-3) room control [28,](#page-37-5) [57](#page-66-0), [67](#page-76-0) RS-232 serial interface [26,](#page-35-5) [68](#page-77-0)

# S

SBX8-CTRL room control adapter [29](#page-38-1) SD signal compatibility [99](#page-108-0) serial interface See RS-232 serial interface serial number [43](#page-52-0) signal loss [49](#page-58-1) SMART Board interactive whiteboard See interactive whiteboard SMART U100 or U100w projector See projector SMTP [63](#page-72-2) SNMP [65](#page-74-0) sound See audio startup screen [60](#page-69-1) status lights, projector [45](#page-54-1) subnet mask [21,](#page-30-4) [62](#page-71-7) SVGA support [96-97](#page-105-0) SXGA support [96-97](#page-105-0)

### T

temperatures, operating and storage [iv](#page-5-2) transportation [55](#page-64-0) TRAP destination address [63](#page-72-3) troubleshooting [41](#page-50-0)

# $\cup$

U100 or U100w projector See projector USB drives [28](#page-37-6) USB receptacles [26](#page-35-6), [28](#page-37-6) UXGA support [96-97](#page-105-0)

# V

VGA connections [5,](#page-14-3) [26](#page-35-7), [61](#page-70-5) VGA support [96-97](#page-105-0) video connections for [26](#page-35-7) format compatibility for [95](#page-104-0) volume control [28](#page-37-0)

# W

warnings [iii](#page-4-0) water and fluid resistance [iv](#page-5-3) web page management [57](#page-66-1) WEEE and Battery Directives [105](#page-114-0) whiteboard See interactive whiteboard

## X

XGA support [96-97](#page-105-0)

#### Z

zoom [60](#page-69-2)

#### SMART TECHNOLOGIES

[smarttech.com/support](http://www.smarttech.com/support) [smarttech.com/contactsupport](http://www.smarttech.com/contactsupport) smarttech.com/kb/170911